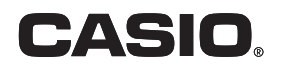

# Digital Camera  $EX-JE10$ **User's Guide**

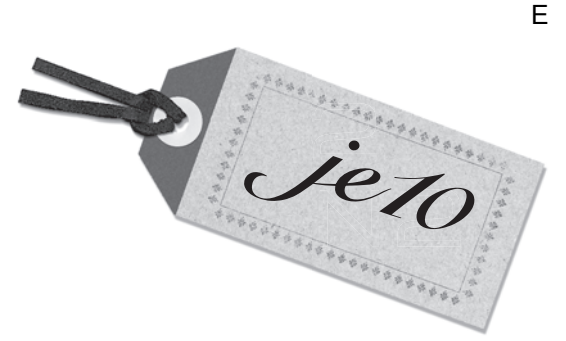

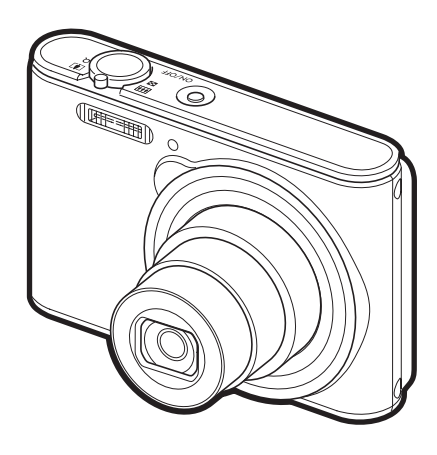

Thank you for purchasing this CASIO product.

- Before using it, be sure to read the precautions contained in this User's Guide.
- Keep the User's Guide in a safe place for future reference.
- For the most up-to-date information about this product, visit the official EXILIM Website at http://www.exilim.com/

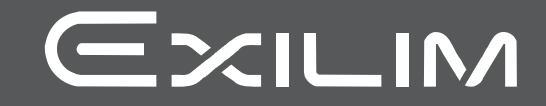

#### <span id="page-1-0"></span>**Accessories**

As you unpack your camera, check to make sure that all accessories shown below are included. If anything is missing, contact your original retailer.

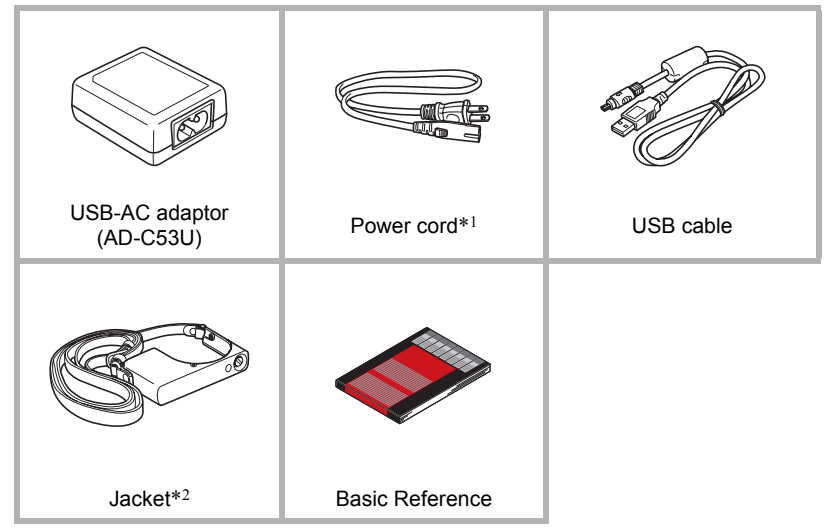

\*1 The shape of the power cord plug varies according to country or geographic area.

- \*2 For information about attaching the jacket, see the separate "Basic Reference" instructions.
- Rechargeable battery is loaded in the camera when you purchase it.

#### <span id="page-2-0"></span>**Read this first!**

- The contents of this manual are subject to change without notice.
- The contents of this manual have been checked at each step of the production process. Feel free to contact us if you notice anything that is questionable, erroneous, etc.
- Any copying of the contents of this User's Guide, either in part or its entirety, is forbidden. Except for your own personal use, any other use of the contents of this manual without the permission of CASIO COMPUTER CO., LTD. is forbidden under copyright laws.
- CASIO COMPUTER CO., LTD. shall not be held liable for any damages or lost profits suffered by you or any third party due to the use or malfunction of this product.
- CASIO COMPUTER CO., LTD. shall not be held liable for any damages, lost profits, or claims by third parties arising out of the use of Photo Transport or YouTube Uploader for CASIO.
- CASIO COMPUTER CO., LTD. shall not be held liable for any damages or lost profits caused by loss of memory contents due to malfunction, repair, or any other reason.
- Note that the example screens and product illustrations shown in this User's Guide may differ somewhat from the screens and configuration of the actual camera.

#### **LCD Panel**

The liquid crystal panel of the monitor screen uses high-precision technology that provides a pixel yield in excess of 99.99%. This means that some very small number of pixels may not light or may remain lit at all times. This is due to the characteristics of the liquid crystal panel, and does not indicate malfunction.

#### **Take a few test shots**

Before shooting your final image, shoot a test shot to ensure that the camera is recording correctly.

## **Contents**

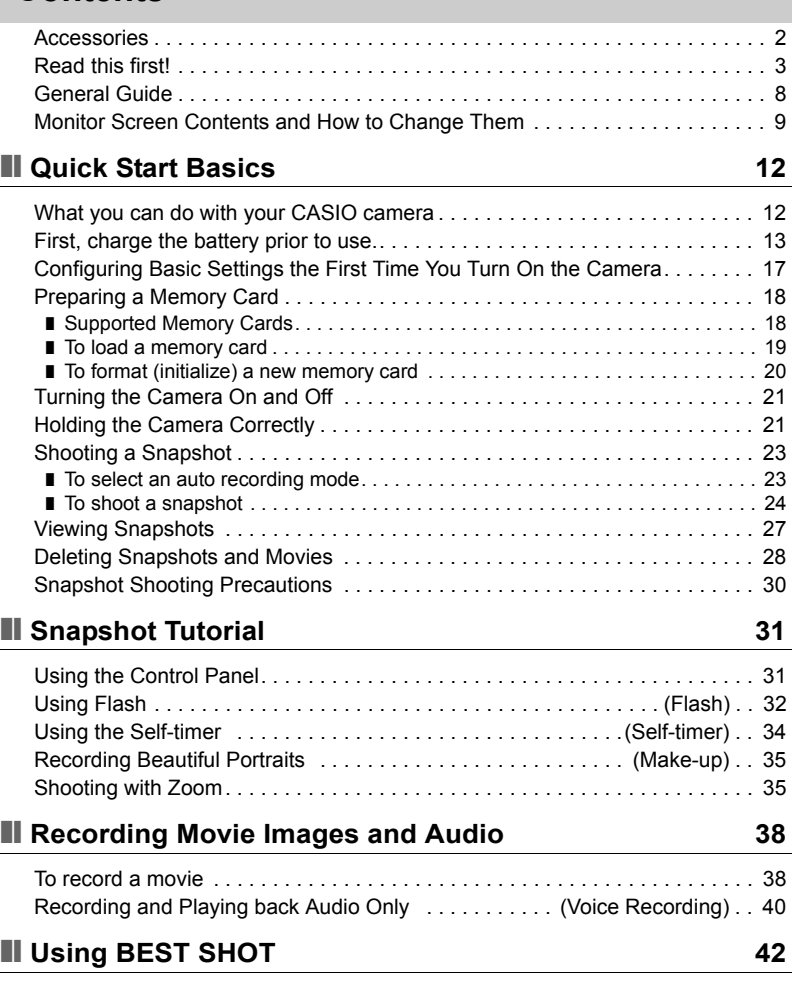

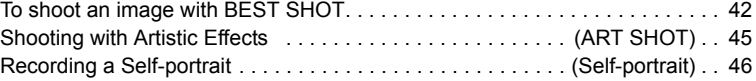

## ■ [Advanced Settings 47](#page-46-0)

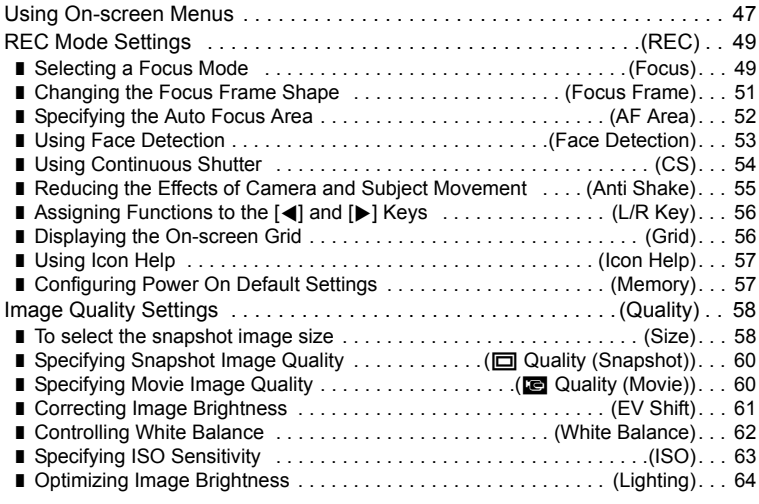

#### ■ [Viewing Snapshots and Movies 65](#page-64-0)

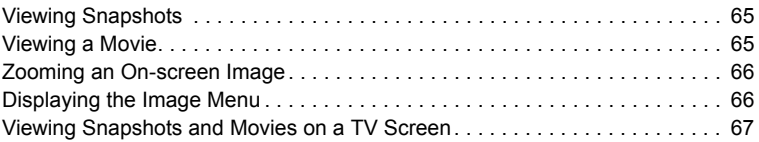

### ■ [Other Playback Functions \(PLAY\) 69](#page-68-0)

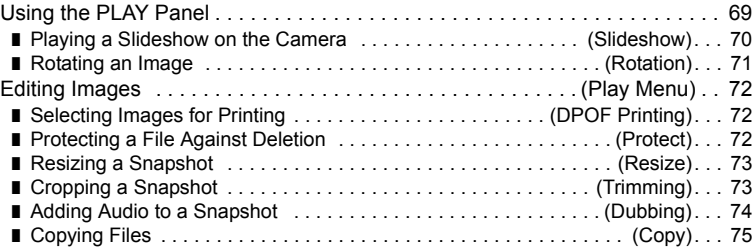

#### ❚❙ **[Printing 76](#page-75-0)**

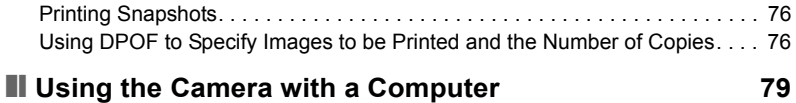

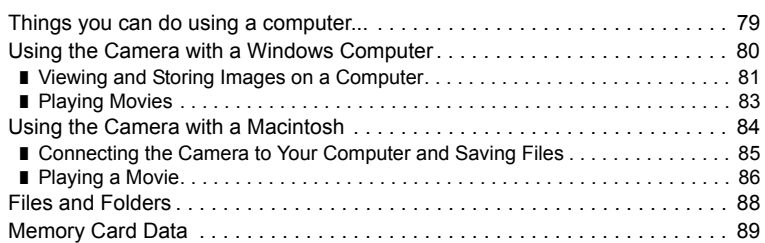

#### ❚❙ **[Other Settings \(Set Up\) 91](#page-90-0)**

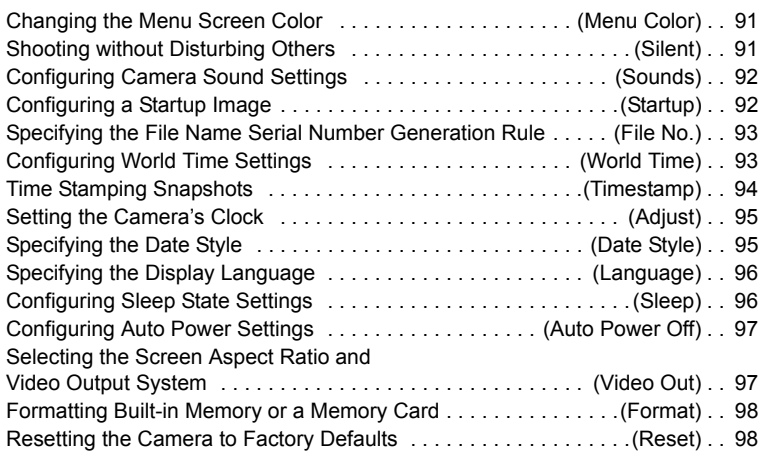

## ❚❙ **[Appendix 99](#page-98-0)**

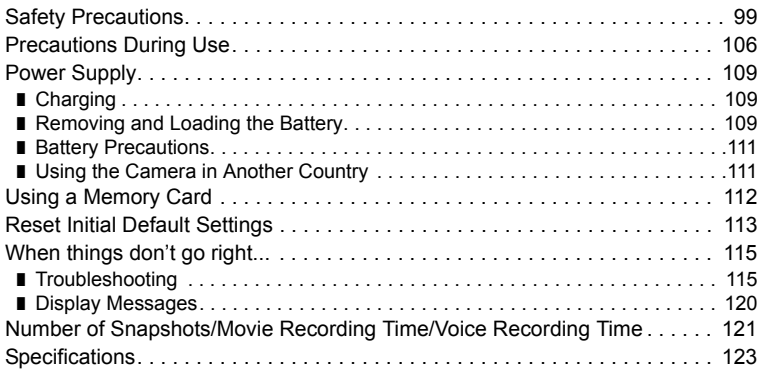

### <span id="page-7-0"></span>**General Guide**

The numbers in parentheses indicate the pages where each item is explained.

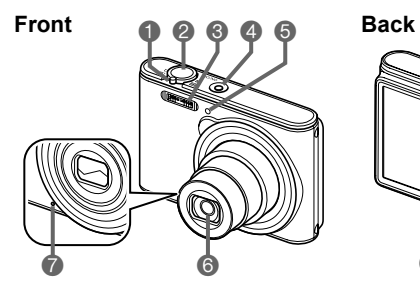

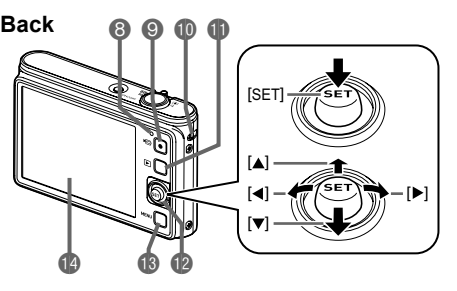

- 12oom controller (pages [24,](#page-23-2) [35,](#page-34-1) [66](#page-65-2), [66\)](#page-65-3) ■ Shutter button (page [24](#page-23-1)) ■ [●] (Movie) button **6**Flash (page [32](#page-31-0)) 4[ON/OFF] (Power) (page [21\)](#page-20-0) **6**Front lamp (page [34](#page-33-0)) **6**Lens 7Microphone
- (pages [39,](#page-38-0) [74\)](#page-73-1)
- **8** Back lamp (pages [14,](#page-13-1) [15](#page-14-0), [32](#page-31-0)) (page [38\)](#page-37-1) **B** Strap hole (page [22](#page-21-0))  $\bigcirc$  [ $\bigcirc$ ] (PLAY) button (pages [21,](#page-20-0) [27](#page-26-0))

**D** [SET] button  $([\blacktriangle][\blacktriangledown][\blacktriangle][\blacktriangleright])$ (pages [11](#page-10-0), [28,](#page-27-0) [31](#page-30-1), [32](#page-31-0), [47\)](#page-46-1) **B**[MENU] button (page [47](#page-46-1)) *B* Monitor screen (pages [9,](#page-8-0) [11](#page-10-0))

#### **Bottom**

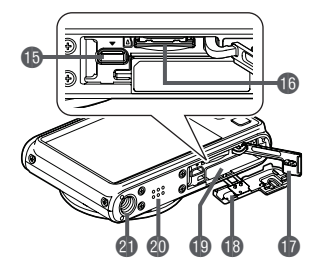

- $\bigoplus$  [USB/AV] port (pages [13,](#page-12-1) [14](#page-13-0), [67\)](#page-66-1)
- **B**Memory card slot (page [19](#page-18-0))
- **D** Memory card slot/connector cover
- **B** Battery cover
- **Battery slot (page [109\)](#page-108-3)**
- **@Speaker**
- **a** Tripod hole
	- Use this hole when attaching to a tripod.

#### <span id="page-8-0"></span>**Monitor Screen Contents and How to Change Them**

The monitor screen uses various indicators, icons, and values to keep you informed of the camera's status.

• The sample screens in this section are intended to show you the locations of all the indicators and figures that can appear on the monitor screen in various modes. They do not represent screens that actually appear on the camera.

#### ■ Snapshot Recording

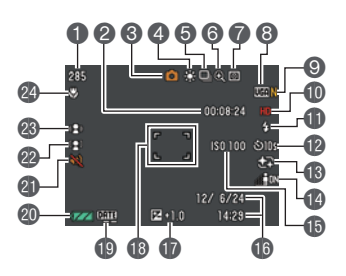

- **1** Remaining snapshot memory capacity (page [121](#page-120-1))
- **2** Remaining movie memory capacity (page [38\)](#page-37-1)
- **8** Recording mode (page [23\)](#page-22-0)
- White balance (page [62\)](#page-61-0)
- **6** Continuous shutter (page [54](#page-53-0))
- 6Image deterioration indicator (page [36\)](#page-35-0)
- 7Metering mode (page [123](#page-122-1))
- **8** Snapshot image size (page [58](#page-57-1))
- 9Snapshot image quality (page [60](#page-59-0))
- **ID Movie image quality (page [60\)](#page-59-1)**
- *f*Flash (page [32\)](#page-31-0)
- **B** Self-timer (page [34](#page-33-0))
- **B**Make-up (page [35](#page-34-0))
- **B** Lighting (page [64](#page-63-0))
- **BISO sensitivity (page [63\)](#page-62-0)**
- **b**Date/time (page [95](#page-94-2))
- **B** Exposure compensation (page [61](#page-60-0))
- **B** Focus frame (pages [25,](#page-24-0) [52](#page-51-1))
- **De Timestamp indicator (page [94](#page-93-1))**
- **@Battery level indicator (page [16\)](#page-15-0)**
- Silent (page [91](#page-90-3))
- **@Face Detection (page [53](#page-52-0))**
- **@Anti Shake (page [55\)](#page-54-0)**
- **@Focus Mode (page [49](#page-48-1))**

#### . **Shutter Button Half-pressed**

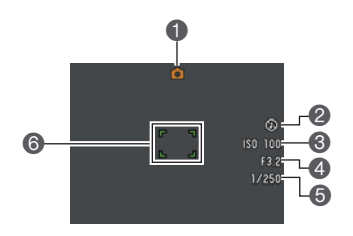

 Recording mode (page [23\)](#page-22-0) Flash (page [32\)](#page-31-0) ISO sensitivity (page [63\)](#page-62-0) Aperture value Shutter speed Focus frame (pages [25,](#page-24-0) [52](#page-51-1))

### **NOTE**

• Depending on recording settings, the aperture, shutter speed, and ISO sensitivity values may not appear on the monitor screen. These values will be orange if the Auto Exposure (AE) is not correct for some reason.

#### . **Movie Recording**

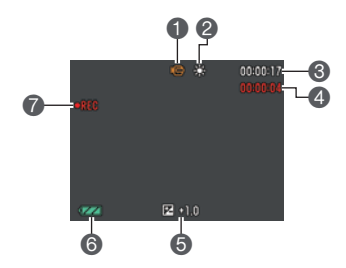

- Recording mode (page [38\)](#page-37-1)
- White balance (page [62\)](#page-61-0)
- Remaining movie memory capacity (page [38\)](#page-37-1)
- Movie recording time (page [38](#page-37-1))
- Exposure compensation (page [61](#page-60-0))
- Battery level indicator (page [16\)](#page-15-0)
- Movie recording in progress (page [38\)](#page-37-1)

<span id="page-9-0"></span>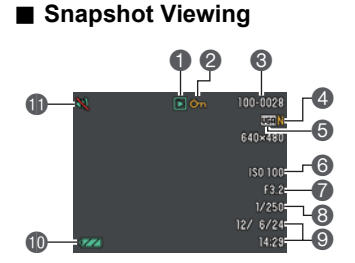

- File type
- Protect indicator (page [72](#page-71-3))
- Folder name/file name (page [88\)](#page-87-1)
- Snapshot image quality (page [60](#page-59-0))
- Snapshot image size (page [58](#page-57-1))
- ISO sensitivity (page [63\)](#page-62-0)
- Aperture value
- Shutter speed
- Date/time (page [95](#page-94-2))
- **Battery level indicator (page [16\)](#page-15-0)**
- **B** Silent (page [91](#page-90-3))

#### . **Movie Playback**

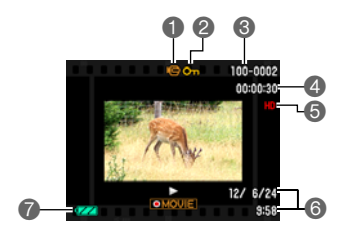

**1**File type **2** Protect indicator (page [72](#page-71-3)) 3Folder name/file name (page [88\)](#page-87-1) 4Movie recording time (page [38](#page-37-1)) 5Movie image quality (page [60\)](#page-59-1) 6Date/time (page [95](#page-94-2)) **Battery level indicator (page [16\)](#page-15-0)** 

#### <span id="page-10-0"></span>. **Configuring Monitor Screen Settings**

You can turn display information on and off by pressing [SET] towards [ $\triangle$ ]. You can configure separate settings for the REC mode and PLAY mode.

#### **REC mode**

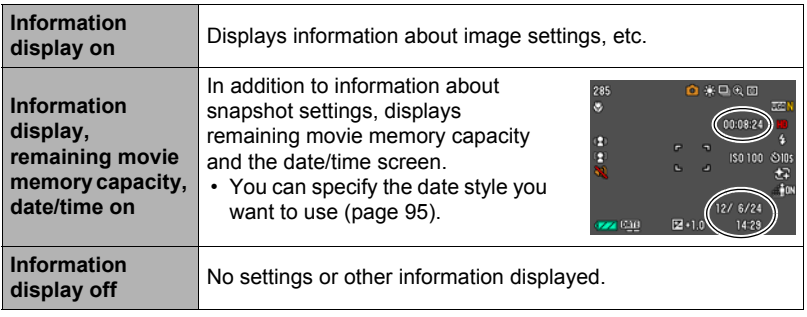

#### **PLAY mode**

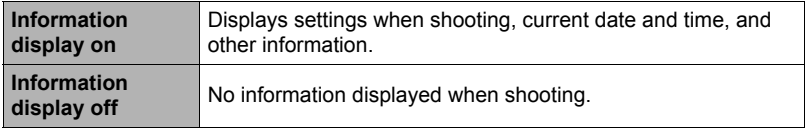

## <span id="page-11-0"></span>**Quick Start Basics**

#### <span id="page-11-1"></span>**What you can do with your CASIO camera**

Your CASIO camera is packed with a powerful selection of features and functions to make recording of digital images easier, including the following main functions.

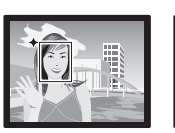

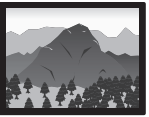

## **Premium Auto**

Select Premium Auto recording and the camera automatically determines whether you are shooting a subject or scenery, and other conditions. Premium Auto delivers higher image quality than standard Auto.

 $\rightarrow$ See page [23](#page-22-1) for more information.

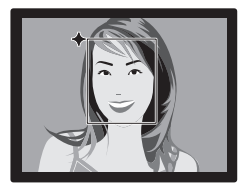

## **Make-up Function**

The Make-up Function smoothes the skin texture of the subject and softens facial shadows caused by harsh sunlight for better looking portraits.

 $\rightarrow$  See page **[35](#page-34-0)** for more information.

## **ART SHOT**

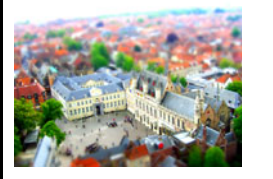

A variety of artistic effects help to make even common, ordinary subjects become more novel and exciting. "ART SHOT" provides the following effects: Toy Camera, Soft Focus, Light Tone, Pop, Sepia, Monochrome, Miniature, Fisheye.

 $\rightarrow$  See page **[45](#page-44-0)** for more information.

#### <span id="page-12-0"></span>**First, charge the battery prior to use.**

A rechargeable lithium-ion battery (NP-80) is installed in the camera at the factory. Be sure to charge the battery before trying to use the camera for the first time after purchasing it. See page [109](#page-108-3) for information about replacing the battery.

You can use either of the two following methods to charge the camera's battery.

- USB-AC adaptor
- USB connection to a computer

#### ■ To charge with the USB-AC adaptor

While the camera is turned off, connect in the sequence shown below  $(1)$ ,  $(2)$ ,  $(3)$ ,  $(4)$ ).

Charging time: Approximately 120 minutes

<span id="page-12-1"></span>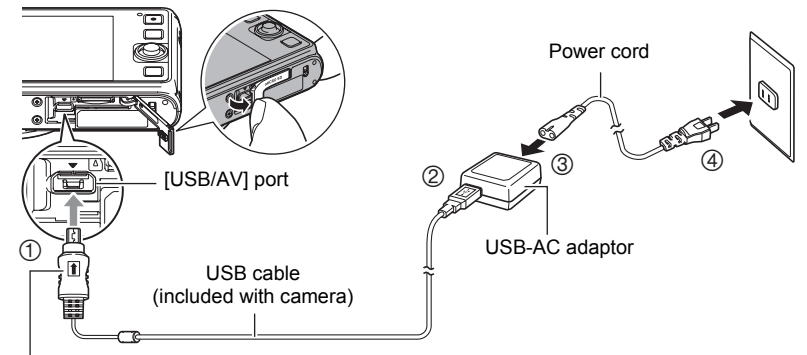

Making sure that the  $\uparrow$  mark on the USB cable connector is towards the monitor screen side, connect the cable to the camera.

#### **IMPORTANT!**

- Make sure that you insert the cable connector into the USB/ AV port until you feel it click securely into place. Failure to insert the connector fully can result in poor communication or malfunction.
- Note that even while the connector is fully inserted, you still will be able to see the metal part of the connector as shown in the illustration.

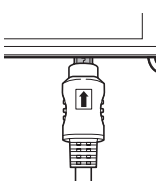

#### **Back Lamp Operation**

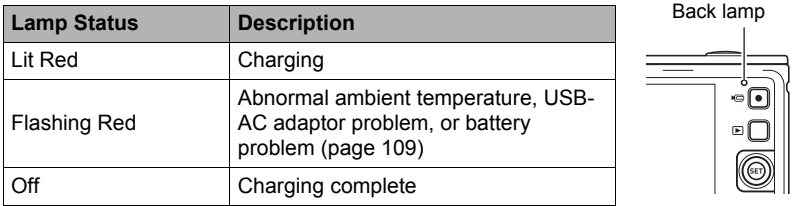

#### ■ To charge using a USB connection to a computer

While the camera is turned off. connect in the sequence shown below  $(1, 2)$ . If the camera is on, press [ON/OFF] (Power) to turn it off before connecting it to your computer. Charging time: Approximately 140 minutes

<span id="page-13-1"></span>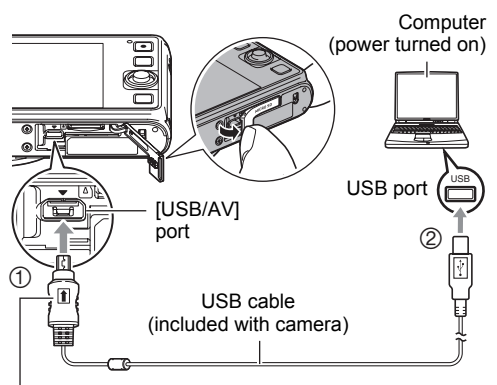

<span id="page-13-0"></span>Making sure that the  $\uparrow$  mark on the USB cable connector is towards the monitor screen side, connect the cable to the camera.

#### **IMPORTANT!**

- The first time you connect the camera to your computer with the USB cable, an error message may appear on your computer. If this happens, disconnect and then reconnect the USB cable.
- Depending on the setup of your computer, you may not be able to charge the camera's battery over a USB connection. If this happens, use of the USB-AC adaptor that comes with the camera is recommended.
- Charging is not performed while the connected computer is in the hibernate mode.

#### <span id="page-14-0"></span>**Back Lamp Operation**

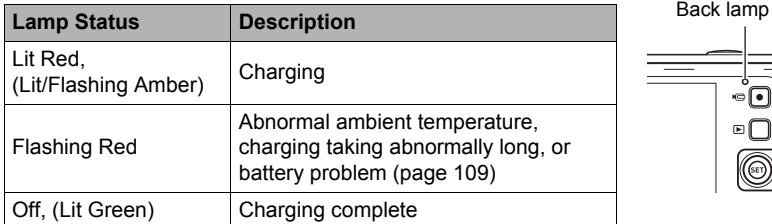

• The information in parentheses in the above table shows the lamp status while the camera is turned on during charging.

#### **Other Charging Precautions**

- With the two charging methods described above, you can charge the camera's battery (NP-80) without removing it from the camera. Never use any other type of charger device. Attempting to use a different charger can result in unexpected accident.
- USB charging devices and power supply devices are subject to fixed standards. Use of an inferior device or a device that is not up to standard can cause malfunction and/or failure of your camera.
- Operation is not guaranteed in the case of a computer built or modified by you. Even in the case of a commercially available computer, certain USB port specifications may make it impossible to charge via the USB cable.
- A battery that is still warm due to normal use may not charge fully. Give the battery time to cool before charging it.
- A battery discharges slightly even when it is not loaded in the camera. Because of this, it is recommended that you charge the battery immediately before you need to use it.
- Charging the camera's battery may cause interference with TV and radio reception. If this happens, plug the charger into an outlet that is further away from the TV or radio.
- Actual charging time depends on current battery capacity and charging conditions.
- Do not use the USB-AC adaptor with any other device.

#### <span id="page-15-0"></span>**Checking Remaining Battery Power**

As battery power is consumed, a battery indicator on the monitor screen indicates remaining power as shown below.

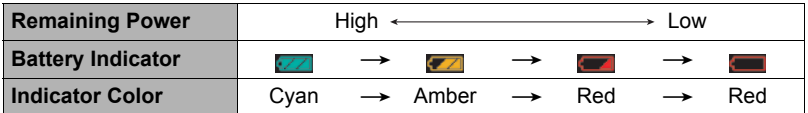

indicates battery power is low. Charge the battery as soon as possible.

Recording is not possible when  $\Box$  is indicated. Charge the battery immediately.

- The level shown by the battery indicator may change when you switch between the REC mode and PLAY mode.
- Leaving the camera for about 20 days with no power supplied while the battery is dead will cause its date and time settings to be cleared. A message telling you to configure time and date settings will appear the next time you turn on the camera after restoring power. When this happens, configure date and time settings (page [95\)](#page-94-2).
- See page [125](#page-124-0) for information about battery life and number of shots.

#### **Battery Power Conservation Tips**

- When you do not need to use the flash, select  $\boxtimes$  (Flash Off) for the flash setting (page [32](#page-31-0)).
- Enable the Auto Power Off and the Sleep features to protect against wasting battery power when you forget to turn off the camera (pages [96](#page-95-2), [97\)](#page-96-2).

#### <span id="page-16-0"></span>**Configuring Basic Settings the First Time You Turn On the Camera**

The first time you load a battery into the camera, a screen appears for configuring the display language, date, and time settings. Failure to set the date and time correctly will cause the wrong date and time data to be recorded with images.

#### **IMPORTANT!**

- A screen for language selection will not appear in step 2 of the procedure below if you purchased a camera intended for the Japanese market. To change the display language from Japanese in this case, use the procedure under ["Specifying the](#page-95-3)  [Display Language \(Language\)"](#page-95-3) (page [96\)](#page-95-3). Note that a version of this manual in the language you select may not be included with a camera intended for the Japanese market.
- Camera models sold in certain geographic areas may not support display language selection.
- *1.* **Press [ON/OFF] (Power) to turn on the camera.**

[ON/OFF] (Power)

**SET** 

[0] (Movie)

- *2.* **Press [SET] towards [**8**], [**2**], [**4**], or [**6**] to select the language you want and then press [SET].**
- *3.* **Press [SET] towards [**8**] or [**2**] to select a date style and then press [SET].**

Example: July, 10, 2015  $YY/MM/DD \rightarrow 15/7/10$  $DD/MM/YY \rightarrow 10/7/15$  $MM/DD/YY \rightarrow 7/10/15$ 

#### *4.* **Set the date and the time.**

Press [SET] towards [< ] or [ $\blacktriangleright$ ] to select the setting you want to change and then press [SET] towards  $[$   $\triangle$ ] or [▼] to change it. To switch between 12-hour and 24-hour format, press  $\lceil \bullet \rceil$  (Movie).

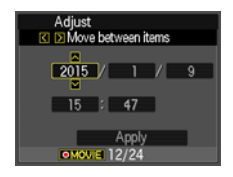

- *5.* **After setting the date and time, press [SET] towards [**4**] or [**6**] to select "Apply" and then press [SET].**
- *6.* **Press [SET] towards [**8**] or [**2**] to select "Auto" or "Premium Auto" as the auto recording mode and then press [SET].**
	- See page [23](#page-22-1) for information about the auto recording modes.

If you make a mistake configuring display language, date, or time settings with the above procedure, refer to the following pages for information about how to correct the settings.

- Display language: Page [96](#page-95-3)
- Date and time: Page [95](#page-94-2)

#### **NOTE**

- Each country controls its local time offset and the use of summer time, and so they are subject to change.
- Removing the battery from the camera too soon after configuring time and date settings for the first time can cause the settings to be reset to their factory defaults. Do not remove the battery for at least 24 hours after configuring settings.

#### <span id="page-17-0"></span>**Preparing a Memory Card**

Though the camera has built-in memory that can be used to store images and movies, you probably will want to purchase a commercially available memory card for greater capacity. The camera does not come with a memory card. Images recorded while a memory card is loaded are saved to the memory card. When no memory card is loaded, images are saved to built-in memory.

• For information about memory card capacities, see page [121](#page-120-2).

#### <span id="page-17-1"></span>**Supported Memory Cards**

- microSD Memory Card
- microSDHC Memory Card
- microSDXC Memory Card

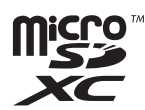

- The above are supported memory card types as of July 2012.
- This camera supports use of microSD memory cards of the following types and capacities: microSD memory cards up to 2GB, microSDHC memory cards from 2GB up to 32GB, microSDXC memory cards from 32GB up to 2TB. Note that the ability to use any particular card with this camera, even if it satisfies the above capacity and type requirements, is not guaranteed.

#### $\hat{N}$  Warning!

microSD/microSDHC/microSDXC memory cards present a swallowing hazard for small children.

+ Keep microSD/microSDHC/microSDXC memory cards out of the reach of small children. Should a memory card ever be swallowed accidentally, consult a physician immediately.

### <span id="page-18-0"></span>**To load a memory card**

*1.* **Press [ON/OFF] (Power) to turn off the camera and then open the memory card slot/connector cover.**

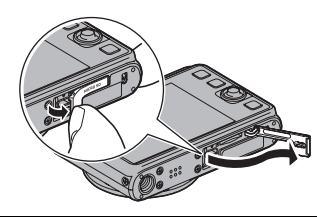

#### *2.* **Load a memory card.**

Positioning the memory card so its front is facing upwards (towards the monitor screen side of the camera), slide it into the card slot all the way in until you hear it click securely into place.

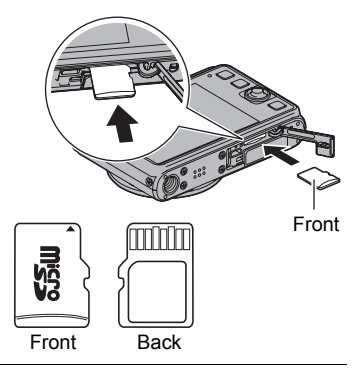

*3.* **Close the memory card slot/ connector cover.**

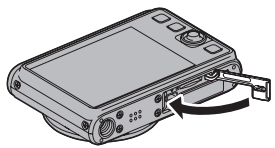

#### **IMPORTANT!**

- Never insert anything besides a supported memory card (page [18\)](#page-17-1) into the memory card slot.
- Should water or any foreign object ever get into the card slot, immediately turn off the camera, remove the battery, and contact your retailer or nearest CASIO authorized service center.

#### **To replace the memory card**

Press the memory card and then release it. This will cause it to pop out of the memory card slot slightly. Pull the card out the rest of the way and then insert another one.

• Never remove a card from the camera while the back lamp is flashing green. Doing so can cause the image save operation to fail and even damage the memory card.

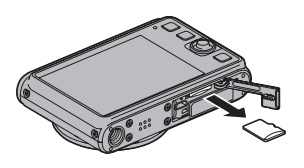

#### <span id="page-19-0"></span>**To format (initialize) a new memory card**

Format a memory card on the camera before using it for the first time.

#### **IMPORTANT!**

- Formatting a memory card that already has snapshots or other files on it, will delete its contents. Normally you do not need to format a memory card again. However, if storing to a card has slowed down or if you notice any other abnormality, re-format the card.
- Be sure to use the camera to format a memory card. Formatting a card on a computer will result in a non-SD standard format, which can greatly slow down processing time and cause compatibility, performance, and other problems.
- *1.* **Press [ON/OFF] (Power) to turn on the camera and then press [MENU].**

#### *2.* **Press [SET] towards [**4**] or [**6**] to select the "Set Up" tab.**

- *3.* **Press [SET] towards [**8**] or [**2**] to select "Format" and then press [SET] towards [**6**].**
- *4.* **Press [SET] towards [**8**] or [**2**] to select "Format" and then press [SET].**

#### <span id="page-20-0"></span>**Turning the Camera On and Off**

#### ■ To turn power on

Pressing [ON/OFF] (Power) enters the REC mode so you can record images. Pressing [D] (PLAY) while in the REC mode enters the PLAY mode, which you can use to view snapshots and movies (pages [27,](#page-26-0) [65](#page-64-3)).

- Pressing [DI] (PLAY) turns on the camera and enters the PLAY mode.
- Pressing the shutter button while in the PLAY mode returns to the REC mode.
- Take care to ensure that nothing is restricting or coming into contact with the lens as it extends. Holding the lens with your hand so it cannot extend creates the risk of malfunction.
- About 10 seconds after you press  $[\blacksquare]$  (PLAY) to enter the PLAY mode, the lens will retract into the camera.
- The Sleep function or Auto Power Off (pages [96,](#page-95-2) [97](#page-96-2)) will turn off power automatically if you do not perform any operation for a preset amount of time.

#### ■ To turn off the camera

Press [ON/OFF] (Power).

#### <span id="page-20-1"></span>**Holding the Camera Correctly**

Your images will not come out clearly if you move the camera when you press the shutter button. When pressing the shutter button, be sure to hold the camera as shown in the illustration below, and keep it still by pressing your arms firmly against your sides as you shoot.

Holding the camera still, carefully press the shutter button and take care to avoid all movement as the shutter releases and for a few moments after it releases. This is especially important when available lighting is low, which slows down the shutter speed.

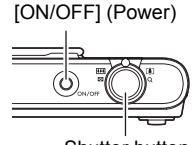

Shutter button

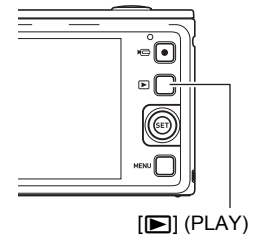

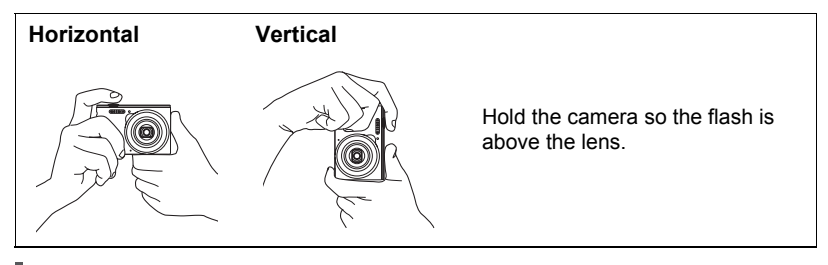

#### **NOTE**

• When you are not using the jacket, attachment and use of a sufficiently strong commercially available camera wrist strap is recommended in order to protect against accidentally dropping the camera and damaging it. Make sure to keep the strap around your fingers

or wrist while operating the camera.

- Take care to make sure your fingers and the strap do not cover any of the areas indicated in the illustration.
- Never swing the camera around by the strap.

<span id="page-21-0"></span>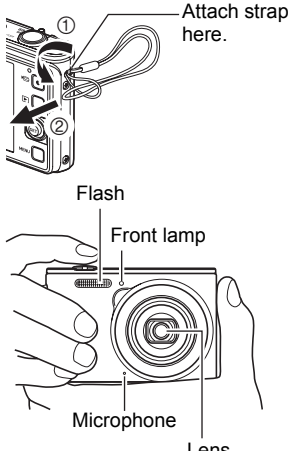

Lens

#### **IMPORTANT!**

• Take care to ensure that your fingers are not blocking or are not too close to the flash. Fingers can cause unwanted shadows when using the flash.

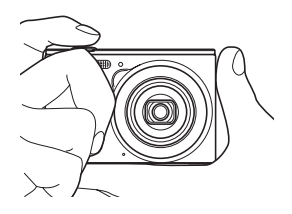

#### <span id="page-22-0"></span>**Shooting a Snapshot**

#### <span id="page-22-1"></span>**To select an auto recording mode**

You can select one of two auto recording modes (Auto or Premium Auto) according to your digital imaging needs.

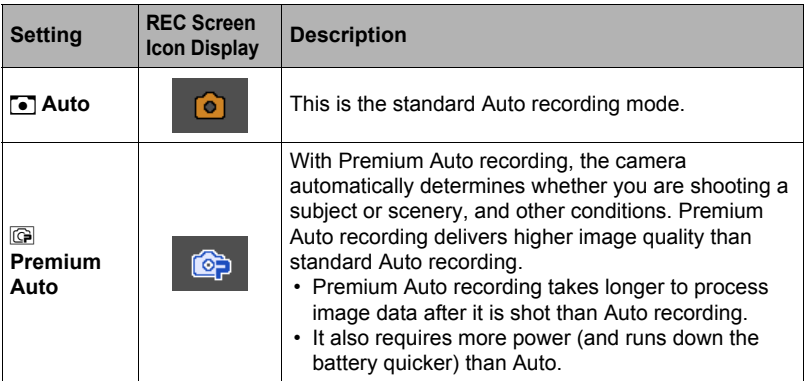

#### *1.* **Press [ON/OFF] (Power) to turn on the camera.**

The camera will enter the REC mode.

• If the camera is in the PLAY mode, press the shutter button.

#### *2.* **Press [SET].**

*3.* **Press [SET] towards [**8**] or [**2**] to select the top Control Panel option (Auto recording mode).**

#### *4.* **Press [SET] towards [**4**] or [**6**] to select "Auto" or "Premium Auto", and then press [SET].**

This enters the selected auto recording mode.

Auto recording mode icon

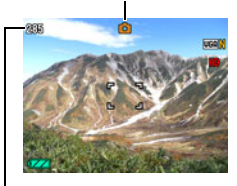

Remaining Snapshot Memory Capacity (page [121\)](#page-120-2) Monitor screen

<span id="page-23-1"></span>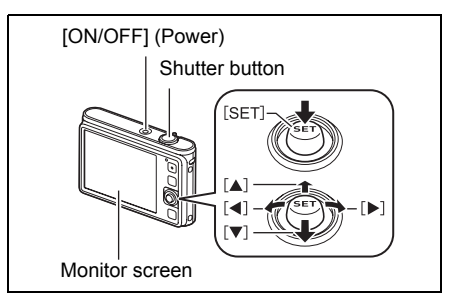

## <span id="page-23-0"></span>**To shoot a snapshot**

#### *1.* **Point the camera at the subject.**

If you are using Premium Auto, text will appear in the lower right corner of the monitor screen describing the type of shot the camera has detected.

• You can zoom the image, if you want.

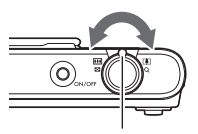

<span id="page-23-2"></span>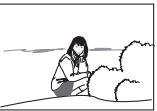

**Zoom controller Mide Angle I. Telephoto** 

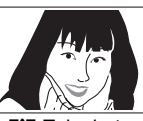

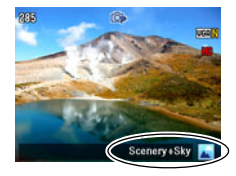

#### *2.* **Half-press the shutter button to focus the image.**

When focus is complete, the camera will beep, the back lamp will light green, and the focus frame will turn green.

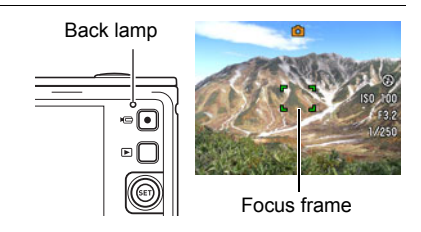

#### **Half-press**

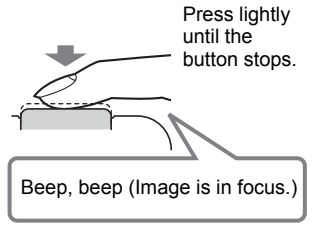

<span id="page-24-0"></span>When you half-press the shutter button, the camera automatically adjusts exposure and focuses on the subject it is currently pointed at. Mastering how much pressure is required for a half-press and a full-press of the shutter button is an important technique for good-looking images.

#### *3.* **Continuing to keep the camera still, press the shutter button the rest of the way down.**

This records the snapshot.

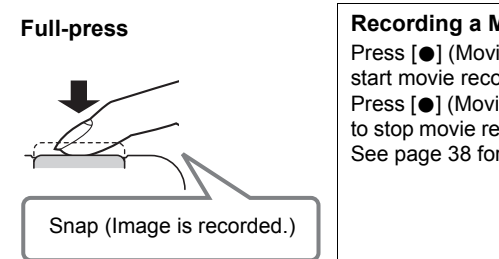

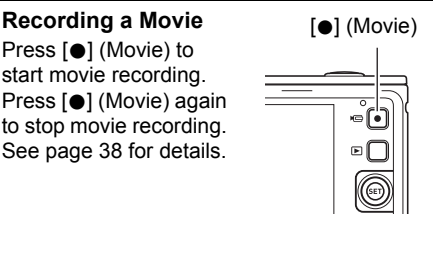

#### $\blacksquare$  If the image does not focus...

If the focus frame stays red and the back lamp is flashing green, it means that the image is not in focus (because the subject is too close, etc.). Re-point the camera at the subject and try to focus again.

#### ■ Shooting with Auto

#### **If the subject is not in the center of the frame...**

"Focus lock" (page [50](#page-49-0)) is the name of a technique you can use when you want to shoot an image in which the subject to be focused on is not within the focus frame in the center of the screen.

#### **To track the movement of a moving subject**

Half-press the shutter button to follow and focus automatically on a moving subject. See "<sup>o</sup> Tracking" (page [52\)](#page-51-0) for more information.

#### ■ Shooting with Premium Auto

- In addition to shutter speed, aperture, and ISO sensitivity, the camera automatically executes the following operation as required when shooting with Premium Auto.
	- Auto Focus is normally performed until you half-press the shutter button.
	- Make-up (page [35](#page-34-0)) Under the initial default camera setup when you purchase it, selecting Premium Auto as the auto recording mode (page [23\)](#page-22-1) turns on the Make-up function.
- Shooting with Premium Auto can cause vibration and noise to occur due to lens operation. This does not indicate malfunction.
- When Shooting with Premium Auto, the message "Processing Premium Auto." may appear on the monitor screen. If you feel the camera is taking too long to process data, try shooting with standard Auto instead.
- In some cases, Premium Auto may not be able to interpret the shooting environment correctly. If this happens, shoot with standard Auto.

#### <span id="page-26-0"></span>**Viewing Snapshots**

Use the following procedure to view snapshots on the camera's monitor screen.

- For information about how to play back movies, see page [65](#page-64-4).
- *1.* **Press [**p**] (PLAY) to enter the PLAY mode.**
	- This will display one of the snapshots currently stored in memory.
	- Information about the displayed snapshot also is included (page [10\)](#page-9-0).
	- You also can clear the information to view only the snapshot (page [11\)](#page-10-0).

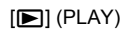

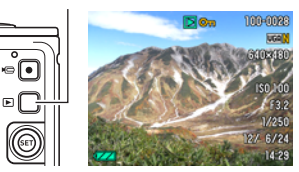

• You can zoom in on the image by rotating the zoom controller towards  $[4]$  (page [66\)](#page-65-2). If you are recording a snapshot that is very important to you, it is recommended that you zoom the image and check its details after recording it.

#### *2.* **Press [SET] towards [**4**] or [**6**] to scroll between images.**

• Holding down either button scrolls at high speed.

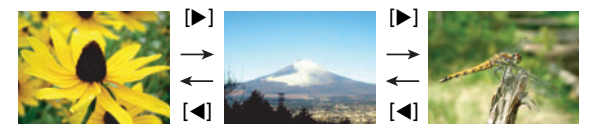

#### **NOTE**

• Half-pressing the shutter button while in the PLAY mode or while a menu screen is displayed will switch directly to the REC mode.

#### <span id="page-27-0"></span>**Deleting Snapshots and Movies**

If memory becomes full, you can delete snapshots and movies you no longer need in order to free up storage and record more images.

#### **IMPORTANT!**

- Remember that a file (image) delete operation cannot be undone.
- Deleting an audio snapshot (page [74](#page-73-2)) deletes both the snapshot and the audio file.

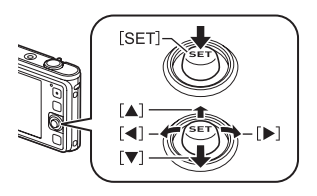

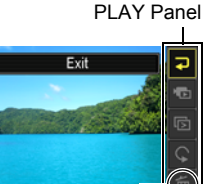

**M** (Delete)

#### ■ To delete a single file

- *1.* **In the PLAY mode, press [SET].**
- *2.* **Press [SET] towards [**8**] or [**2**] to select** Ü **(Delete) on the PLAY panel, and then press [SET].**

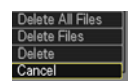

- *3.* **Press [SET] towards [**4**] or [**6**] to scroll through the files until the one you want to delete is displayed.**
- *4.* **Press [SET] towards [**8**] or [**2**] to select "Delete" and then press [SET].**
	- To delete other files, repeat steps 3 and 4.
	- To exit the delete operation, press [MENU].
- To delete specific files
- *1.* **In the PLAY mode, press [SET].**
- *2.* **Press [SET] towards [**8**] or [**2**] to select** Ü **(Delete) on the PLAY panel, and then press [SET].**
- *3.* **Press [SET] towards [**8**] or [**2**] to select "Delete Files" and then press [SET].**
	- This displays a file selection screen.
- *4.* **Press [SET] towards [**8**], [**2**], [**4**], or [**6**] to move the selection boundary to the file you want to delete, and then press [SET].**

• This will select the check box of the currently selected file.

- *5.* **Repeat step 4 to select other files, if you want. After you are finished selecting files, press [MENU].**
- *6.* **Press [SET] towards [**8**] or [**2**] to select "Yes" and then press [SET].** • This deletes the files you selected.
	- To exit the delete operation, press [MENU].
- To delete all files
- *1.* **In the PLAY mode, press [SET].**
- *2.* **Press [SET] towards [**8**] or [**2**] to select** Ü **(Delete) on the PLAY panel, and then press [SET].**
- *3.* **Press [SET] towards [**8**] or [**2**] to select "Delete All Files" and then press [SET].**
- *4.* **Press [SET] towards [**8**] or [**2**] to select "Yes" and then press [SET] to delete all files.**

This will cause the message "There are no files." to appear.

#### <span id="page-29-0"></span>**Snapshot Shooting Precautions**

#### **Operation**

- Never open the battery cover while the back lamp is flashing green. Doing so can result in the image you just shot being saved incorrectly, damage to other images stored in memory, malfunction of the camera, etc.
- If unwanted light is shining directly onto the lens, shade the lens with your hand when shooting an image.

#### **Monitor Screen when Shooting Snapshots**

- Subject brightness conditions can cause monitor screen response to slow and can cause digital noise in the monitor screen image.
- The image that appears on the monitor screen is for image composition. The actual image will be recorded at the quality set for the image quality setting (page [60\)](#page-59-0).

#### **Shooting Indoors under Fluorescent Lighting**

• Minute flickering of fluorescent lighting can affect the brightness or color of an image.

#### ■ Auto Focus Restrictions

- Any of the following can make proper focus impossible.
	- Solid color wall or other very low contrast subject
	- Strongly back lit subject
	- Very shiny subject
	- Blinds or other subject with a repeating horizontal pattern
	- Multiple subjects at varying distances from the camera
	- Subject in a dark location
	- Camera movement while shooting
	- Fast-moving subject
	- Subjects outside the focus range of the camera
- If you cannot focus properly, try using focus lock (page [50\)](#page-49-0) or Manual Focus (page [49\)](#page-48-1).

## <span id="page-30-0"></span>**Snapshot Tutorial**

#### <span id="page-30-1"></span>**Using the Control Panel**

The Control Panel can be used to configure camera settings.

#### *1.* **In the REC mode, press [SET].**

• You can also display the control panel by pressing [SET] towards [2].

#### *2.* **Press [SET] towards [**8**] or [**2**] to select the setting you want to change.**

This will select one of the Control Panel icons and display its settings.\*

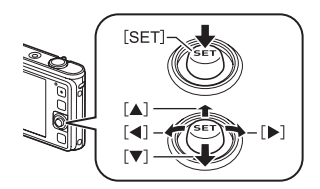

Available settings

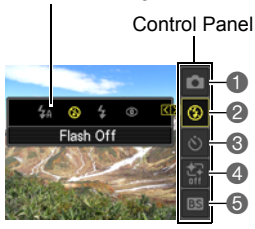

1 Auto recording mode (page [23](#page-22-1)) **2** Flash (page [32\)](#page-31-0) **6** Self-timer (page [34](#page-33-0)) 4Make-up (page [35](#page-34-0)) **6 BEST SHOT scene selection (page [42\)](#page-41-0)** 

\* Items displayed in the control panel depend on the recording mode.

#### *3.* **Press [SET] towards [**4**] or [**6**] to change the setting.**

#### *4.* **If you want to configure another setting, repeat steps 2 and 3.**

#### *5.* **After all of the settings are the way you want, press [SET].**

This will apply the settings and return to the REC mode. If you selected "BS", the BEST SHOT scene menu will appear.

• You can close the Control Panel by pressing [MENU].

#### **NOTE**

- No icon is displayed for any Control Panel option (page [9](#page-8-0)) that is set to its initial default (reset) setting. An icon will appear only if you change the setting of the corresponding Control Panel option. The following are the initial defaults for Control Panel options.
	- Flash: Auto Flash
	- Self-timer: Off
	- Make-up: Off
- You also can configure settings other than those listed above (page [47](#page-46-1)).

### <span id="page-31-0"></span>**Using Flash (Flash)**

- *1.* **In the REC mode, press [SET] towards [**2**].**
- *2.* **Press [SET] towards [**4**] or [**6**] to select the flash setting you want and then press [SET].**

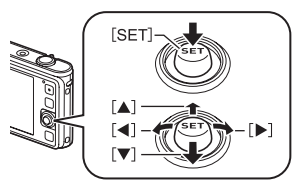

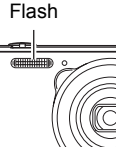

• If there are no indicators on the monitor screen, you can cycle through the flash modes by pressing [SET] towards [2]. You can turn display information on or off by pressing [SET] towards  $[4]$  (page [11\)](#page-10-0).

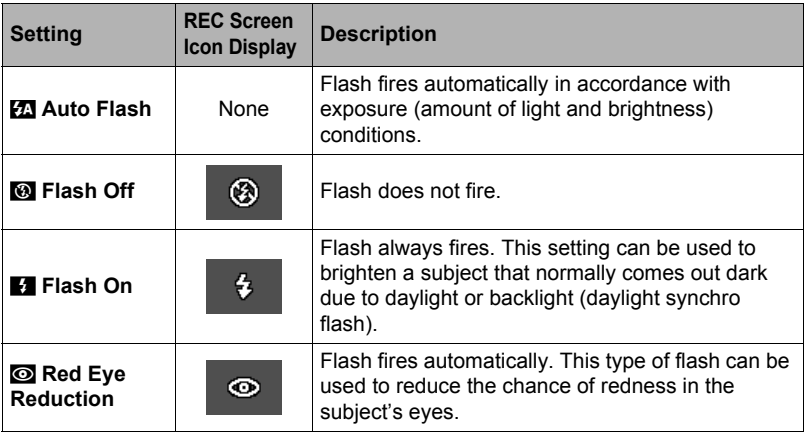

#### *3.* **Press the shutter button to shoot.**

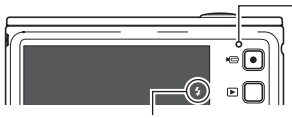

#### **Back lamp**

Flashes orange while the flash is charging to indicate that image recording is disabled.

- You will not be able to take another flash snapshot until the lamp stops flashing  $\blacksquare$  indicates the flash will fire. orange, which indicates that charging is complete.
- For information about Flash Range, see page [124](#page-123-0).

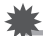

#### **IMPORTANT!**

• Foreign matter on the flash window can react with the light of the flash, producing some smoke and abnormal odor. Though this does not indicate malfunction, oil from your fingers and other foreign matter when left on the flash window can become difficult to clean off later. Because of this, you should make it a regular habit to wipe the window clean regularly with a soft, dry cloth.

## **NOTE**

- Take care so your fingers and the strap do not block the flash.
- The desired effect may not be obtained when the subject is too far away or too close.
- Flash charging time (page [124\)](#page-123-1) depends on operating conditions (battery condition, ambient temperature, etc.).
- Shooting with flash turned off when lighting is dim results in a slow shutter speed, which can cause image blur due to camera movement. Under such conditions, secure the camera with a tripod, etc.
- With red eye reduction, the flash is fired automatically in accordance with exposure. It does not fire in areas where lighting is bright.
- The presence of outdoor sunlight, fluorescent lighting, or some other light source can cause abnormal image colors.
- Select @ (Flash Off) for the flash setting when shooting in areas where flash photograph is prohibited.

#### **Red-eye Reduction**

Using the flash to shoot at night or in a dimly lit room can cause red spots inside the eyes of people who are in the image. This is caused when the light from the flash reflects off of the retina of the eye. When red-eye reduction is selected as the flash mode, the camera fires a pre-flash to cause the irises in the eyes of any people in the image to close, which reduces the chance of red eye.

Note the following important points when using red-eye reduction.

- Red-eye reduction does not work unless the people in the image are looking directly at the camera (flash).
- Red-eye reduction may not work very well if the subjects are located far away from the camera.

## <span id="page-33-0"></span>**Using the Self-timer (Self-timer)**

With the Self-timer, pressing the shutter button starts a timer. The shutter is released and the image is shot after a fixed amount of time.

- *1.* **In the REC mode, press [SET].**
- *2.* **Press [SET] towards [**8**] or [**2**] to select the third Control Panel option from the top (Self-timer).**
- *3.* **Press [SET] towards [**4**] or [**6**] to select the setting you want and then press [SET].**

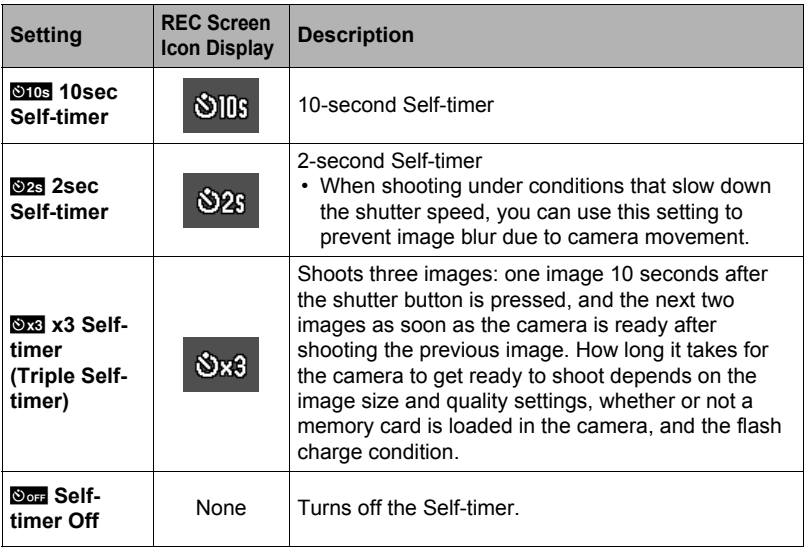

- The front lamp flashes while the Self-timer countdown is in progress.
- Front lamp
- You can interrupt an ongoing Self-timer countdown by pressing [SET].

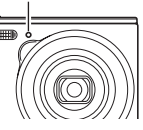

## **NOTE**

- The Self-timer cannot be used together with the following features. CS, some BEST SHOT scenes
- The Triple Self-timer cannot be used together with the following features. Movie, Make-up

#### <span id="page-34-0"></span>**Recording Beautiful Portraits (Make-up)**

Make-up smoothes the skin texture of the subject and softens facial shadows caused by harsh sunlight for better looking portraits.

- *1.* **In the REC mode, press [SET].**
- *2.* **Press [SET] towards [**8**] or [**2**] to select the second Control Panel option from the bottom (Make-up).**
- *3.* **Press [SET] towards [**4**] or [**6**] to select "Make-up: On" and then press [SET].**

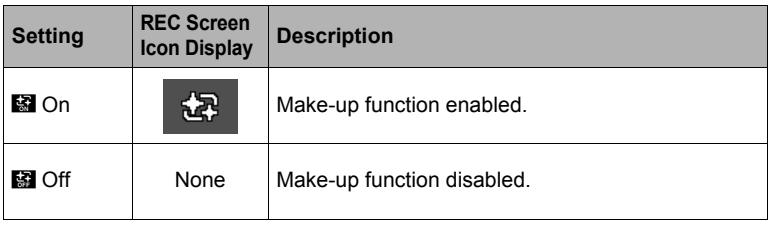

#### *4.* **Point the camera at the subject and shoot.**

#### **NOTE**

- Turning on Make-up automatically turns on Face Detection (page [53\)](#page-52-0).
- Make-up cannot be used with the following functions. Movie recording, some BEST SHOT scenes, CS, Triple Self-timer

#### <span id="page-34-1"></span>**Shooting with Zoom**

Your camera provides you with 5X optical zoom (that changes the lens focal distance), which can be used in combination with digital zoom (that digitally processes the center portion of the image to enlarge it) for total zoom capabilities of 5X to 79.7X. The image deterioration point depends on the image size (page [37\)](#page-36-0).

#### *1.* **In the REC mode, rotate the zoom controller to zoom.**

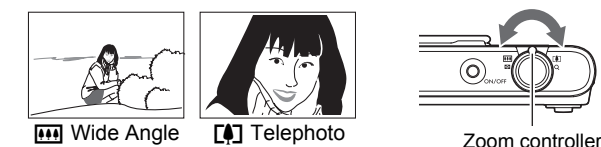

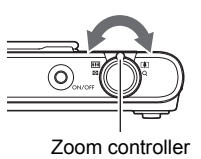

 $\overline{[1,1]}$  (Wide Angle): Reduces the size of the subject and broadens the range.  $\begin{bmatrix} 1 \\ 2 \end{bmatrix}$  (Telephoto) : Enlarges the subject and narrows the range.

#### *2.* **Press the shutter button to shoot the image.**

#### **IMPORTANT!**

• Digital zoom is disabled while time stamping (page [94\)](#page-93-1) is turned on.

#### **NOTE**

- The higher the digital zoom factor, the coarser the recorded image. Note that the camera also has a function that lets you record using digital zoom without image deterioration (page [37\)](#page-36-0).
- Use of a tripod is recommended to protect against image blur due to camera movement when shooting with telephoto.
- Performing a zoom operation changes the lens aperture.
- Digital zoom only is available during movie recording. You can adjust the optical zoom setting before you press the shutter button to start movie recording.

#### <span id="page-35-0"></span>■ Optical Zoom and Digital Zoom Switch Point

If you hold the zoom controller towards  $\Gamma$ . (Telephoto), the zoom operation will stop when the optical zoom factor reaches its maximum. Momentarily releasing the zoom controller and then holding it again towards  $[\triangle]$  (Telephoto) will switch to digital zoom, which you can use to set an even higher zoom factor.

• During zoom, a zoom bar on the monitor screen shows the current zoom setting.

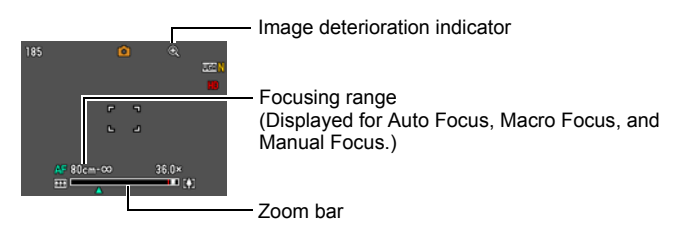
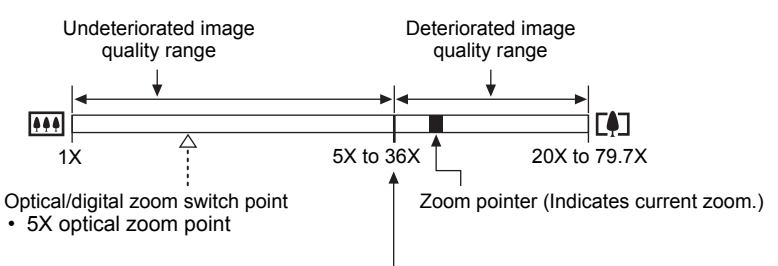

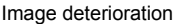

- The image deterioration point depends on the image size (page [58\)](#page-57-0). The smaller the image size, the higher the zoom factor you can use before reaching the image deterioration point.
- Though digital zoom generally causes a deterioration of image quality, some digital zoom without image deterioration is possible with image sizes of "10M" and smaller. The range in which you can use digital zoom without image deterioration is indicated on the display. The deterioration point depends on the image size.

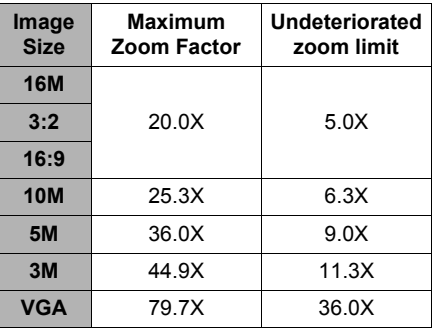

# **Recording Movie Images and Audio**

### **To record a movie**

#### *1.* **Configure the quality setting for the movie (page [60](#page-59-0)).**

The length of the movie you can record will depend on the quality setting you select.

*2.* **In the REC mode, point the camera at the subject and then press [**0**] (Movie).**

This will start recording and display **BBC** on the monitor screen. Movie recording includes monaural audio.

• Immediately after you press  $\lceil \bullet \rceil$ (Movie), the camera will focus automatically on the subject in the center of the monitor screen. After this, focus is fixed while movie recording is in progress.

Remaining recording time  $[•] (Movie)$  (page [122\)](#page-121-0)

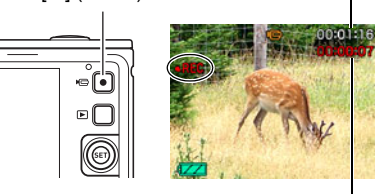

Recording time

### *3.* **Press [**0**] (Movie) again to stop recording.**

• Each movie can be up to 29 minutes long. Movie recording stops automatically after 29 minutes of recording. Movie recording also will stop automatically if memory becomes full before you stop movie recording by pressing [0] (Movie).

#### **Shooting with BEST SHOT**

With BEST SHOT (page [42](#page-41-0)), you can select the sample scene that matches the type of movie you are trying to shoot and the camera will change its setup accordingly, for beautiful movies every time. Movie Recording is disabled while certain BEST SHOT scenes are being used.

## **NOTE**

- Spending a long time using movie recording will cause the camera to become slightly warm to the touch. This is normal and does not indicate malfunction.
- The camera also records audio. Note the following points when shooting a movie.
	- Take care that the microphone is not blocked by your fingers, etc.
	- Good recording results are not possible when the camera is too far away from what you are trying to record.
	- Operating camera buttons while shooting can cause button noise to be picked up in the audio.
- Shooting a very bright subject can cause a vertical band or a pink cast on the monitor screen image. This does not indicate malfunction.
- Using the camera's built-in memory or certain types of memory cards can slow down processing speed. Whenever possible use an Ultra High-Speed Type memory card. Note, however, that not all operations can be guaranteed even if an Ultra High-Speed Type memory card is used. Certain movie quality settings can result in too much time being required to record data, which can result in breaks in the image and/or audio during playback. If this happens, the **Co** and **DEG** will flash on the monitor screen.
- Only digital zoom can be used for zooming during movie recording. Since optical zoom is not possible while recording a movie, zoom as required before pressing [0] (Movie) to start recording.
- The effects of camera movement in an image become more pronounced when you shoot close up or with a large zoom factor. Because of this, use of a tripod is recommended under these conditions.
- Focus is fixed while movie recording is in progress.

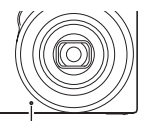

Microphone

### **Recording and Playing back Audio Only (Voice Recording)**

Voice Recording lets you record audio only, without a snapshot or movie.

- For information about Voice Recording capacities, see page [122](#page-121-1).
- Recording audio only
- *1.* **In the REC mode, press [SET].**
- *2.* **Press [SET] towards [**8**] or [**2**] to select the bottom Control Panel option (BS) and then press [SET] (page [31](#page-30-0)).**

### *3.* **Press [SET] towards [**8**], [**2**], [**4**], or [**6**] to select the "Voice Recording" scene and then press [SET].**

This causes  $\mathbf Q$  to appear on the monitor screen.

#### *4.* **Press the shutter button to start recording.**

- The back lamp flashes green while recording is in progress.
- Pressing [SET] during recording will insert a marker into the recording. During playback, you will be able to jump to the markers in the recording.

#### *5.* **Press the shutter button again to stop audio recording.**

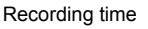

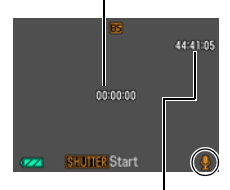

Remaining recording time

- To create another audio recording file, repeat steps 4 and 5.
- To turn off Voice Recording, press [SET], press [SET] towards [ $\triangle$ ] or [ $\nabla$ ] to select the top Control Panel option (Auto recording mode), and then select  $\boxed{\bullet}$  (Auto) or  $\boxed{\circ}$  (Premium Auto).

### **NOTE**

- You can press [SET] towards [ $\triangle$ ] during audio recording to toggle the monitor screen on and off.
- When monitor screen contents are turned off, selecting the "Voice Recording" scene will cause the monitor screen to turn off immediately (page [11\)](#page-10-0).

#### **About audio data**

- Audio files can be played back on a computer with Windows Media Player or QuickTime.
	- Audio Data: WAVE/IMA-ADPCM (WAV extension)

### <span id="page-40-0"></span>■ To play back an audio recording

*1.* **In the PLAY mode, press [SET] towards [**4**] or [**6**] to display the Voice Recording file you want to play.**  $\Box$  is displayed in place of an image for a Voice

Recording file.

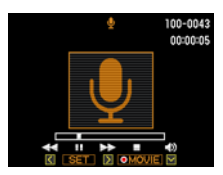

*2.* **Press [**0**] (Movie) to start playback.**

#### **Voice Recording Playback Controls**

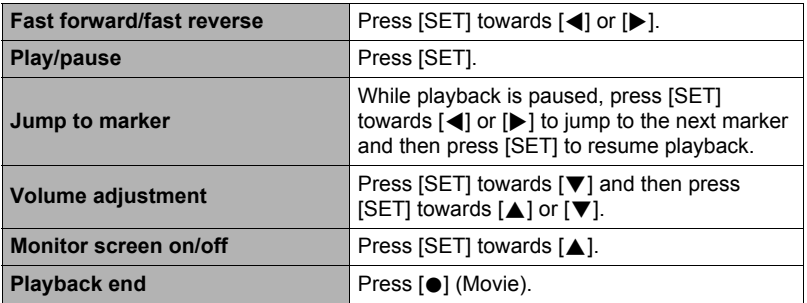

### **NOTE**

• See page [28](#page-27-0) for information about deleting a voice recording file.

# <span id="page-41-0"></span>**Using BEST SHOT**

BEST SHOT provides you with a collection of sample "scenes" that show a variety of different types of shooting conditions. When you need to change the setup of the camera, simply find the scene that matches what you are trying to achieve, and the camera sets up for it automatically. This helps to minimize the chance of ruined images due to poor exposure and shutter speed settings.

### . **Some Sample Scenes**

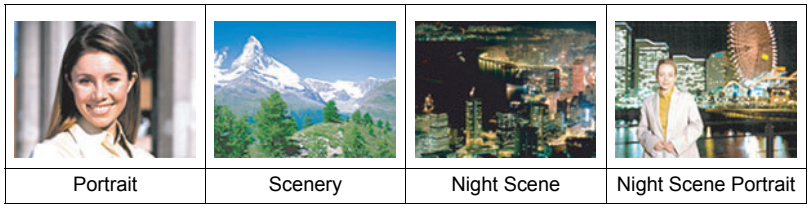

### **To shoot an image with BEST SHOT**

- *1.* **In the REC mode, press [SET].**
- *2.* **Press [SET] towards [**8**] or [**2**] to select the bottom Control Panel option (BS) and then press [SET] (page [31\)](#page-30-0).**

This will display a menu of BEST SHOT scenes.

- The initial default selection is  $\lceil \bullet \rceil$  (Auto) or
- <sup>®</sup> (Premium Auto).
- *3.* **Press [SET] towards [**8**], [**2**], [**4**], or [**6**] to move the boundary to the scene you want to select.**
	- The scene menu has multiple pages. Press [SET] towards  $[\triangle]$  or  $[\blacktriangledown]$  to scroll between menu pages.
	- You can access information about the currently selected scene. See page [43](#page-42-0) for details.

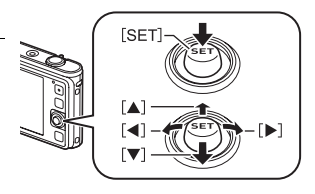

Currently selected scene (with boundary)

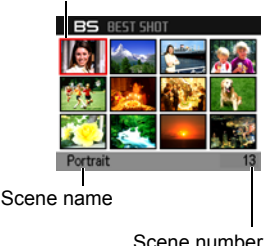

#### *4.* **Press [SET] to configure the camera with the settings for the currently selected scene.**

This returns to the REC mode.

- The settings of the scene you selected remain in effect until you select a different scene.
- To select a different BEST SHOT scene, repeat the above procedure from step 1.
- *5.* **Press the shutter button (if you are shooting a snapshot) or [**0**] (Movie) (if you are shooting a movie).**
	- To return to the auto recording mode, press [SET], select the top Control Panel option (Auto recording mode), and then select  $\overline{\bullet}$  (Auto) or  $\overline{\odot}$  (Premium Auto).

### <span id="page-42-0"></span>■ Using Scene Information Screen

To find out more about a scene, select it with the boundary on the scene selection screen, and then rotate the zoom controller in either direction.

- To return to the scene menu, rotate the zoom controller again.
- To scroll between scenes, press [SET] towards [< ] or  $[1]$ .
- To configure the camera with the settings for the currently selected scene, press [SET].

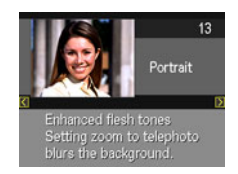

### . **BEST SHOT Precautions**

- Some BEST SHOT scenes cannot be used while recording a movie.
- "For YouTube" scene cannot be used while shooting a snapshot.
- The "Voice Recording" scene cannot be used while shooting a snapshot or recording a movie.
- Some scenes like "Night Scene" and "Fireworks" results in a slow shutter speed setting. Since a slow shutter speed increases the chance of digital noise in the image, the camera automatically performs a digital noise reduction process when either of these scenes is selected. This means that it will take a bit longer for the image to be saved which is indicated by the back lamp flashing green. Do not perform any key operation during that time. Also, it is a good idea to use a tripod to avoid image blur due to camera movement when shooting at slow shutter speeds.
- The BEST SHOT YouTube scene sets up the camera for recording movies that are optimized for uploading to YouTube. Movies recorded with the YouTube scene are stored in a special folder to make them easy to locate for uploading (page [89\)](#page-88-0).
- Your camera includes a sample scene that optimizes settings for auction site images. Depending on your camera model, the sample scene is named either "For eBay" or "Auction". Images you record using the auction site sample scene are stored in a special folder so you can easily find them on your computer (page [89](#page-88-0)).
- High Sensitivity
	- The high sensitivity setting is disabled whenever the camera's flash fires.
	- High sensitivity may not produce the desired results in very dark conditions.
	- When shooting with slow shutter speeds, use a tripod to protect against blurring due to camera movement.
	- Under certain lighting conditions, the camera will perform an automatic noise filtering operation to reduce digital noise in the image. This operation causes the camera to take longer than normal to save the image and be ready for the next shot.
- BEST SHOT scene images were not shot using this camera.
- Images shot using a BEST SHOT scene may not produce the results you expected due to shooting conditions and other factors.
- You can modify the camera settings that are made after you select a BEST SHOT scene. Note, however, that the BEST SHOT settings revert to their defaults when you select another BEST SHOT scene or turn off the camera.

### **Shooting with Artistic Effects (ART SHOT)**

A variety of artistic effects help to make even common, ordinary subjects become more novel and exciting.

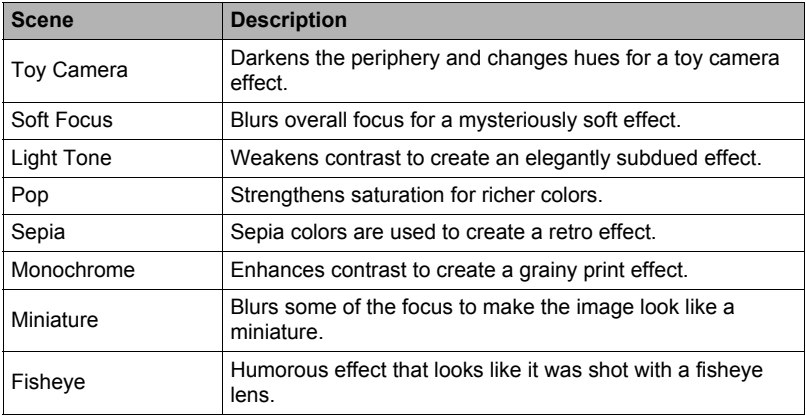

### *1.* **Select the BEST SHOT scene you want to use and then press [SET].**

Select from among: Toy Camera, Soft Focus, Light Tone, Pop, Sepia, Monochrome, Miniature, Fisheye.

#### *2.* **Press the shutter button to shoot.**

After you press the shutter button, the message "Busy... Please wait..." will appear on the monitor screen to indicate that recording is in progress. Keep the camera still while this message is displayed. The recording process takes some time to complete after the message appears. Image shooting is disabled while the message is displayed.

### **NOTE**

- You cannot view the result of an effect on the camera's monitor screen while composing the image.
- The "Face Detection" and "Make-up" functions are disabled while you are shooting with ART SHOT.

### **Recording a Self-portrait (Self-portrait)**

With this feature, you can shoot your own self-portrait simply by pointing the camera at your face.

BEST SHOT has two self-portrait scenes from which to choose.

- Self-portrait (1 person): Shoots when the face of at least one person, including you, is detected.
- Self-portrait (2 people): Shoots when the faces of at least two people, including you, are detected.
- *1.* **On the BEST SHOT scene menu, select "Self-portrait (1 person)" or "Self-portrait (2 people)".**
- *2.* **Press the shutter button all the way down, and point the camera at yourself.**

About three seconds after you press the shutter button, the camera will go into Auto Shutter standby and start face detection. After the camera detects the specified number of faces, focuses, and adjusts the exposure to the proper level, it will beep twice and then release the shutter automatically.

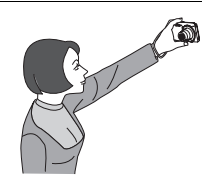

- The camera will emit a shutter sound and the front lamp will flash twice when the shutter is released.
- To cancel Auto Shutter standby, press [D] (PLAY).

### **IMPORTANT!**

- If the camera remains in Auto Shutter standby without releasing the shutter, you can record an image by pressing the shutter button all the way down again.
- Shooting with the self-portrait feature may produce a blurred image when shooting in areas where lighting is dim, which results in a very slow shutter speed setting.
- The Auto Power Off (page [97\)](#page-96-0) trigger time is fixed at five minutes while the camera is in Auto Shutter standby. Sleep (page [96](#page-95-0)) is disabled while Auto Shutter is being used.

# **Advanced Settings**

The following are menu operations you can use to configure various camera settings.

• REC mode menu contents and operations are different from those in the PLAY mode. This section explains operations using the REC menu screen. See page [69](#page-68-0) for information about PLAY menu screen operations.

### <span id="page-46-1"></span>**Using On-screen Menus**

### <span id="page-46-0"></span>. **Example REC Menu Screen Operation**

- *1.* **In the REC mode, press [MENU].** This will display the REC menu screen.
- *2.* **Press [SET] towards [**4**] or [**6**] to select the tab where the menu item you want to configure is located.**
- *3.* **Press [SET] towards [**8**] or [**2**] to select the menu item you want, and then press [SET] towards [**6**].**
- *4.* **Press [SET] towards [**8**] or [**2**] to change the setting of the selected menu item.**
- *5.* **After the setting is the way you want, press [SET] to apply the setting and return to the viewfinder screen.**
	- Pressing [SET] towards [< 1] instead of pressing it down applies the selected setting without exiting the menu screen.
	- To configure settings on another tab after pressing [SET] towards [4] to return to the menu item selection, press [SET] towards [ $\triangle$ ] or [MENU] to move the highlighting up to the tabs, and then press [SET] towards  $\left[\blacktriangleleft\right]$  or  $\left[\blacktriangleright\right]$  to select the tab you want.

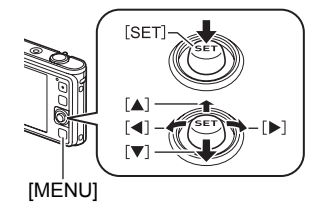

Example: When "Size" is selected on the "Quality" tab

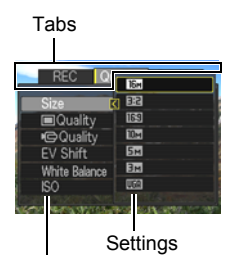

Selected menu item

### **NOTE**

- [MENU] provides a helpful way to navigate around tabs and menus.
	- Pressing [MENU] while a tab is selected will display the viewfinder screen.
	- Pressing [MENU] while menu item or setting is selected will "back step" in the following sequence: Settings  $\rightarrow$  Menu items  $\rightarrow$  Tab.
- Depending on the recording mode, some of the items on the menu that appears may not be usable.

### **REC Menu Operations in This Manual**

REC menu operations are represented in this manual as shown below. The following operation is the same one described under "[Example REC Menu Screen Operation"](#page-46-0) on page [47](#page-46-0).

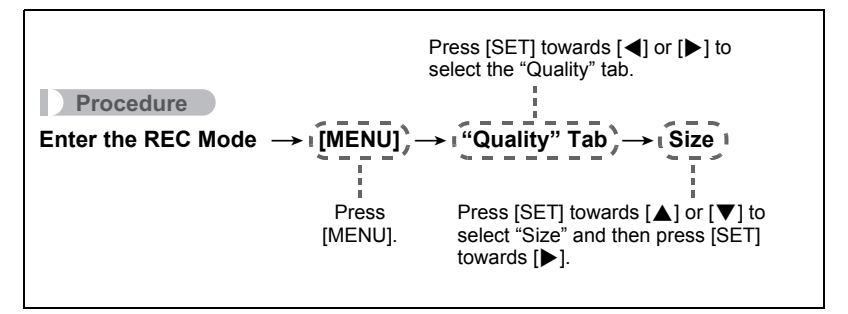

### **REC Mode Settings (REC)**

### <span id="page-48-0"></span>**Selecting a Focus Mode (Focus)**

#### **Procedure**

#### **Enter the REC Mode** \* **[MENU]** \* **"REC" Tab** \* **Focus**

• Auto Focus is the only focus mode available while face detection is enabled. To select another focus mode, first turn off face detection (page [53\)](#page-52-0).

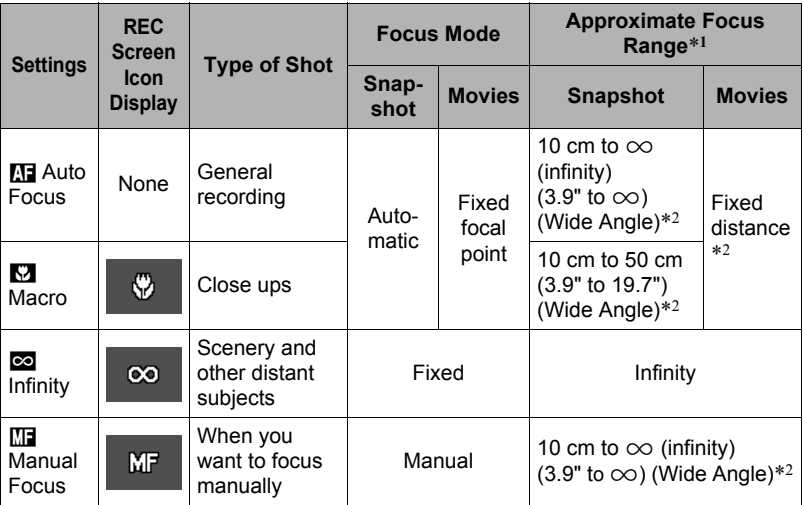

\*1 The focus range is the distance from the lens surface.

\*2 Range is affected by optical zoom.

#### **To focus with manual focus**

- *1.* **On the monitor screen, compose the image so the subject you want to focus on is within the yellow boundary.**
- *2.* **Watching the image on the monitor screen press [SET] towards [**4**] or [**6**] to adjust focus.**
	- At this time the image that is within the boundary will enlarge and fill the monitor screen, which aids in focusing. If you do not perform any operation for two seconds while the enlarged image is displayed, the screen in step 1 will re-appear.

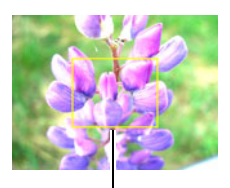

Yellow boundary

# **NOTE**

- An Auto Macro feature detects how far the subject is from the lens and automatically selects either Macro Focus or Auto Focus accordingly.
- Auto Macro can be used when recording snapshots only.
- The focus mode cannot be changed while the "Miniature" or "Fisheye" BEST SHOT scene is selected.
- Use of the flash together with Macro Focus can cause the light of the flash to become blocked, which may result in unwanted lens shadows in your image.
- Whenever you perform an optical zoom operation while shooting with Auto Focus, Macro Focus, or Manual Focus, a value will appear on the monitor screen to tell you the focus range, as shown below.

Example:  $\bigcirc$   $\bigcirc$  \* cm to  $\infty$ 

- $*$   $\bigcirc$   $\bigcirc$  is the actual focusing range value.
- Operations assigned with the "L/R Key" setting (page [56](#page-55-0)) cannot be performed by pressing [SET] towards [<] and [ $\blacktriangleright$ ] while Manual Focus is selected as the focus mode.

### <span id="page-49-0"></span>**Using Focus Lock**

"Focus lock" is a technique you can use when you want to compose an image in which the subject you want to focus on is not within the focus frame in the center of the screen.

• To use focus lock, select "[<sup>6</sup>] Spot" for the Auto Focus area (page [52](#page-51-0)).

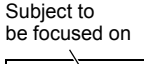

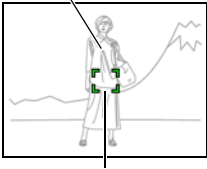

Focus frame

- *1.* **Align the monitor screen's focus frame with the subject you want to focus on and then half-press the shutter button.**
- *2.* **Keeping the shutter button half-pressed (which maintains the focus setting), move the camera to compose the image.**
- *3.* **When you are ready to shoot the image, press the shutter button the rest of the way down.**

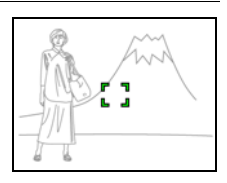

### **NOTE**

• Focus lock also locks exposure (AE).

### **Changing the Focus Frame Shape (Focus Frame)**

#### **Procedure**

#### **Enter the REC Mode → [MENU] → "REC" Tab → Focus Frame**

You can use this procedure to select from among five different shapes, including a heart shape, for the focus frame.

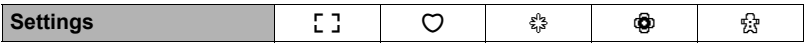

#### **NOTE**

• Half-pressing the shutter button will cause the focus frame to change one of the shapes shown below.

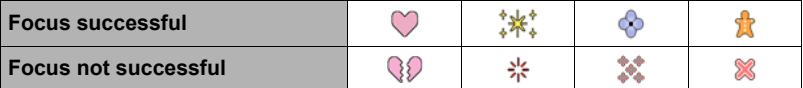

• When shooting with face detection, the frame shape is  $[$   $]$ .

#### <span id="page-51-0"></span>**Enter the REC Mode → [MENU] → "REC" Tab → AF Area**

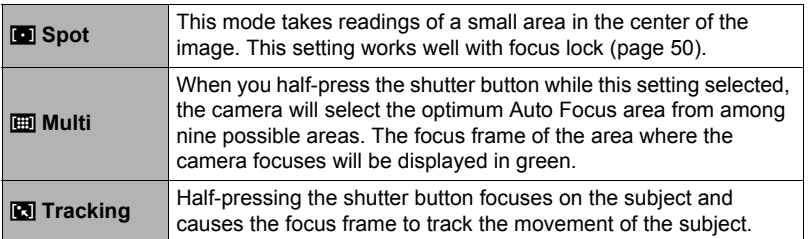

#### "<sup>D</sup> Spot" or "<sup>2</sup> Tracking"

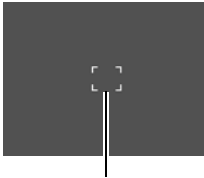

Focus frame Focus frame

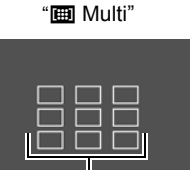

### **IMPORTANT!**

- Auto Focus is disabled when  $\mathbb{M}$  (Manual Focus) or  $\mathbb{Z}$  (Infinity) is selected for the focus mode (page [49\)](#page-48-0), even if you select an AF area.
- Selecting "**O** Tracking" can cause vibration and noise to occur due to lens operation while tracking a subject. This does not indicate malfunction.
- While Face Detection (page [53](#page-52-0)) is turned on, regardless of the current AF Area setting, "**I** Spot" (center) focusing will be used automatically whenever a face cannot be detected for some reason.

### <span id="page-52-0"></span>**Using Face Detection (Face Detection)**

#### **Procedure**

#### **Enter the REC Mode → [MENU] → "REC" Tab → Face Detection**

When shooting people, the face detection feature detects the faces of up to ten individuals and adjusts focus and brightness accordingly.

#### *1.* **Press [SET] towards [**8**] or [**2**] to select "On" and then press [SET].**

### *2.* **Point the camera at the subject(s).**

The camera will detect human faces and display a frame around each one.

#### *3.* **Half-press the shutter button.**

The camera will focus and the frames around the faces it focuses on will turn green.

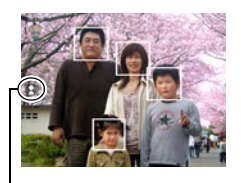

Face Detection icon

#### *4.* **Press the shutter button the rest of the way down.**

#### **IMPORTANT!**

- The camera performs center focus if it cannot detect a face.
- The only focus mode available while face detection is enabled is Auto Focus (AF).
- Face detection may take a bit longer when you hold the camera sideways.
- Detection of the following types of faces is not supported.
	- Face that is obstructed by hair, sunglasses, a hat, etc., or a face in dark shade
	- A profile or a face that is at an angle
	- A face that is very far away and small, or very close and large
	- A face in an area that is very dark
	- The face of a pet or some other non-human subject
- Face detection cannot be used in combination with any of the following features.
	- Some BEST SHOT scenes
	- Movie Recording
- Turning on Make-up (page [35\)](#page-34-0) automatically turns on Face Detection.

### **Using Continuous Shutter (CS)**

**Procedure** 

#### Enter the REC Mode  $\rightarrow$  [MENU]  $\rightarrow$  "REC" Tab  $\rightarrow$  CS

While Continuous Shutter is turned on, images are continually recorded until memory becomes full, as long as you keep the shutter button depressed. Releasing the shutter button stops shooting.

### **NOTE**

- With continuous shutter, exposure and focus for the first image are applied for successive images as well.
- Continuous shutter cannot be used in combination with any of the following.
	- Premium Auto
	- Make-up
	- Some BEST SHOT scenes
	- Movie Recording
	- Self-timer
- When using a continuous shutter mode, keep the camera still until all recording is finished.
- The continuous shutter rate depends on the current image size and image quality settings.
- The speed of Continuous Shutter depends on the type of memory card loaded in the camera and the amount of free space available for storage. When shooting to built-in memory, continuous shutter shooting is relatively slow.

#### **Reducing the Effects of Camera and Subject Movement (Anti Shake)**

**Procedure**

#### **Enter the REC Mode → [MENU] → "REC" Tab → Anti Shake**

You can turn on the camera's Anti Shake feature to reduce image blur due to subject movement or camera movement when shooting a moving subject using telephoto, when shooting a fast-moving subject, or when shooting under dim lighting conditions.

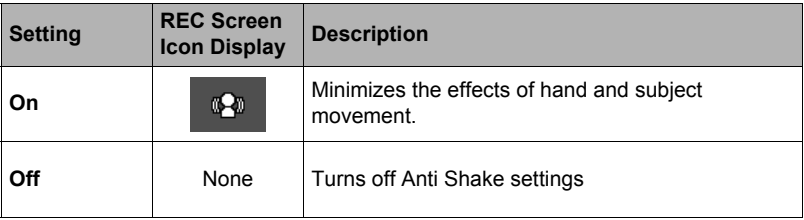

#### **NOTE**

- ISO sensitivity, aperture, and shutter speed do not appear on the monitor screen when you half-press the shutter button while "On" is selected. These values will appear briefly, however, in the preview image that is displayed immediately after you shoot a snapshot.
- If the flash fires, the Anti Shake icon  $\overline{w}$  will remain on the display, even though Anti Shake does not function during flash photography.
- The ISO sensitivity setting (page [63\)](#page-62-0) must be "Auto" for Anti Shake to work.
- Shooting with Anti Shake can cause an image to appear somewhat coarser than normal and can cause slight deterioration of image resolution.
- Anti Shake may not be able to eliminate the effects of camera or subject movement when movement is severe.
- Anti Shake is disabled during movie recording.

### <span id="page-55-0"></span>**Assigning Functions to the [**4**] and [**6**] Keys (L/R Key)**

#### **Procedure**

#### **Enter the REC Mode**  $\rightarrow$  **[MENU]**  $\rightarrow$  **"REC" Tab**  $\rightarrow$  **L/R Key**

You can assign one of the four functions listed below to the  $\lceil \blacktriangleleft \rceil$  and  $\lceil \blacktriangleright \rceil$  keys.

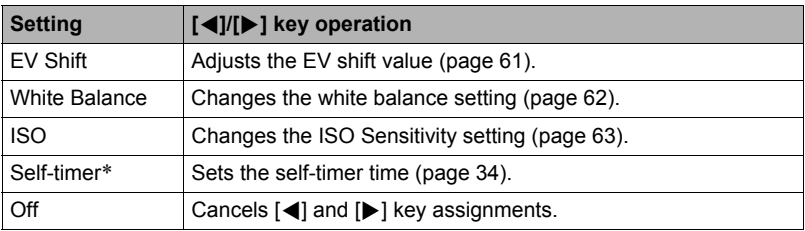

\* While Make-up is turned on, you will be able to use the [4] and [6] keys to select one of the following settings: 10sec Self-timer, 2sec Self-timer, Self-timer Off. Note that you will not be able to configure the self-timer setting with the  $\lceil \blacktriangleleft \rceil$  and  $\lceil \blacktriangleright \rceil$  keys while Continuous Shutter (CS) is turned on.

### **NOTE**

• The "L/R Key" setting cannot be used together with the following features. – Some BEST SHOT scenes

### **Displaying the On-screen Grid (Grid)**

#### **Procedure**

#### **Enter the REC Mode**  $\rightarrow$  **[MENU]**  $\rightarrow$  **"REC" Tab**  $\rightarrow$  **Grid**

The on-screen grid can be displayed on the REC mode monitor screen for easy vertical and horizontal alignment when composing images.

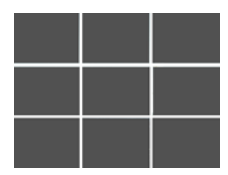

### **Using Icon Help (Icon Help)**

#### **Procedure**

#### **Enter the REC Mode → [MENU] → "REC" Tab → Icon Help**

While Icon Help is turned on, a textual description will appear on the display for certain icons when you switch between REC functions.

#### **Functions Supported by Icon Help**

• REC Mode, Flash, White Balance, Self-timer, EV Shift

### **Configuring Power On Default Settings (Memory)**

#### **Procedure**

#### **Enter the REC Mode**  $\rightarrow$  **[MENU]**  $\rightarrow$  **"REC" Tab**  $\rightarrow$  **Memory**

When you turn off the camera, it remembers the current settings of all enabled memory items and restores them when you turn it back on. Any memory item that is disabled will be returned to its initial default setting whenever you turn off the camera.

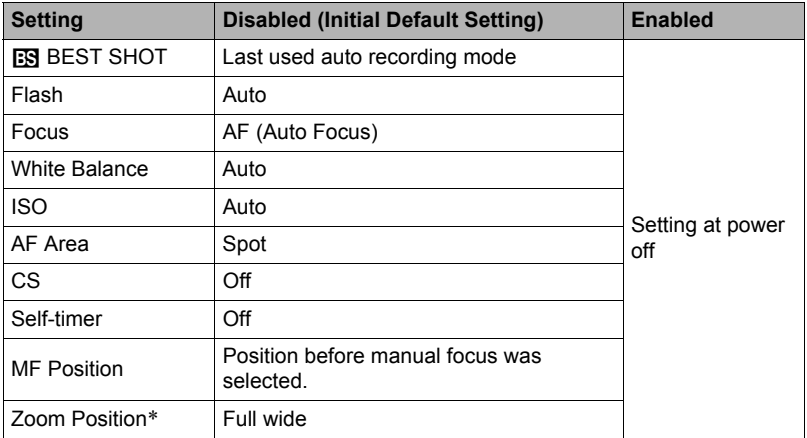

\* Optical zoom setting only.

• If you turn the camera power off and then back on while the BEST SHOT memory item is enabled, all of the other memory items (except for zoom position) are initialized to the currently selected BEST SHOT sample scene setup, regardless of the enabled/disabled status of the other memory items. This is true for all BEST SHOT scenes.

### **Image Quality Settings (Quality)**

### <span id="page-57-0"></span>**To select the snapshot image size (Size)**

#### **Procedure**

#### **Enter the REC Mode**  $\rightarrow$  **[MENU]**  $\rightarrow$  **"Quality" Tab**  $\rightarrow$  **Size**

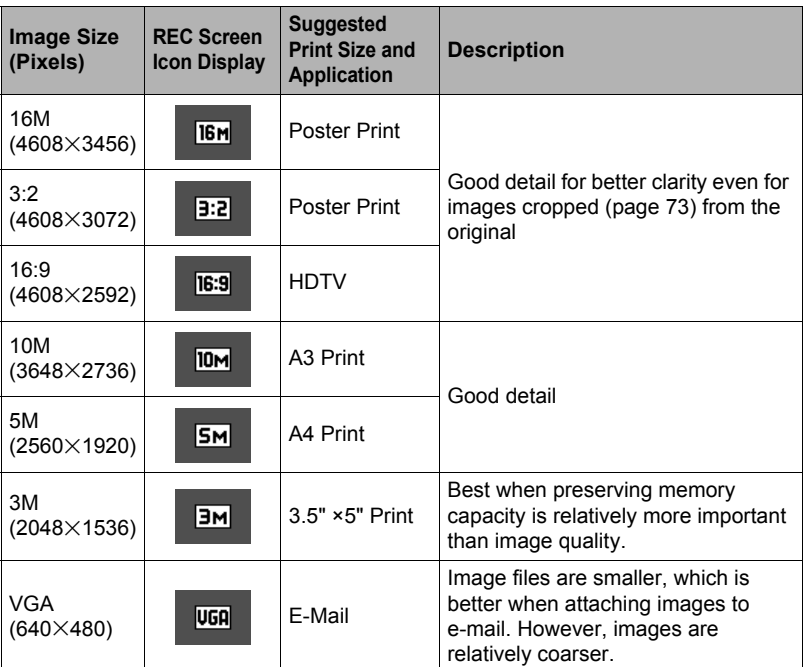

- The initial factory default image size setting is "16M".
- Selecting "3:2" records images with an aspect ratio of 3:2, which matches the standard aspect ratio of print paper.
- The letters "HDTV" stand for "High Definition Television". An HDTV screen has an aspect ratio of 16:9, which makes them wider than the usual 4:3 aspect ratio of television screens of the past. Your camera can record images that are compatible with the aspect ratio an HDTV screen.
- You should regard the print paper sizes suggested here as guidelines only (200 dpi print resolution).

### . **Pixels and image size**

A digital camera image is a collection of small dots called "pixels". The more pixels there are in an image, the more detail there will be. However, you generally can do with fewer pixels when printing an image (L size) through a print service, attaching an image to e-mail, when viewing the image on a computer, etc. The size of an image indicates how many pixels it contains, and is expressed as horizontal pixels $\times$ vertical pixels.

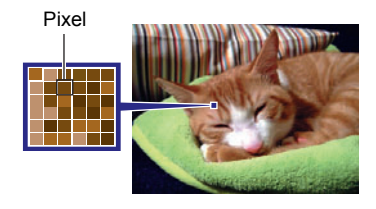

#### **Example:**

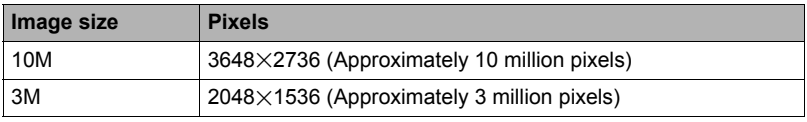

- Note that larger images have more pixels, so they take up more memory space.
- For information about image size, image quality, and number of images that can be stored, see page [121.](#page-120-0)
- For information about movie image size, see page [60](#page-59-0).
- For information about resizing existing snapshots, see page [73.](#page-72-1)

#### Enter the REC Mode  $\rightarrow$  [MENU]  $\rightarrow$  "Quality" Tab  $\rightarrow$ T **Quality (Snapshot)**

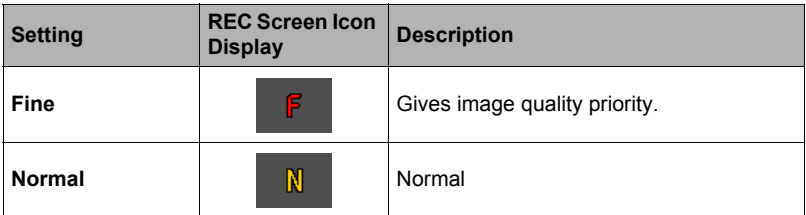

- The "Fine" setting helps to bring out details when shooting a finely detailed image of nature that includes dense tree branches or leaves, or an image of a complex pattern.
- Memory capacity (the number of images you can record) will be affected by the quality settings you configure (page [121\)](#page-120-0).

### <span id="page-59-0"></span>**Specifying Movie Image Quality (**» **Quality (Movie))**

#### **Procedure**

#### **Enter the REC Mode**  $\rightarrow$  **[MENU]**  $\rightarrow$  **"Quality" Tab**  $\rightarrow$  **<b>E** Quality (Movie)

Movie image quality is a standard that determines the detail, smoothness, and clarity of a movie during playback. Shooting with the high-quality (HD) setting will result in better image quality, but it also shortens the amount of time you can shoot.

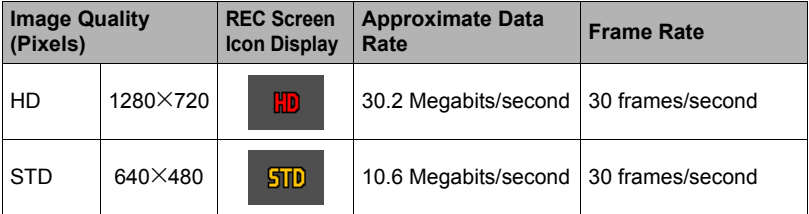

- The 16:9 aspect ratio is available when "HD" is selected as the image quality.
- Memory capacity (Movie recording time you can shoot) will be affected by the quality settings you configure (page [122\)](#page-121-0).

### <span id="page-60-0"></span>**Enter the REC Mode → [MENU] → "Quality" Tab → EV Shift**

You can manually adjust an image's exposure value (EV value) before shooting it.

- Exposure Compensation Range: –2.0 EV to +2.0 EV
- Unit: 1/3 EV
- *1.* **Press [SET] towards [**8**] or [**2**] to adjust the exposure compensation value.**
	- [A] : Increases the EV value. A higher EV value is best for light-colored subjects and backlit subjects.
	- [▼] : Decreases the EV value. A lower EV value is best for dark-color subjects and for shooting outdoors on a clear day.

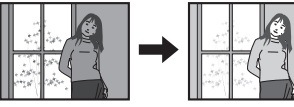

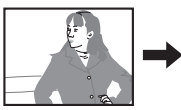

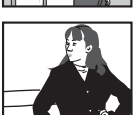

To cancel exposure compensation, change the EV value to 0.0.

### *2.* **Press [SET].**

This applies the exposure compensation value. The exposure compensation value you set remains in effect until you change it or turn off the camera (which causes it to revert to "0.0").

### **NOTE**

• When shooting under very dark or very bright conditions, you may not be able to obtain satisfactory results even after performing exposure compensation.

#### <span id="page-61-0"></span>**Enter the REC Mode** \* **[MENU]** \* **"Quality" Tab** \* **White Balance**

You can adjust white balance to match the source of light available where you are shooting and avoid the blue cast that results when shooting outdoors when it is cloudy, and the green cast that results when shooting under fluorescent lighting.

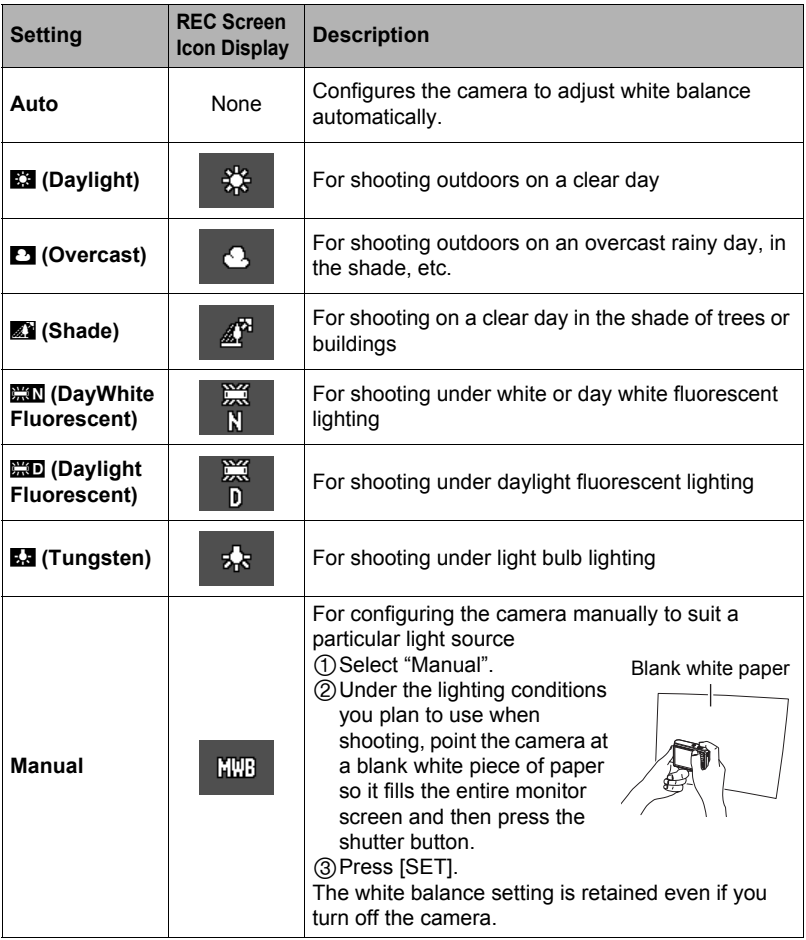

• When "Auto" is selected for the white balance setting, the camera automatically determines the white point of the subject. Certain subject colors and light source conditions can cause problems when the camera tries to determine the white point, which makes proper white balance adjustment impossible. If this happens, select the white balance setting that matches your shooting conditions (Daylight, Overcast, etc.).

### <span id="page-62-0"></span>**Specifying ISO Sensitivity (ISO)**

#### **Procedure**

#### **Enter the REC Mode**  $\rightarrow$  **[MENU]**  $\rightarrow$  **"Quality" Tab**  $\rightarrow$  **ISO**

**Setting REC Screen Description Auto** None Adjusts sensitivity automatically according to conditions. **ISO 64** | **ISO 64** | Lower Slow shutter speed Less noise sensitivity **ISO 100 ISO100 ISO 200** IS0200 **ISO 400 IS0400 ISO 800 IS0800** Fast shutter speed Some coarseness (Set for shooting in **Higher** (increased digital IS01600 **ISO 1600**sensitivity dimly lit areas.) noise)

ISO sensitivity is a measure of sensitivity to light.

• "Auto" ISO sensitivity always is applied for movies, regardless of the current ISO sensitivity setting.

• Higher ISO sensitivity values tend to result in digital noise in images.

### **Enter the REC Mode** \* **[MENU]** \* **"Quality" Tab** \* **Lighting**

You can use this setting to optimize the balance between bright areas and dark areas when shooting images.

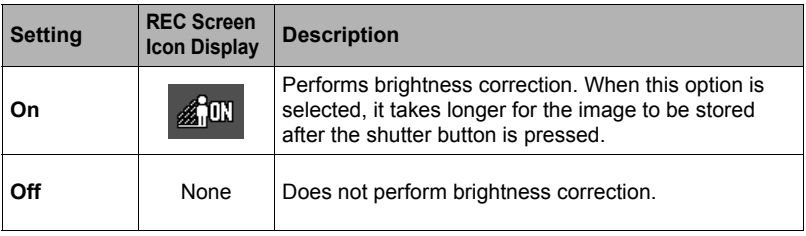

### **NOTE**

• Lighting is disabled during movie recording.

# **Viewing Snapshots and Movies**

### **Viewing Snapshots**

See page [27](#page-26-0) for the procedure for viewing snapshots.

### <span id="page-64-0"></span>**Viewing a Movie**

- *1.* **Press [**p**] (PLAY) and then press [SET] towards [**4**] or [**6**] to display the movie you want to view.**
- *2.* **Press [**0**] (Movie) to start playback.**

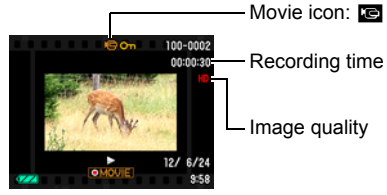

Image quality

#### **Movie Playback Controls**

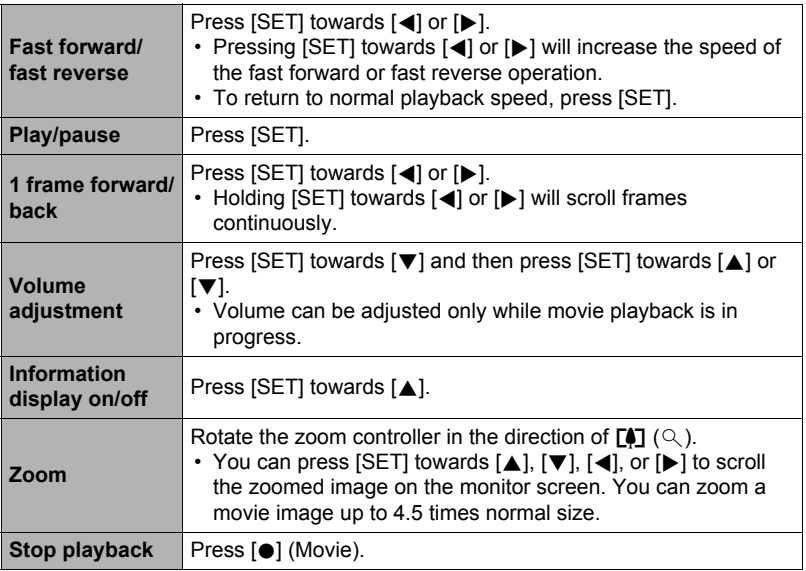

• Playback may not be possible for movies not recorded with this camera.

### **Zooming an On-screen Image**

- *1.* **In the PLAY mode, press [SET] towards [**4**] or [**6**] to scroll through the images until the one you want is displayed.**
- **2.** Rotate the zoom controller towards  $[\n\mathbf{A}]$  (Q) to **zoom.**

You can use [SET] (press it towards  $[\triangle]$ ,  $[\blacktriangledown]$ ,  $[\triangle]$ , or [6]) to scroll the zoomed image on the monitor screen. Rotate the zoom controller towards  $\overline{N}$  to unzoom the image.

- When monitor screen contents are turned on, a graphic in the lower right corner of the screen shows what part of the zoomed image is currently displayed.
- To exit the zoom screen, press [MENU].
- Though the maximum image zoom factor is 8X, certain image sizes may not allow zooming up to the full 8X.

### **Displaying the Image Menu**

*1.* **In the PLAY mode, rotate the zoom controller towards**  $\overline{M}$  ( $\overline{L}$ ).

Press [SET] towards  $[\triangle]$ ,  $[\blacktriangledown]$ ,  $[\triangle]$  or  $[\blacktriangleright]$  to move the selection boundary around the image menu.

To view a particular image, press [SET] towards  $[$   $\blacktriangle$ ],  $[\nabla]$ ,  $[\nabla]$ , or  $[\nabla]$  to move the selection boundary to the image you want and then press [SET].

Boundary

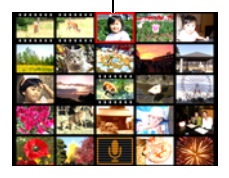

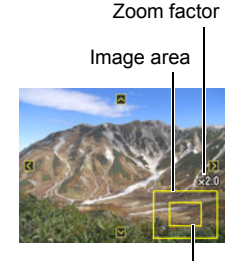

Current display area

### **Viewing Snapshots and Movies on a TV Screen**

*1.* **Use an optionally available AV cable (EMC-7A) to connect it to the TV.**

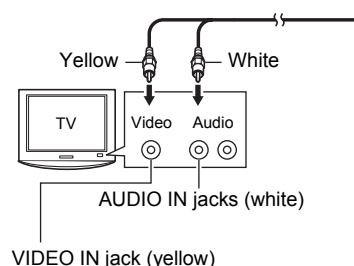

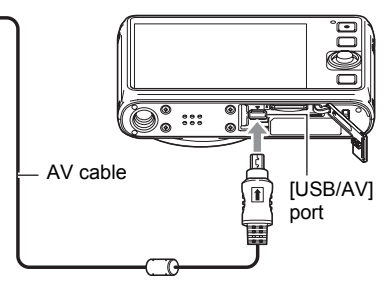

• For details about connecting to the camera and precautions when connecting, see page [13.](#page-12-0)

#### *2.* **Turn on the TV and select its video input mode.**

If the TV has more than one video input, select the one where the camera is connected.

### *3.* **Press [**p**] (PLAY).**

This will cause an image to appear on the TV screen, without anything appearing on the camera's monitor screen.

• You also can change the aspect ratio of the screen and the video output system (page [97\)](#page-96-1).

#### *4.* **Now you can display images and play back movies as you normally do.**

### **I** NOTE \_\_\_

- Audio is muted when the "Silent" setting (page [91](#page-90-0)) is "On".
- Audio is monaural.
- Certain TVs may cut off part of the images.
- All icons and indicators that appear on the monitor screen also appear on the TV screen. You can press [SET] towards [ $\triangle$ ] to change the display contents.

#### **Recording Camera Images to a DVD Recorder or Video Deck**

Use one of the following methods to connect the camera to the recording device using an optionally available AV cable (EMC-7A).

- DVD recorder or video deck: Connect to the VIDEO IN and AUDIO IN terminals.
- Camera: USB/AV port

You can play a slideshow of snapshots and movies on the camera and record it on a DVD or video tape. When recording images to an external device, press [SET] towards  $f$  1 to clear all indicators from the monitor screen (page [11\)](#page-10-1).

For information about connecting a monitor to the recording device and about how to record, see the user documentation that comes with the recording device you are using.

# <span id="page-68-0"></span>**Other Playback Functions (PLAY)**

This section explains menu items that you can use to configure settings and perform other playback operations.

### <span id="page-68-1"></span>**Using the PLAY Panel**

Pressing [SET] in the PLAY mode will display the PLAY Panel.

### . **Example PLAY Panel Operation**

*1.* **In the PLAY mode, press [SET].**

> The PLAY Panel will appear along the right side of the monitor screen.

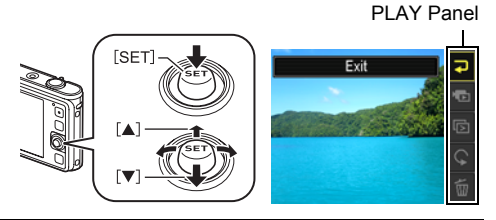

- *2.* **Press [SET] towards [**8**] or [**2**] to select the PLAY Panel item you want, and then press [SET].**
- *3.* **The following describes the operations you can perform for each of the PLAY Panel items.**

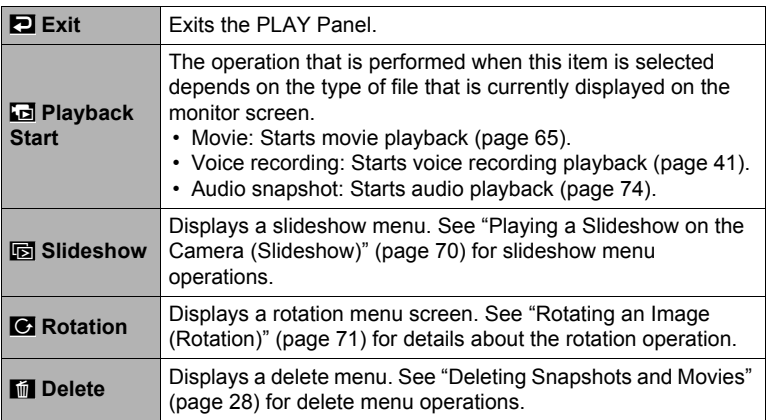

- <span id="page-69-0"></span>*1.* **In the PLAY mode, press [SET].**
- *2.* **Press [SET] towards [**8**] or [**2**] to select** ä **(Slideshow) and then press [SET] (page [69](#page-68-1)).**

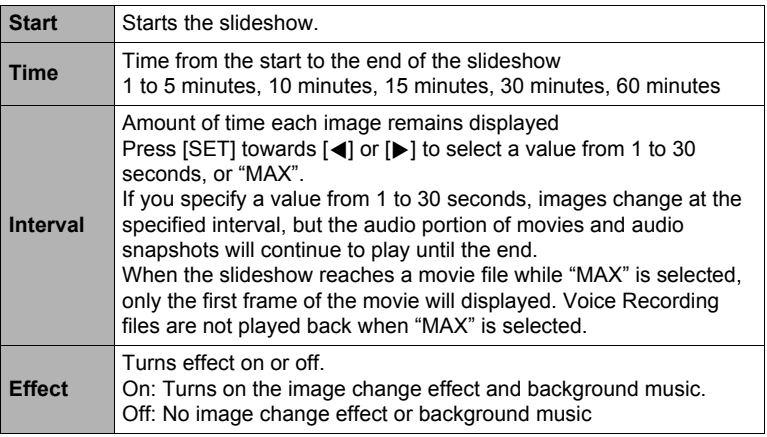

- To stop the slideshow, press [MENU]. Pressing [SET] instead of [MENU] stops the slideshow and returns to the menu screen.
- Adjust audio volume by pressing [SET] towards [ $\nabla$ ] and then press [SET] towards  $[$ **A** $]$  or  $[$  $\blacktriangledown$  $]$  during playback.
- All button operations are disabled while the slideshow is transitioning from one image to another.
- The time required for transition from one image to another may be longer in the case of an image that was not recorded with this camera.

### <span id="page-70-0"></span>**Rotating an Image (Rotation)**

#### *1.* **In the PLAY mode, display the snapshot you want to rotate.**

### *2.* **Press [SET].**

- *3.* **Press [SET] towards [**8**] or [**2**] to select** ÿ **(Rotation) and then press [SET] (page [69](#page-68-1)).**
- *4.* **Press [SET] towards [**8**] or [**2**] to select "Rotation" and then press [SET].**

Each press of [SET] will rotate the displayed image 90 degrees left.

*5.* **When the displayed image is at the orientation you want, press [MENU].**

### **NOTE**

- Note that this procedure does not actually change the image data. It simply alters how the image is displayed on the camera's monitor screen.
- An image that has been protected or zoomed cannot be rotated.
- The original (unrotated) version of the image will be displayed on the image menu screen.

For information about menu operations, see page [47](#page-46-1).

### **Selecting Images for Printing (DPOF Printing)**

**Procedure**

#### **[p**] (PLAY) → Snapshot Screen → [MENU] → "PLAY" Tab → **DPOF Printing**

See page [76](#page-75-0) for details.

### **Protecting a File Against Deletion (Protect)**

**Procedure**

#### **[**p**] (PLAY)** \* **[MENU]** \* **"PLAY" Tab** \* **Protect**

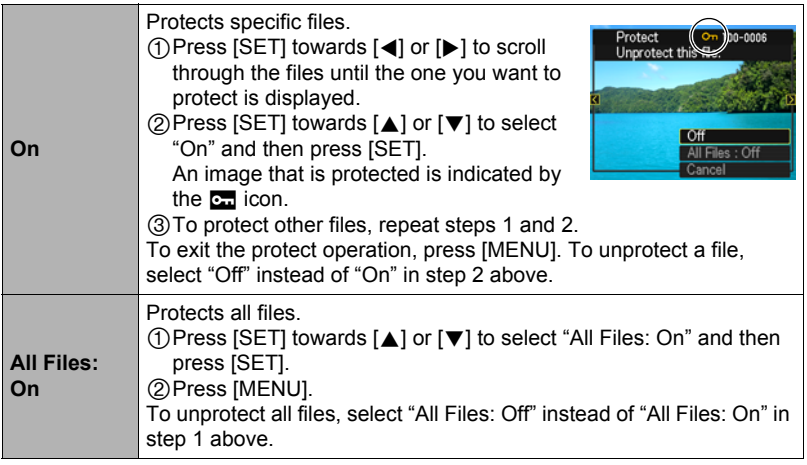

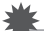

#### **IMPORTANT!**

• Note that even if a file is protected, it will be deleted if you perform the format operation (page [98\)](#page-97-0).
#### **Procedure**

### **[**p**] (PLAY)** \* **Snapshot Screen** \* **[MENU]** \* **"PLAY" Tab** \* **Resize**

You can reduce the size of a snapshot and save the result as a separate snapshot. The original snapshot is also retained. You can select resize an image to one of three image sizes: 10M, 5M, VGA.

- Resizing a 3:2 or 16:9 size snapshot will create an image with an aspect ratio of 4:3, with both sides cut off.
- The recording date of the resized version of the snapshot will be the same as the recording date of the original snapshot.

# **Cropping a Snapshot (Trimming)**

#### **Procedure**

#### **[p**] (PLAY) → Snapshot Screen → [MENU] → "PLAY" Tab → **Trimming**

You can crop a snapshot to trim parts you do not need, and save the result in a separate file. The original snapshot is also retained.

Use the zoom controller to zoom the image to the size you want, press [SET] towards  $[\triangle]$ ,  $[\blacktriangledown]$ ,  $[\triangle]$ , or  $[\blacktriangleright]$  to display the portion of the image you want to cut out, and then press [SET].

- The image produced by cropping a 3:2 or 16:9 image will have an aspect ratio of 4:3.
- The recording date of the cropped image will be the same as the recording date of the original snapshot.

**Represents** 

Zoom factor

snapshot area

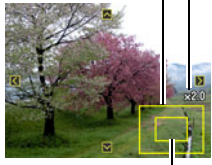

Part of snapshot that is currently displayed

**Procedure**

#### **[p**] (PLAY) → Snapshot Screen → [MENU] → "PLAY" Tab → **Dubbing**

You can add audio to a snapshot after you shoot it. You can re-record a snapshot's audio whenever you want. You can record up to about 30 seconds of audio for a single snapshot.

*1.* **Press [SET] to start audio recording.**

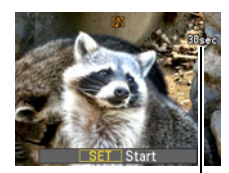

Remaining recording time

# *2.* **Press [SET] again to stop audio recording.**

- Take care that you do not block the camera's microphone with your fingers while recording.
- Good recording results are not possible when the camera is too far away from what you are trying to record.
- Your camera supports the following audio data formats. – Audio Format: WAVE/IMA-ADPCM (WAV extension)
- You cannot add audio to an image that is protected.
- To delete audio, perform the following operation: Dubbing  $\rightarrow$  Delete  $\rightarrow$  [SET]  $\rightarrow$  [MENU].

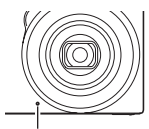

Microphone

## **IMPORTANT!**

• Note that you cannot restore the original audio of an Audio Snapshot after you delete or re-record it.

### ■ To play snapshot audio

*1.* **In the PLAY mode, press [SET] towards [**4**] or [**6**] to scroll through the images until the Audio Snapshot you want is displayed.**

An audio snapshot is one that has a  $\blacksquare$  icon.

*2.* **Press [**0**] (Movie) to start playback.**

### **Voice Recording Playback Controls**

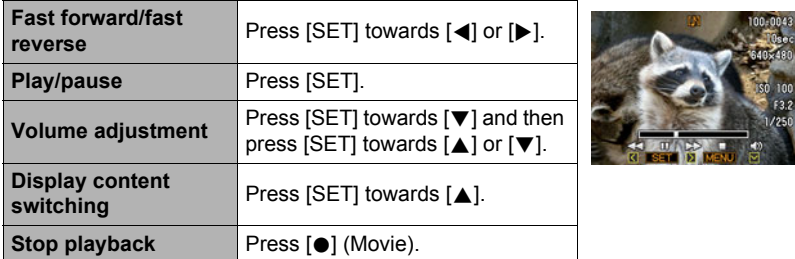

• Audio of an Audio Snapshot also can be played back on a computer with Windows Media Player or QuickTime.

# **Copying Files (Copy)**

#### **Procedure**

### $[\triangleright}]$  (PLAY)  $\rightarrow$  [MENU]  $\rightarrow$  "PLAY" Tab  $\rightarrow$  Copy

Files can be copied from the camera's built-in memory to a memory card or from a memory card to built-in memory.

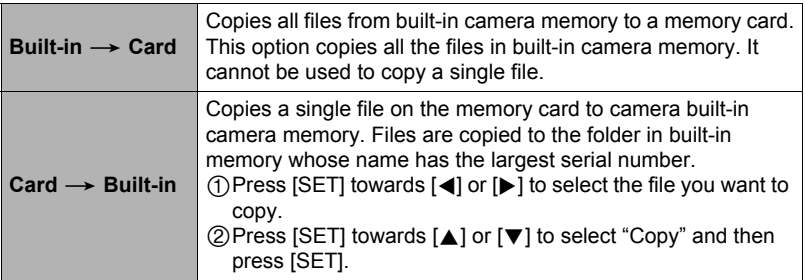

### **NOTE**

• You can copy snapshots, movies, audio snapshots, or Voice Recording files you recorded with this camera.

# **Printing**

# **Printing Snapshots**

### **Professional Print Service**\*

You can take a memory card that contains the images you want to print to a professional print service and have them printed.

### **Printing on a Home Printer**\*

You can use a printer equipped with a memory card slot to print images directly from a memory card. For details, see the user documentation that comes with your printer.

### **Printing with a Computer**

After transferring the images to your computer, use commercially available software to print.

\* You can specify which images you want to print, the number of copies, and date stamp settings before printing (page [76](#page-75-0)).

# <span id="page-75-0"></span>**Using DPOF to Specify Images to be Printed and the Number of Copies**

# . **Digital Print Order Format (DPOF)**

DPOF is a standard that allows you to include image type, number of copy, and time stamp on/off information on the memory card with the images. After configuring settings, you can use the memory card to print on a home printer that supports DPOF or take the memory card to a professional print service.

- Whether or not you will be able to use DPOF settings for printing depends on the printer you are using.
- Some professional print services may not support DPOF.

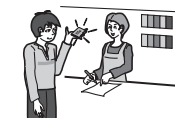

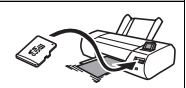

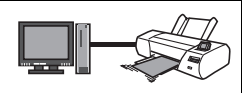

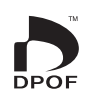

### ■ Configuring DPOF Settings Individually for Each Image

**Procedure** 

**[p**] (PLAY) → Snapshot Screen → [MENU] → "PLAY" Tab → **DPOF Printing** \* **Select images**

*1.* **Press [SET] towards [**4**] or [**6**] to scroll through the files until the image you want to print is displayed.**

#### *2.* **Press [SET] towards [**8**] or [**2**] to specify the number of copies.**

You can specify a value up to 99. Specify 00 if you do not want to print the image.

- If you want to include the date in the images, press [ $\bullet$ ] (Movie) so "On" is shown for date stamping.
- Repeat steps 1 and 2 to configure settings for other images, if you want.

### *3.* **Press [SET].**

### ■ Configuring the Same DPOF Settings for All the Images

#### **Procedure**

**[** $\blacktriangleright$ ] (PLAY)  $\rightarrow$  Snapshot Screen  $\rightarrow$  [MENU]  $\rightarrow$  "PLAY" Tab  $\rightarrow$ **DPOF Printing** \* **All images**

# *1.* **Press [SET] towards [**8**] or [**2**] to specify the number of copies.**

You can specify a value up to 99. Specify 00 if you do not want to print the image.

• If you want to include the date in the images, press [ $\bullet$ ] (Movie) so "On" is shown for date stamping.

### *2.* **Press [SET].**

#### **DPOF settings are not cleared automatically after printing is complete.**

The next DPOF print operation you execute will be performed using the last DPOF settings you configured for the images. To clear DPOF settings, specify "00" for the number of copies of all images.

#### **Tell your print service about your DPOF settings!**

If you take a memory card to a professional print service, be sure to tell them that it includes DPOF settings for the images to be printed and the number of copies. If you don't, the print service may print all the images without regard to your DPOF settings, or they may ignore your date stamp setting.

# <span id="page-77-0"></span>■ Date Stamping

You can use one of the following three methods to include the recording date in the printout of an image.

#### **Configuring camera settings**

Configure DPOF settings (page [76\)](#page-75-0).

You can turn date stamping on and off each time you print. You can configure settings so some images include the date stamp and some don't.

Configure the Camera's Time Stamp setting (page [94\)](#page-93-0).

- The camera's Time Stamp setting imprints the date into a snapshot when you shoot it, so the date is always included when you print. It cannot be deleted.
- Do not turn on DPOF date stamping for an image that includes a date stamped with the camera's Time Stamp function. Doing so can cause the two stamps to be overprinted.

#### **Configuring computer settings**

You can use commercially available image management software to date stamp images.

#### **Professional print service**

Request date stamping when ordering prints from a professional print service.

### ■ Standards Supported by the Camera

• Exif Print

Printing on a printer that supports Exif Print uses information about shooting conditions recorded with the image to enhance printed image quality. Contact your printer manufacturer for information about models that support Exif Print, printer upgrades, etc.

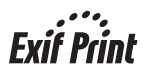

# **Using the Camera with a Computer**

# **Things you can do using a computer...**

You can perform the operations described below while the camera is connected to a computer.

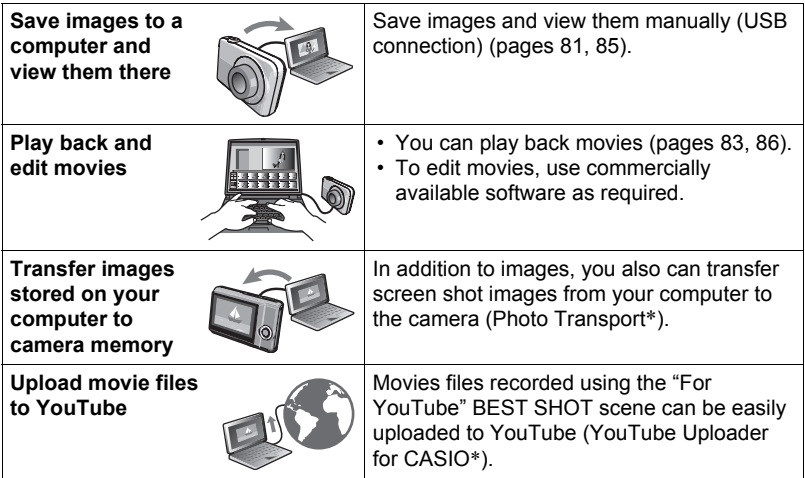

\* Windows only

The procedures you need to perform when using the camera with your computer and when using the software are different for Windows and the Macintosh.

- Windows users should refer to ["Using the Camera with a Windows Computer"](#page-79-0) on page [80.](#page-79-0)
- Macintosh users should refer to ["Using the Camera with a Macintosh](#page-83-0)" on page [84.](#page-83-0)

# <span id="page-79-0"></span>**Using the Camera with a Windows Computer**

Install the required software in accordance with the version of Windows you are running and what you want to do.

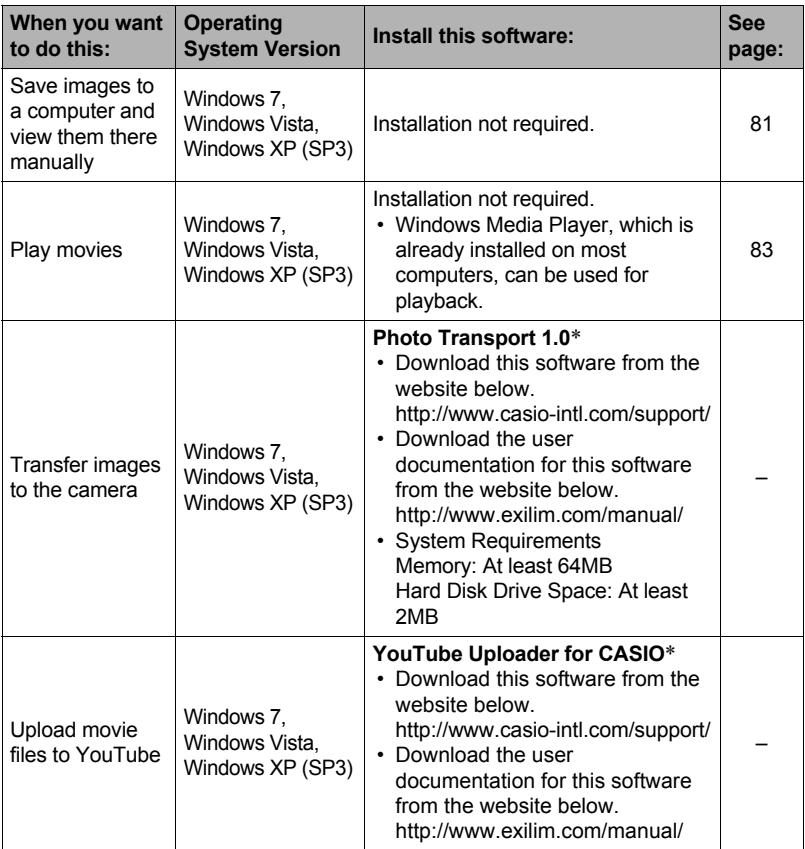

\* Photo Transport and YouTube Uploader for CASIO will not run under 64-bit versions of Windows OS.

### ■ **Precautions for Windows Users**

- The software requires Administrator privileges to run.
- Operation on a self-made computer is not supported.
- Operation may not be possible under certain computer environments.

# <span id="page-80-0"></span>**Viewing and Storing Images on a Computer**

You can connect the camera to your computer in order to view and store images (snapshot and movie files).

**Never use your computer to modify, delete, move, or rename any image files that are in the camera's built-in memory or on its memory card.** Doing so can cause problems with the camera's image management data, which will make it impossible to play back images on the camera and can drastically alter remaining memory capacity. Whenever you want to modify, delete, move, or rename an image, do so only on images that are stored on your computer.

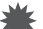

#### **IMPORTANT!**

• Never unplug the USB cable, or operate the camera while viewing or storing images. Doing so can cause data to become corrupted.

## **NOTE**

• You also can use your computer's card slot (if it has one) or a commercially available card reader to access image files directly from the camera's memory card. For details, see the user documentation that comes with your computer.

### ■ To connect the camera to your computer and save files

- *1.* **Turn off the camera and then use the USB cable that comes with the camera to connect it to your computer.**
	- For details about connecting to the camera and precautions when connecting, see page [14.](#page-13-0)

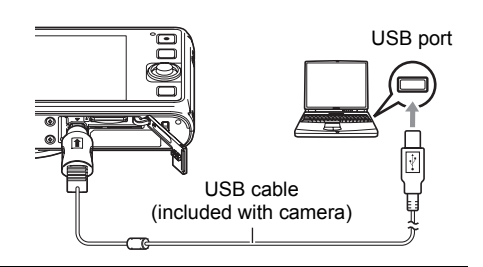

### *2.* **Turn on the camera.**

- The first time you connect the camera to your computer with the USB cable, an error message may appear on your computer. If this happens, disconnect and then reconnect the USB cable.
- Charging continues even if the camera is turned on.
- *3.* **Windows 7, Windows Vista users: Click "Start" and then "Computer". Windows XP users: Click "Start" and then "My Computer".**

### *4.* **Double-click "Removable Disk".**

- Your computer recognizes the memory card loaded in the camera (or built-in memory if there is no card) as a removable disk.
- *5.* **Right-click the "DCIM" folder.**
- *6.* **On the shortcut menu that appears, click "Copy".**
- *7.* **Windows 7, Windows Vista users: Click "Start" and then "Documents". Windows XP users: Click "Start" and then "My Documents".**
	- If you already have a "DCIM" folder in "Documents" (Windows 7, Windows Vista) or "My Documents" (Windows XP), the next step will overwrite it. If you want to keep the existing "DCIM" folder, you need to change its name or move it to a different location before performing the next step.
- *8.* **Windows 7 users: On the "Documents" "Organize" menu, select "Paste".**

**Windows Vista users: On the "Documents" "Edit" menu, select "Paste".**

#### **Windows XP users: On the "My Documents" "Edit" menu, select "Paste".**

This will paste the "DCIM" folder (and all the image files it contains) into your "Documents" (Windows 7, Windows Vista) or "My Documents" (Windows XP) folder. You now have a copy of the files that are in camera memory on your computer.

#### *9.* **After you finish copying images, disconnect the camera from the computer.**

On the camera, press [ON/OFF] (Power) to turn off the camera. After checking to make sure that the back lamp is unlit or lit red, disconnect the USB cable.

### ■ To view images you copied to your computer

*1.* **Double-click the copied "DCIM" folder to open it.**

### *2.* **Double-click the folder that contains the images you want to view.**

#### *3.* **Double-click the image file you want to view.**

- For information about file names, see "[Memory Folder Structure](#page-88-0)" on page [89](#page-88-0).
- An image that was rotated on the camera will be displayed on your computer screen in its original (unrotated) orientation.

## <span id="page-82-0"></span>**Playing Movies**

Windows Media Player, which is already installed on most computers, can be used for movie playback. To play back a movie, first copy the movie to your computer and then double-click the movie file.

### ■ Minimum Computer System Requirements for Movie Playback

The minimum system requirements described below are necessary to play back movies recorded with this camera on a computer.

Operating System : Windows 7, Windows Vista, Windows XP (SP3) CPU : Image Quality "HD": Pentium 4 3.2 GHz or higher Image Quality "STD": Pentium M 1.0 GHz or higher Pentium 4 2.0 GHz or higher

Required Software: Windows Media Player, DirectX 9.0c or higher

- The above are recommended system environments. Configuring one of these environments does not quarantee proper operation.
- Certain settings and other installed software may interfere with proper playback of movies.

### ■ Movie Playback Precautions

- Be sure to move the movie data to the hard disk of your computer before trying to play it. Proper movie playback may not be possible for data accessed over a network, from a memory card, etc.
- Proper movie playback may not be possible on some computers. If you experience problems, try the following.
	- Try recording movies with a quality setting of "STD".
	- Try upgrading Windows Media Player to the latest version.
	- Quit any other applications you have running, and stop resident applications.

Even if proper playback is not possible on the computer, you can use an optionally available AV cable (EMC-7A) to connect to the video input terminal of a TV or computer and play back movies that way.

# <span id="page-83-0"></span>**Using the Camera with a Macintosh**

Install the required software in accordance with what version of the Macintosh OS you are running and what you want to do.

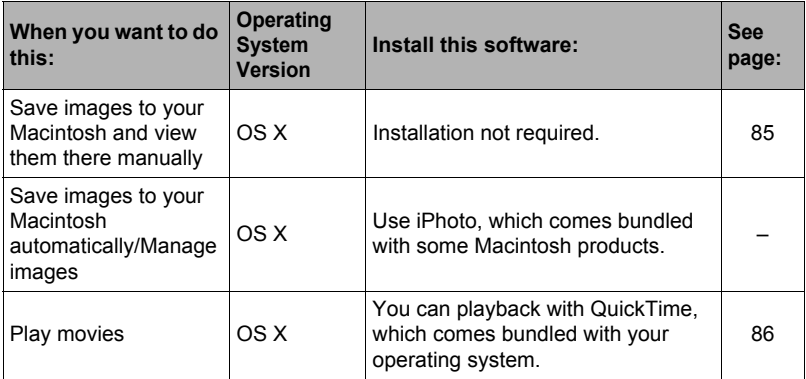

<span id="page-84-0"></span>**Never use your computer to modify, delete, move, or rename any image files that are in the camera's built-in memory or on its memory card.**

Doing so can cause problems with the camera's image management data, which will make it impossible to play back images on the camera and can drastically alter remaining memory capacity. Whenever you want to modify, delete, move, or rename an image, do so only on images that are stored on your computer.

### **IMPORTANT!**

- Never unplug the USB cable, or operate the camera while viewing or storing images. Doing so can cause data to become corrupted.
- The camera does not support operation with Mac OS X 10.0. Operation is supported with Mac OS 10.1, 10.2, 10.3, 10.4, 10.5, 10.6, and 10.7 (using the OS standard USB driver) only.

# **NOTE**

• You also can use your computer's card slot (if it has one) or a commercially available card reader to access image files directly from the camera's memory card. For details, see the user documentation that comes with your computer.

### ■ To connect the camera to your computer and save files

- *1.* **Turn off the camera and then use the USB cable that comes with the camera to connect it to your Macintosh.**
	- For details about connecting to the camera and precautions when connecting, see page [14.](#page-13-0)

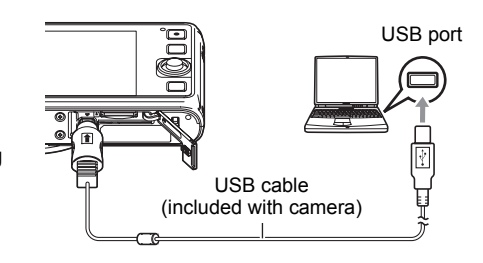

### *2.* **Turn on the camera.**

The camera's back lamp will light green or amber at this time. In this mode, your Macintosh recognizes the memory card loaded in the camera (or the camera's built-in memory if it does not have a memory card loaded) as a drive. The appearance of the drive icon depends on the Mac OS version you are using.

- The first time you connect the camera to your Macintosh with the USB cable, an error message may appear on your computer. If this happens, disconnect and then reconnect the USB cable.
- Charging continues even if the camera is turned on.

#### *3.* **Double-click the camera's drive icon.**

- *4.* **Drag the "DCIM" folder to the folder to which you want to copy it.**
- *5.* **After the copy operation is complete, drag the drive icon to Trash.**
- *6.* **On the camera, press [ON/OFF] (Power) to turn off the camera. After checking to make sure that the back lamp is unlit or lit red, disconnect the USB cable.**
- To view copied images
- *1.* **Double-click the camera's drive icon.**
- *2.* **Double-click the "DCIM" folder to open it.**
- *3.* **Double-click the folder that contains the images you want to view.**
- *4.* **Double-click the image file you want to view.**
	- For information about file names, see "[Memory Folder Structure](#page-88-0)" on page [89](#page-88-0).
	- An image that was rotated on the camera will be displayed on your Macintosh screen in its original (unrotated) orientation.

# <span id="page-85-0"></span>**Playing a Movie**

You can use QuickTime, which comes bundled with your operating system, to play back movies on a Macintosh. To play back a movie, first copy it to your Macintosh and then double-click the movie file.

### ■ Minimum Computer System Requirements for Movie Playback

The minimum system requirements described below are necessary to play back movies recorded with this camera on a computer.

Operating System : Mac OS X 10.3.9 or higher Required Software: QuickTime 7 or higher

- The above are recommended system environments. Configuring one of these environments does not quarantee proper operation.
- Certain settings and other installed software may interfere with proper playback of movies.

### ■ Movie Playback Precautions

Proper movie playback may not be possible on some Macintosh models. If you experience problems, try the following.

- Change the movie image quality setting to "STD".
- Upgrade to the latest version of QuickTime.
- Shut down other applications that are running.

Even if proper playback is not possible on your Macintosh, you can use an optionally available AV cable (EMC-7A) to connect to the video input terminal of a TV or Macintosh and play back movies that way.

# **IMPORTANT!**

• Be sure to move the movie data to the hard disk of your Macintosh before trying to play it. Proper movie playback may not be possible for data accessed over a network, from a memory card, etc.

# <span id="page-87-0"></span>**Files and Folders**

The camera creates a file and saves it each time you shoot a snapshot, record a movie, or perform any other operation that stores data. Files are grouped by storing them in folders. Each file and folder has its own unique name.

• For details about how folders are organized in memory, see ["Memory Folder](#page-88-0)  [Structure](#page-88-0)" (page [89\)](#page-88-0).

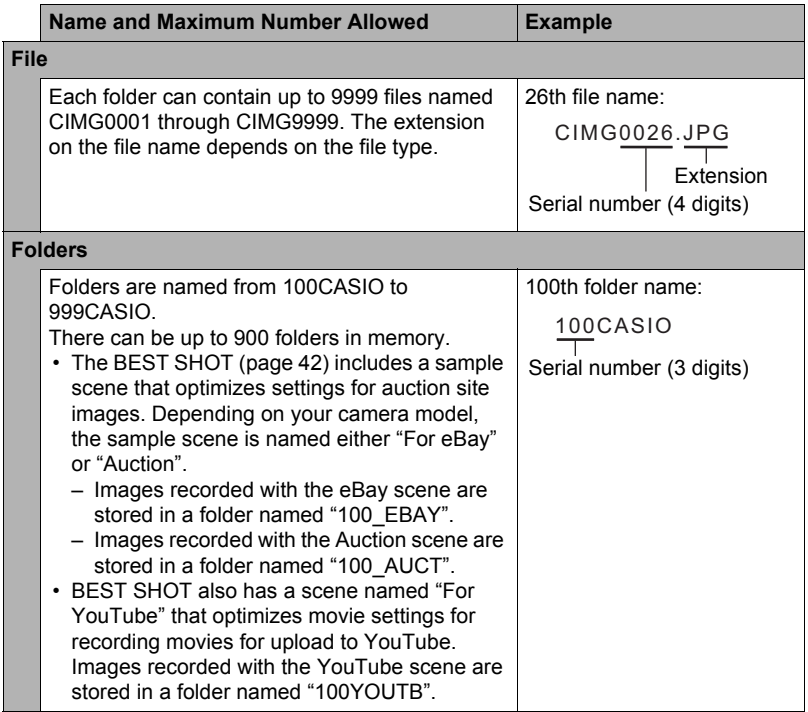

• You can view folder and file names on your computer. For details about how file names are displayed on the camera's monitor screen, see page [10](#page-9-0).

• The total number of folders and files allowed depends on the image size and quality, and capacity of the memory card being used for storage.

# **Memory Card Data**

The camera stores images you shoot in accordance with the Design Rule for Camera File System (DCF).

## ■ About DCF

The following operations are supported for DCF-compliant images. Note, however, that CASIO makes no performance guarantees concerning these operations.

- Transferring this camera's DCF-compliant images to another manufacturer's camera and view them.
- Printing this camera's DCF-compliant images on another manufacturer's printer.
- Transferring another camera's DCF-compliant images to this camera and view them.

#### <span id="page-88-0"></span>■ Memory Folder Structure

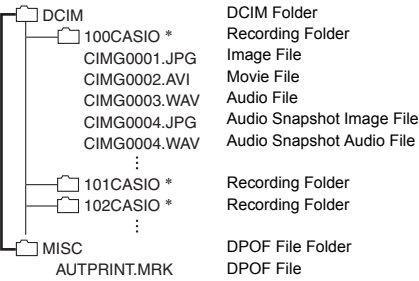

- \* Other folders are created when the following BEST SHOT scenes are used for recording: "For eBay" or "Auction" (scene name depends on camera model), or "For YouTube". The following shows the name of the folder created for each scene.
	- eBay scene: 100\_EBAY
	- Auction scene: 100\_AUCT
	- YouTube scene: 100YOUTB

### . **Supported Image Files**

- Image files shot with this camera
- DCF-compliant image files

This camera may not be able to display an image, even if it is DCF-compliant. When displaying an image recorded on another camera, it may take a long time for the image to appear on this camera's monitor screen.

#### ■ Built-in Memory and Memory Card Data Handling Precautions

- Whenever copying memory contents to your computer, you should copy the DCIM folder and all of its contents. A good way to keep track of multiple DCIM copies of the DCIM folders is to change its name to a date or something similar after you copy it to your computer. If you later decided to return the folder to the camera, however, be sure to change its name back to DCIM. The camera is designed to recognize only a root file with the name DCIM. Note the camera also will not be able to recognize the folders inside the DCIM folder unless they have the names they originally had when you copied them from the camera to your computer.
- Folders and files must be stored in accordance with the "[Memory Folder Structure"](#page-88-0) shown on page [89](#page-88-0) in order for the camera to be able to recognize them correctly.

# **Other Settings (Set Up)**

This section explains menu items that you can use to configure settings and perform other operations in both the REC mode and PLAY mode.

See the following for more information.

- REC Menu (page [47](#page-46-0))
- PLAY Menu (page [72\)](#page-71-0)

## **Changing the Menu Screen Color (Menu Color)**

**Procedure**

#### **[MENU]** \* **"Set Up" Tab** \* **Menu Color**

Use this procedure to select black, pink, or white as the menu color on the monitor screen.

• The text color will also change in accordance with the menu color.

## **Shooting without Disturbing Others (Silent)**

**Procedure**

#### **[MENU]** → "Set Up" Tab → Silent

The Silent mode automatically disables flash, mutes operation tones, and configures other settings to avoid disturbing others around you. It comes in handy when shooting in a museum or other areas where flash photograph is prohibited.

- Turning on Silent enters the Silent mode, which is indicated by  $\aleph$  (Silent) on the monitor screen.
- The settings shown below are fixed and cannot be changed while in the Silent mode.

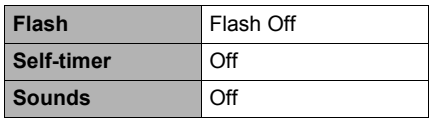

- See the following for details.
	- Flash (page [32\)](#page-31-0)
	- Self-timer (page [34](#page-33-0))
	- Sounds (page [92](#page-91-0))
- Entering the Silent mode in the REC mode will also enter the Silent mode in the PLAY mode automatically.

# <span id="page-91-0"></span>**Configuring Camera Sound Settings (Sounds)**

#### **Procedure**

#### **[MENU] → "Set Up" Tab → Sounds**

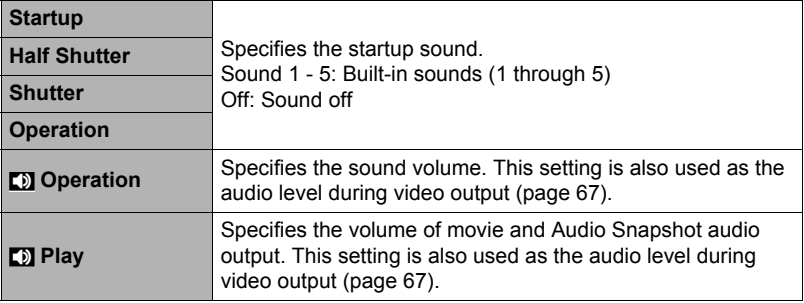

• Setting a volume level of 0 mutes output.

# **Configuring a Startup Image (Startup)**

#### **Procedure**

#### **[MENU] → "Set Up" Tab → Startup**

Display the image you want to use as your startup image and then select "On".

- The startup image does not appear when you turn on the camera by pressing  $[$  $\blacktriangleright$  $]$  $(PLAY)$ .
- You can specify a snapshot you recorded as the startup image, or you can use the special startup image provided in the camera's built-in memory.
- If you select an audio snapshot as the startup image, the audio will not play at startup.
- Formatting built-in memory (page [98\)](#page-97-0) will delete the current startup image setting.

### **Specifying the File Name Serial Number Generation Rule (File No.)**

#### **Procedure**

#### $[MEMJ] \rightarrow$  "Set Up" Tab  $\rightarrow$  File No.

Use the following procedure to specify the rule that governs generation of the serial number used in file names (page [88\)](#page-87-0).

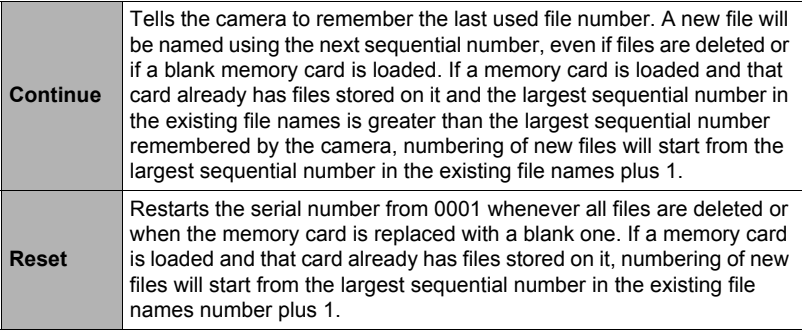

# <span id="page-92-0"></span>**Configuring World Time Settings (World Time)**

#### **Procedure**

#### **[MENU]** \* **"Set Up" Tab** \* **World Time**

You can use the World Time screen to view the current time in a zone that is different from your Home City when you go on a trip, etc. World Time displays the current time in 162 cities in 32 time zones around the globe.

- *1.* **Press [SET] towards [**8**] or [**2**] to select "Destination" and then press [SET] towards [**6**].**
	- To change the geographic area and city for the time where you normally use the camera, select "Home".
- *2.* **Press [SET] towards [**8**] or [**2**] to select "City" and then press [SET] towards [**6**].**
	- To change the "Destination" setting to summer time, press [SET] towards  $[A]$ or  $\blacktriangledown$  to select "DST" and then select "On". Summer time is used in some geographical areas to advance the current time setting by one hour during the summer months.
- *3.* **Press [SET] towards [**8**], [**2**], [**4**], or [**6**] to select the geographic area you want and then press [SET].**

#### *4.* **Press [SET] towards [**8**] or [**2**] to select the city you want and then press [SET].**

### *5.* **Press [SET].**

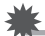

#### **IMPORTANT!**

• Before configuring World Time settings, make sure that the Home City setting is the place where you live or normally use the camera. If it isn't, select "Home" on the screen in step 1 and configure the Home City, date, and time settings as required (page [95](#page-94-0)).

### <span id="page-93-0"></span>**Time Stamping Snapshots (Timestamp)**

**Procedure**

#### **[MENU]** → "Set Up" Tab → Timestamp

You can configure the camera to stamp the recording date only, or date and time in the lower right corner of each snapshot.

• Once date and time information is stamped into a snapshot, it cannot be edited or deleted.

Example: July, 10, 2015, 1:25 p.m.

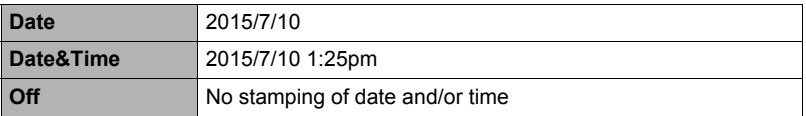

- Even if you do not stamp the date and/or time with Timestamp, you can do so later using the DPOF function or some printing application (page [78\)](#page-77-0).
- Digital zoom is disabled while time stamping is turned on.
- Time stamping is disabled when certain BEST SHOT scenes are being used.

# <span id="page-94-0"></span>**Setting the Camera's Clock (Adjust)**

**Procedure** 

#### **[MENU] → "Set Up" Tab → Adjust**

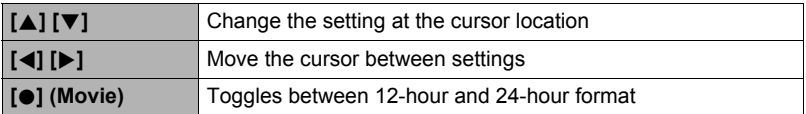

When the date and time settings are what you want, press [SET] to apply them.

- You can specify a date from 2001 to 2049.
- Be sure to select your Home City (page [93](#page-92-0)) before setting the time and date. If you set the time and date while the wrong city is selected for your Home City, the times and dates of all of the World Time cities (page [93](#page-92-0)) will be wrong.

## **Specifying the Date Style (Date Style)**

**Procedure**

#### **[MENU] → "Set Up" Tab → Date Style**

You can select from among three different styles for the date.

Example: July, 10, 2015

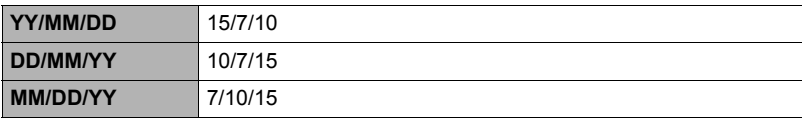

# **Specifying the Display Language (Language)**

**Procedure** 

### **[MENU] → "Set Up" Tab → Language**

### ■ Specify the display language you want.

- 1Select the tab on the right.
- 2Select "Language".
- 3Select the language you want.
- Camera models sold in certain geographic areas may not support display language selection.

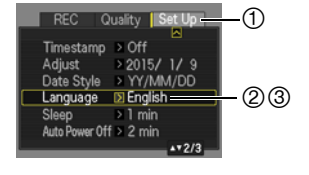

# **Configuring Sleep State Settings (Sleep)**

#### **Procedure**

#### **[MENU]** \* **"Set Up" Tab** \* **Sleep**

This feature turns off the monitor screen and lights the back lamp (green) whenever no camera operation is performed for a preset period of time. Press any button to turn the monitor screen back on.

Trigger Time Settings: 30 sec, 1 min, 2 min, Off (Sleep is disabled while "Off" is selected.)

- Sleep is disabled under any of the following conditions.
	- In the PLAY mode
	- While the camera is connected to a computer or other device
	- During "**O** Tracking"
	- During Voice Recording playback or recording
	- During movie recording and playback
- When both sleep and Auto Power Off are turned on, Auto Power Off takes priority.

# **Configuring Auto Power Settings (Auto Power Off)**

#### **Procedure**

### **[MENU]** \* **"Set Up" Tab** \* **Auto Power Off**

Auto Power Off turns off the camera whenever no camera operation is performed for a preset amount of time.

Trigger Time Settings: 1 min, 2 min, 5 min (The trigger time is always 5 minutes in the PLAY mode.)

- Auto Power Off is disabled under any of the following conditions.
	- While the camera is connected to a computer or other device
	- During a slideshow
	- During "**O** Tracking"
	- During Voice Recording playback or recording
	- During movie recording and playback

### **Selecting the Screen Aspect Ratio and Video Output System (Video Out)**

**Procedure**

#### **[MENU] → "Set Up" Tab → Video Out**

You can use the procedure in this section to select either NTSC or PAL as the video output system. You can also specify an aspect ratio of 4:3 or 16:9.

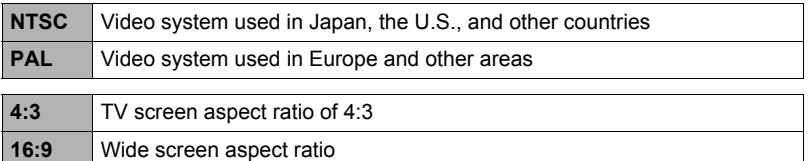

- Select the aspect ratio (4:3 or 16:9) that matches the type of TV you plan to use. Images will not display correctly if you select the wrong aspect ratio.
- Images will not display correctly unless the camera's video signal output setting matches the video signal system of the TV or other video equipment.
- Images cannot be displayed correctly on a TV or video equipment that is not NTSC or PAL.
- An optionally available AV cable (EMC-7A) is required for video output.

# <span id="page-97-1"></span><span id="page-97-0"></span>**Formatting Built-in Memory or a Memory Card (Format)**

#### **Procedure**

### **[MENU] → "Set Up" Tab → Format**

If a memory card is loaded in the camera, this operation will format the memory card. It will format built-in memory if no memory card is loaded.

- The format operation will delete all contents on the memory card or in built-in memory. It cannot be undone. Make sure you do not need any data currently on the card or in built-in memory before you format it.
- Formatting built-in memory will delete the following data.
	- Protected images
	- Startup screen
- Formatting a memory card will delete the following data.
	- Protected images
- Make sure the camera's battery is sufficiently charged before starting a formatting operation. Formatting may not be performed correctly and the camera may stop operating normally if the camera powers down while formatting is in progress.
- Never open the battery cover while formatting is in progress. Doing so can cause the camera to stop operating normally.

### **Resetting the Camera to Factory Defaults (Reset)**

**Procedure**

#### **[MENU] → "Set Up" Tab → Reset**

See page [113](#page-112-0) for details about the camera's factory default settings.

The settings below are not reset.

World Time settings, clock settings, date style, screen language, video output

# **Appendix**

# **Safety Precautions**

# \***WARNING**

This indication stipulates matters that have the risk of causing death or serious injury if the product is operated incorrectly while ignoring this indication.

# $\sqrt{N}$  CAUTION

This indication stipulates matters that have the risk of causing injury as well as matters for which there is the likelihood of occurrence of physical damage only if the product is operated incorrectly while ignoring this indication.

### **Symbol Examples**

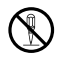

This circle with a line through it  $(\Diamond)$  means that the indicated action must not be performed. Indications within or nearby this symbol are specifically prohibited. (The example at left indicates that disassembly is prohibited.)

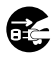

The black dot  $($ <sup>o</sup>) means that the indicated action must be performed. Indications within this symbol are actions that are specifically instructed to be performed. (The example at left indicates that the power plug must be unplugged from the electrical socket.)

# $\bigwedge$  WARNING

#### ■ Smoke, abnormal odor, overheating, and other abnormalities

• Continued use of the camera while it is emitting smoke or strange odor, or while it is overheating creates the risk of fire and electric shock. Immediately perform the following steps whenever any of the above symptoms are present.

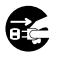

 $\bigcirc$ 

 $\bigcirc$ 

- 1. Turn off the camera.
- 2. If you are using the USB-AC adapter to power the camera, unplug the power plug from the wall outlet. Also, remove the battery from the camera, taking care to protect yourself against burn injury.
- 3. Contact your retailer or nearest CASIO authorized service center.

### **Keep Away From Fire**

• Never expose the camera to fire, which can cause it to explode and creates the risk of fire and personal injury.

### . **Avoid Use While In Motion**

• Never use the camera to record or play back images while operating an automobile or other vehicle, or while walking. Looking at the monitor while in motion creates the risk of serious accident.

# \***WARNING**

### . **Flash and Other Light Emitting Functions**

- Never use light emitting functions in areas where there is the chance of flammable or explosive gas being present. Such conditions create the risk of fire and explosion.
- Never fire the flash or use light emitting functions pointed in the direction of a person operating a motor vehicle. Doing so can interfere with the driver's vision and create the risk of accident.

### ■ USB-AC Adapter and Power Cord

- When using the USB-AC adapter in another country, do so in accordance with the instructions of the User's Guide.
- Misuse of USB-AC adapter creates the risk of fire and electric shock. Be sure to observe the following precautions.
	- Use only the specified USB-AC adapter.
	- Never use the USB-AC adapter with another device.
	- Use a power outlet that matches the power supply specified for the USB-AC adapter.
	- Never plug the power cord into a wall outlet that is shared by other devices, or into a shared extension cord.
- Misuse of the USB-AC adapter or power cord can cause them to become damaged, creating the risk of fire and electric shock. Be sure to observe the following precautions.
	- Never place heavy objects on the USB-AC adapter or subject it to direct heat.
	- Do not modify the USB-AC adapter, allow it to become damaged, or forcibly bend it.
	- Do not twist or pull on the USB-AC adapter cord.
	- When in use, locate the cord where it will not be tripped over.
- Never touch the power plug while your hands are wet. Doing so creates the risk of electric shock.
- Should the power cord or power plug become damage, contact your retailer or nearest CASIO authorized service center.
- Do not use the USB-AC adapter or power cord in areas where liquids\* might spill on them. Liquids create the risk of fire and electric shock. \* Liquids: Water, sports drinks, seawater, animal or pet urine, etc.
- Do not place a flower vase or any other liquid container on top of the USB-AC adapter or power cord. Water creates the risk of fire and electric shock.
- Do not touch the power cord or power plug during lightning storms.
- Before going out, be sure to unplug the power cord from the power outlet and put in a place away from objects used by animals and pets. An animal or pet chewing on the power cord can cause it short, leading to the risk of fire.

 $\circledast$ 

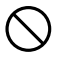

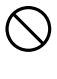

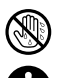

# \***WARNING**

- Water, other liquids, or foreign matter (especially metal) getting inside the camera creates the risk of fire and electric shock. Immediately perform the following steps whenever any of the above symptoms are present. Particular care is required when using the camera where it is raining or snowing, near the ocean or other body of water, or in a bathroom.
	- 1. Turn off the camera.
	- 2. If you are using the USB-AC adapter to power the camera, unplug the power plug from the wall outlet. Also, remove the battery from the camera, taking care to protect yourself against burn injury.
	- 3. Contact your retailer or nearest CASIO authorized service center.

### ■ Disassembly and Modification

• Never try to take the camera apart or modify it in any way. Doing so creates the risk of electric shock, burn injury, and other personal injury. Be sure to leave all internal inspection, maintenance, and repair up to your retailer or nearest CASIO authorized service center.

### ■ Dropping and Rough Treatment

- Continued use of the camera after it is damaged by dropping or other rough treatment creates the risk of fire and electric shock. Immediately perform the following steps whenever any of the above symptoms are present.
	- 1. Turn off the camera.
	- 2. If you are using the USB-AC adapter to power the camera, unplug the power plug from the wall outlet. Also, remove the battery from the camera, taking care to protect yourself against burn injury.
	- 3. Contact your retailer or nearest CASIO authorized service center.

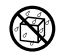

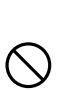

 $\bigcirc$ 

# \***WARNING**

### . **Rechargeable Battery**

- To charge the battery, use only the method specifically described in this manual. Attempting to charge the battery by an unauthorized means creates the risk of battery overheating, fire, and explosion.
- Do not expose or immerse the battery in fresh water or salt water. Doing so can damage the battery, and cause deterioration of its performance and loss of service life.
- The battery is intended for use with a CASIO Digital Camera only. Use with any other device creates the risk of the battery damage, or deterioration of battery performance and service life.
- Failure to observe any of the following precautions creates the risk of battery overheating, fire, and explosion.
	- Never use or leave the battery near open flame.
	- Do not expose the battery to heat or fire.
	- Make sure the battery is oriented correctly when charging it.
	- Never carry or store the battery together with items that can conduct electricity (necklaces, pencil lead, etc.).
	- Never disassemble the battery, pierce it with a needle, or expose it to strong impact (hit it with a hammer, step on it, etc.), and never apply solder to it. Never place the battery into a microwave oven, dehumidifier, high-pressure generating device, etc.
- Should you ever notice leakage, strange odor, heat generation, discoloration, deformation, or any other abnormal condition while using, charging, or storing a battery, immediately remove it from the camera and keep it away from open flame. Also, do not use the affected battery after the abnormal symptoms disappear.  $\bullet$
- Do not use or leave the battery under direct sunlight, in an automobile parked in the sun, or in any other area subject to high temperatures. Doing so can damage the battery, and cause deterioration of its performance and loss of service life. Also, these conditions can cause the battery to swell to the point that you may not be able to remove it.

### ■ Memory Cards

• Memory cards are small and present a risk of accidentally being swallowed by infants and young children. Keep memory cards out of the reach of infants and young children. If a memory card is ever swallowed accidentally, contact a physician immediately.

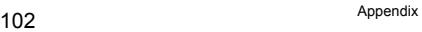

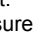

 $\bigcirc$ 

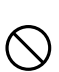

 $\bullet$ 

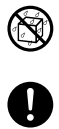

 $\bullet$ 

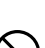

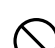

# **CAUTION**

# ■ USB-AC Adapter and Power Cord

- Misuse of the USB-AC adapter or power cord creates the risk of fire and electric shock. Make sure you observe the following precautions.
	- Never cover the USB-AC adapter or power cord with a quilt, blanket, or other cover while it is in use, and do not use it near a heater. Doing so can interfere with heat radiation and cause the area around them to become hot.
	- When unplugging from the wall outlet, never pull on the power cord. Grasp the power plug and pull.
	- Do not use detergent when cleaning the power cord (especially the plug), the USB-AC adapter (especially the jack), or the USB cable (especially the plug).  $\bullet$
	- Insert the power plug into the wall outlet as far as it will go.
	- Unplug the power plug from the wall outlet before leaving the camera unattended for long periods, such as when leaving on a trip, etc.
	- At least once a year, use a cloth or vacuum cleaner to clean any dust build up on the prongs of the power plug and in the area around them.

### ■ Rechargeable Battery

- If battery charging does not end normally within the specified charging time, stop charging anyway and contact your local CASIO authorized service center. Continued charging creates the risk of battery overheating, fire, and explosion.
- Battery fluid can damage your eyes. Should battery fluid get into your eyes accidentally, immediately rinse them with clean tap water and then consult a physician.
- Be sure to read the user documentation that comes with the camera before using or charging the battery.
- Store batteries in a location that cannot be reached by infants and young children. When using a battery where infants and young children are present, be on guard to ensure that they do not have the chance to remove the battery from the camera.
- Do not leave batteries near areas used by pets. A pet chewing on a battery can lead to accidents caused by the battery leaking, overheating, or exploding.
- Should fluid from a battery accidentally get onto clothing or your skin, immediately rinse it off with clean tap water. Prolonged contact with battery fluid can cause skin irritation.

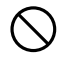

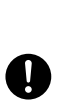

 $\mathbf{0}$ 

 $\bullet$ 

 $\overline{\mathbf{b}}$ 

 $\bigcirc$ 

 $\bullet$ 

# \***CAUTION**

### . **Connections**

• Never plug any devices that are not specified for use with this camera into connectors. Connecting a non-specified device creates the risk of fire and electric shock.

### . **Unstable Locations**

• Never place the camera on an unstable surface, on a high shelf, etc. Doing so can cause the camera to fall, creating the risk of personal injury.

### ■ Locations To Be Avoided

- Never leave the camera in any of the following types of locations. Doing so creates the risk of fire and electric shock.
	- Areas subject to large amounts of humidity or dust
	- Food preparation areas or other locations where oil smoke is present
	- Near heaters, on a heated carpet, in areas exposed to direct sunlight, in a closed vehicle parked in the sun, or other areas subject to very high temperatures

### ■ Monitor Screen

- Do not apply strong pressure to the LCD panel surface or subject it to strong impact. Doing so can cause the display panel glass to crack and lead to personal injury.
- Should the monitor screen ever become cracked, never touch any of the liquid inside the monitor screen. Doing so creates the risk of skin inflammation.
- Should monitor screen liquid ever get into your mouth, immediately rinse your mouth out and contact your physician.
- Should monitor screen liquid ever get into your eves or onto your skin, immediately rinse with clean water for at least 15 minutes and contact your physician.

## ■ Backing Up Important Data

• Always keep backup copies of important data in camera memory by transferring it to a computer or other storage device. Note that data can be deleted in the case of camera malfunction, repair, etc.

 $\bigcirc$ 

 $\bigcirc$ 

 $\bigcirc$ 

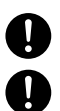

 $\bullet$ 

# \***CAUTION**

### ■ Memory Protection

• Whenever replacing the battery, be sure to follow the correct procedure as described in the documentation that comes with the camera. Incorrectly replacing the battery can result in corruption or loss of data in camera memory.

### ■ Flash and Other Light Emitting Functions

• Never fire the flash or use light emitting functions pointed in the direction of and too close to a person's face. Doing so creates the risk of loss of eyesight. In the case of infants and young children in particular, keep the light source at least one meter away the eyes.

### . **Transport**

• Never operate the camera inside of an aircraft or anywhere else where operation of such devices is restricted. Improper use creates the risk of serious accident.

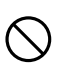

 $\bullet$ 

 $\bigcirc$ 

 $\bigcirc$ 

 $\bullet$ 

### ■ Camera Jacket

- When wearing the strap around your neck, the camera can unexpectedly bump into objects, fall, or become caught in a door, creating the risk of malfunction or personal injury. Hold the camera in your hand or take other precautions to avoid such problems. Never swing the jacket around by the strap.
- Keep the jacket out of the reach of small children. The jacket strap can become wound around the neck of a small child, creating the risk of serious accident.
- Make sure that the camera is secured in the jacket by the fixing screw. Failure to do so can result in the camera falling out of the jacket, creating the risk of damage and personal injury.
- Should you notice any itching, rash, or other skin abnormality in the vicinity of the neck strap, immediately stop using it.

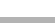

# **Precautions During Use**

### ■ Data Error Precautions

Your digital camera is manufactured using precision digital components. Any of the following creates the risk of corruption of data in camera memory.

- Removing the battery or memory card while the camera is performing some operation
- Removing the battery or memory card while the back lamp is flashing green after turning off the camera
- Disconnecting the USB cable while communication is in progress
- Shooting with a battery that quickly goes low right after it is charged
	- Shooting with a battery that quickly goes low right after it is charged can also cause camera malfunction. Replace the battery with a new one immediately.
- Other abnormal operations

Any of the above conditions can cause an error message to appear on the monitor screen (page [120](#page-119-0)). Perform the action indicated by the message that appears.

### $\blacksquare$  **Operating Environment**

- Operating Temperature Requirements: 0 to 40°C (32 to 104°F)
- Operating Humidity: 10 to 85% (non condensation)
- Do not place the camera in any of the following locations.
	- In an area exposed to direct sunlight, or large amounts of moisture, dust, or sand
	- Near heating or cooling devices, or in other areas subjected to extreme changes in temperature or humidity
	- Inside of a motor vehicle on a hot day, or in an area subjected to strong vibration

### ■ Condensation

Sudden and extreme temperature changes, such as when the camera is moved from the outdoors on a cold winter day into a warm room, can cause water droplets called "condensation" to form on the interior and the exterior of the camera, which creates the risk of malfunction. To prevent condensation from forming seal the camera in a plastic bag before changing locations. Then leave the bag sealed to allow the air inside to naturally change to the same temperature as the air in the new location. After that, remove the camera from the bag and open the battery cover for a few hours.

### . **Lens**

- Never apply too much force when cleaning the surface of the lens. Doing so can scratch the lens surface and cause malfunction.
- You may sometimes notice some distortion in certain types of images, such as a slight bend in lines that should be straight. This is due to the characteristics of lenses, and does not indicate malfunction of the camera.

### ■ Caring for your camera

- Never touch the lens or flash window with your fingers. Finger smudges, dirt, and other foreign matter on the lens or flash window can interfere with proper operation of the camera. Use a blower or other means to keep the lens and flash window free of dirt and dust, and wipe gently with a soft, dry cloth.
- To clean the camera, wipe it with a soft, dry cloth.

### ■ Old Rechargeable Battery Handling Precautions

- Insulate the positive and negative terminals with tape, etc.
- Do not peel the covering off of the battery.
- Do not try to take the battery apart.

#### ■ Discarding or Transferring Ownership of a Memory Card or the **Camera**

The format and delete functions of the camera do not actually delete files from the memory card. The original data remains on the card. Note that responsibility for the data on a memory card lies with you. The following procedures are recommended whenever you discard a memory card or the camera, or if you transfer ownership to another party.

- When discarding a memory card, either physically destroy the memory card or use commercially available data delete software to completely delete the data on the memory card.
- When transferring ownership of a memory card to another party, use commercially available data deletion software to completely delete the data on it.
- Use the format function (page [98](#page-97-1)) to completely delete the data in built-in memory before discarding or transferring ownership of the camera.

## ■ Other Precautions

The camera becomes slightly warm during use. This is normal and does not indicate malfunction.

### . **Camera Jacket**

- Water, sweat, cosmetics, beverages, and other liquids can stain the jacket.
- Never use thinner, benzene, alcohol, or other similar agents to clean the jacket. Doing so can damage the jacket.
- Keep the jacket away from sources heat and do not leave it in areas where it may be exposed to heat. Heat can cause deterioration of the jacket.
- Use this jacket only with the camera model specified for it.
- Never wash the jacket. Doing so can cause deformation, discoloration, running of the jacket color to other items, and fading.
- Do not pull on the strap with excessive force. Doing so can cause it to break.

# . **Copyrights**

Except for your own personal enjoyment, unauthorized use of snapshots or movies of images whose rights belong to others, without the permission of the right holder, is forbidden by copyright laws. In some cases, shooting of public performances, shows, exhibitions, etc. may be restricted entirely, even if it is for your own personal enjoyment. Regardless of whether such files are purchased by you or obtained for free, posting them on a website, a file sharing site, or any other Internet site, or otherwise distributing them to third parties without the permission of the copyright holder is strictly prohibited by copyright laws and international treaties. For example, uploading or distributing on the Internet images of TV programs, live concerts, music videos, etc. that were photographed or recorded by you may infringe upon the rights of others. Note that CASIO COMPUTER CO., LTD. shall not be held liable for use of this product in any way that infringes on the copyrights of others or that violates copyright laws.

The following terms, which are used in this manual, are registered trademarks or trademarks of their respective owners.

Note that trademark ™ and registered trademark ® are not used within the text of this manual.

- microSDXC Logo is a trademark of SD-3C, LLC.
- Microsoft, Windows, Windows Media, Windows Vista, Windows 7, and DirectX are registered trademarks or trademarks of Microsoft Corporation in the United States and other countries.
- Macintosh, Mac OS, QuickTime, and iPhoto are trademarks of Apple Inc.
- YouTube and the YouTube logo are trademarks or registered trademarks of Google Inc.
- EXILIM, Photo Transport, and YouTube Uploader for CASIO are registered trademarks or trademarks of CASIO COMPUTER CO., LTD.
- All other company or product names mentioned herein are registered trademarks or trademarks of their respective companies.
Any and all unauthorized copying, distribution, and transfer for commercial purposes of the software provided by CASIO for this product are prohibited.

YouTube Uploader for CASIO and the camera's YouTube recording function are provided under license granted by YouTube, LLC. The presence of YouTube upload functionality in this product is not an endorsement or recommendation of the product by YouTube, LLC.

# **Power Supply**

# **Charging**

- . **If the camera's back lamp starts flashing red...**
- Ambient temperature or the temperature of the battery may be either too high or too low. Disconnect the USB cable and wait until temperature is within the allowable charging range before trying again.
- Battery contacts may be dirty. Wipe them with a dry cloth.
- Try connecting to a different computer USB port. Depending on the setup of your computer, you may not be able to charge the camera's battery over a USB connection.

If problems continue to occur after you perform the above steps, it could mean that the battery is faulty. Contact your nearest CASIO authorized service center.

# <span id="page-108-0"></span>**Removing and Loading the Battery**

The camera's battery can be charged using the USB cable and you should normally never need to remove it. If your current battery requires replacement because it has reached the end of its service life or if you need to remove and load the battery for some other reason, use the procedure below.

• Your camera requires a special CASIO rechargeable lithium ion battery (NP-80) for power. Never try to use any other type of battery.

## *1.* **Open the battery cover.**

Insert a thin, pointed object into the hole in the battery cover and slide the cover release towards the monitor screen side of the camera. Take care to avoid damaging the camera at this time.

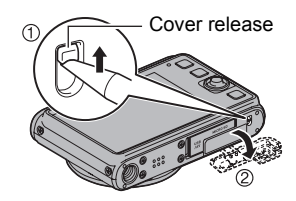

# *2.* **Remove the battery from the camera.**

Holding the camera so its battery compartment is facing downwards, slide the stopper in the direction of the arrow. This will cause the battery to come part way out. Carefully pull the battery out of the camera.

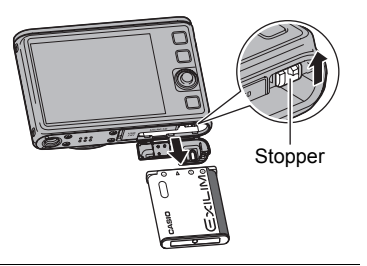

# *3.* **Load the battery.**

With the EXILIM logo on the battery facing upwards (in the direction of the monitor screen), hold the stopper next to the battery in the direction indicated by the arrow as you slide the battery into the camera. Press the battery in until the stopper secures it in place.

# *4.* **Close the battery cover.**

Press down on the battery cover until it locks securely in place.

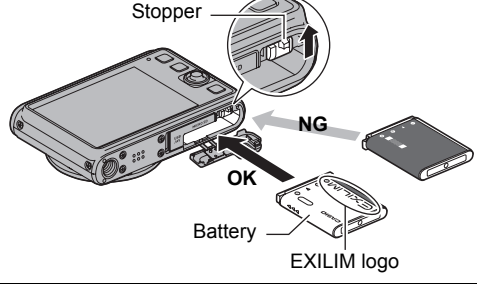

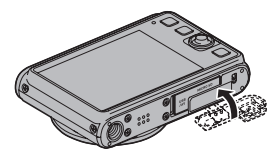

# **Battery Precautions**

# **Precautions during Use**

- Operation provided by a battery under cold conditions is always less than operation under normal temperatures. This is due to the characteristics of the battery, not the camera.
- Charge the battery in an area where the temperature is within the range of 10°C to 35°C (50°F to 95°F). Outside this temperature range charging can take longer than normal or even fail.
- Do not tear or remove the battery outer label.
- If a battery provides only very limited operation following a full charge, it probably means it has reached the end of its service life. Do not use such a battery. Replace it with a new one as soon as possible.

## . **Storage Precautions**

- Storing the battery for a long time while it is charged can cause deterioration of battery characteristics. If you do not plan to use a battery for some time, fully use up its charge before storing it.
- Store batteries in a cool, dry place (20°C (68°F) or lower).
- To prevent over discharging of an unused battery, fully charge it, and then load it in the camera and fully use up the charge about once every six months.

# **Using the Camera in Another Country**

# **Precautions during Use**

- The bundled USB-AC adaptor is designed for operation with any power supply in the range of 100V to 240V AC, 50/60Hz. Note, however, that the shape of the power cord plug depends on each country or geographic area. Before taking the camera and USB-AC adaptor along on a trip, check with travel agent about the power supply requirements in your destination(s).
- Do not connect the USB-AC adaptor to a power supply through a voltage converter or similar device. Doing so can lead to malfunction.

# **Using a Memory Card**

See page [18](#page-17-0) for information about supported memory cards and how to load a memory card.

# **Using a Memory Card**

- If a memory card starts to behave abnormally during image playback, you can restore normal operation by reformatting it (page [98\)](#page-97-0). However, it is recommended that you always take along multiple memory cards whenever using the camera far away from the home or office.
- As you record data to and delete data from a memory card a number of times, it loses its ability to retain data. Because of this, periodic re-formatting of a memory card is recommended.
- Electrostatic charge, electrical noise, and other phenomena can cause data to become corrupted or even lost. Make sure that you always back up important data on other media (CD-R, CD-RW, hard disk, etc.).

# ■ Memory Card Handling Precautions

• Certain types of memory cards can slow down processing speed. Whenever possible use an Ultra High-Speed Type memory card. Note, however, that not all operations can be guaranteed even if an Ultra High-Speed Type memory card is used. Certain movie quality settings can result in too much time being required to record data, which can result in breaks in the image and/or audio during playback. If this happens, the  $\mathbb{F}$  and  $\mathbb{F}$  will flash on the monitor screen.

# **Reset Initial Default Settings**

The tables in this section show the initial default settings on menus that appear in the REC mode and PLAY mode when you reset the camera (page [98](#page-97-1)).

• A dash (–) indicates an item whose setting is not reset or an item for which there is no reset setting.

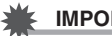

# **IMPORTANT!**

• Depending on the recording mode, some of the items on the menu that appears may not be usable.

# . **REC Mode**

#### **"REC" Tab**

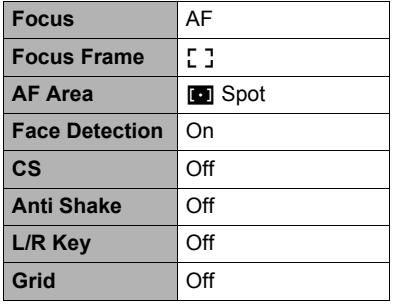

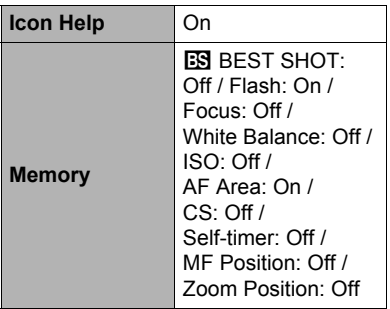

## **"Quality" Tab**

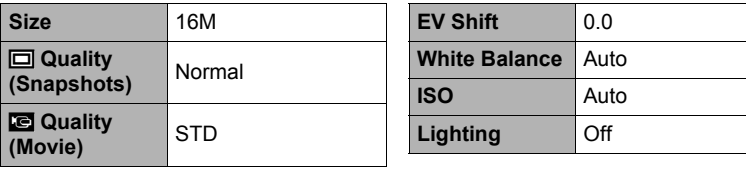

## **"Set Up" Tab**

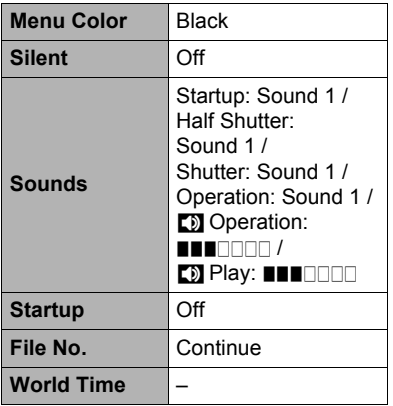

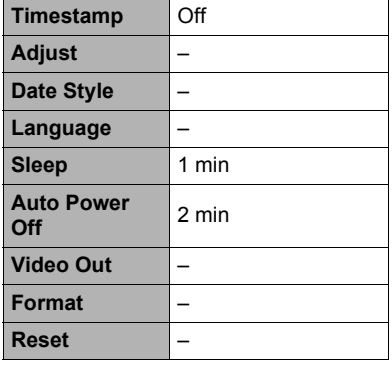

# **PLAY Mode**

## **"PLAY" Tab**

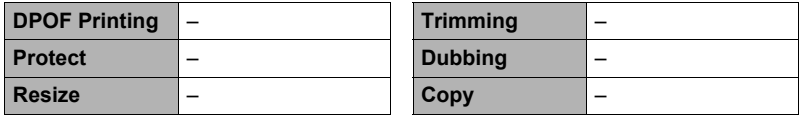

## **"Set Up" Tab**

• The contents of the "Set Up" tab are the same in the REC mode and PLAY mode.

# **Troubleshooting**

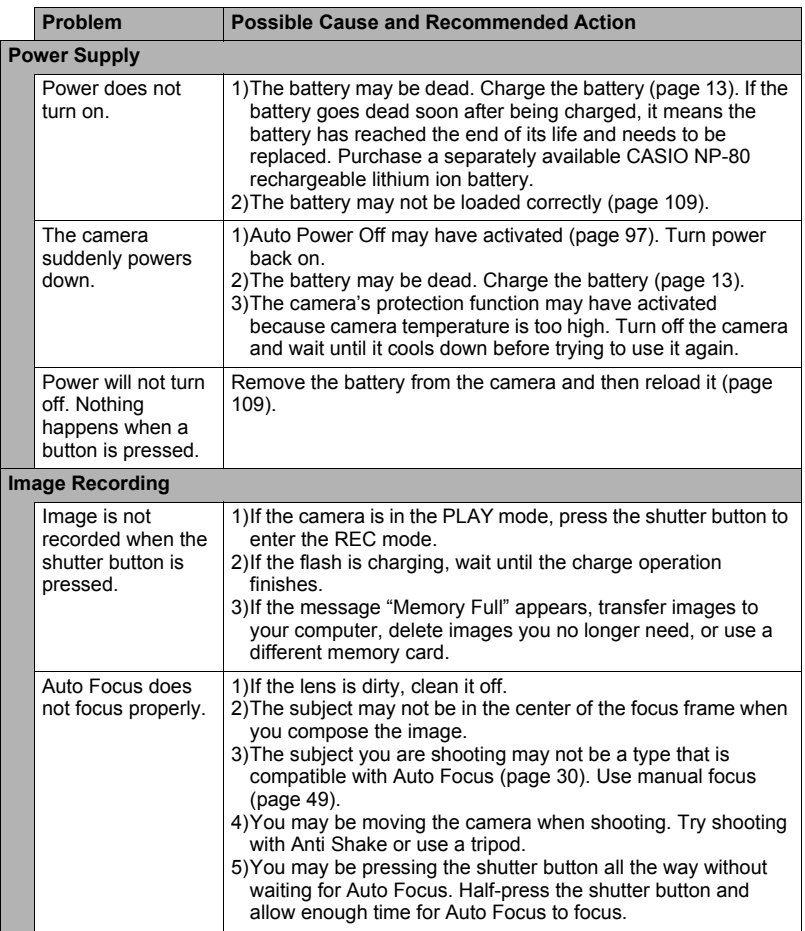

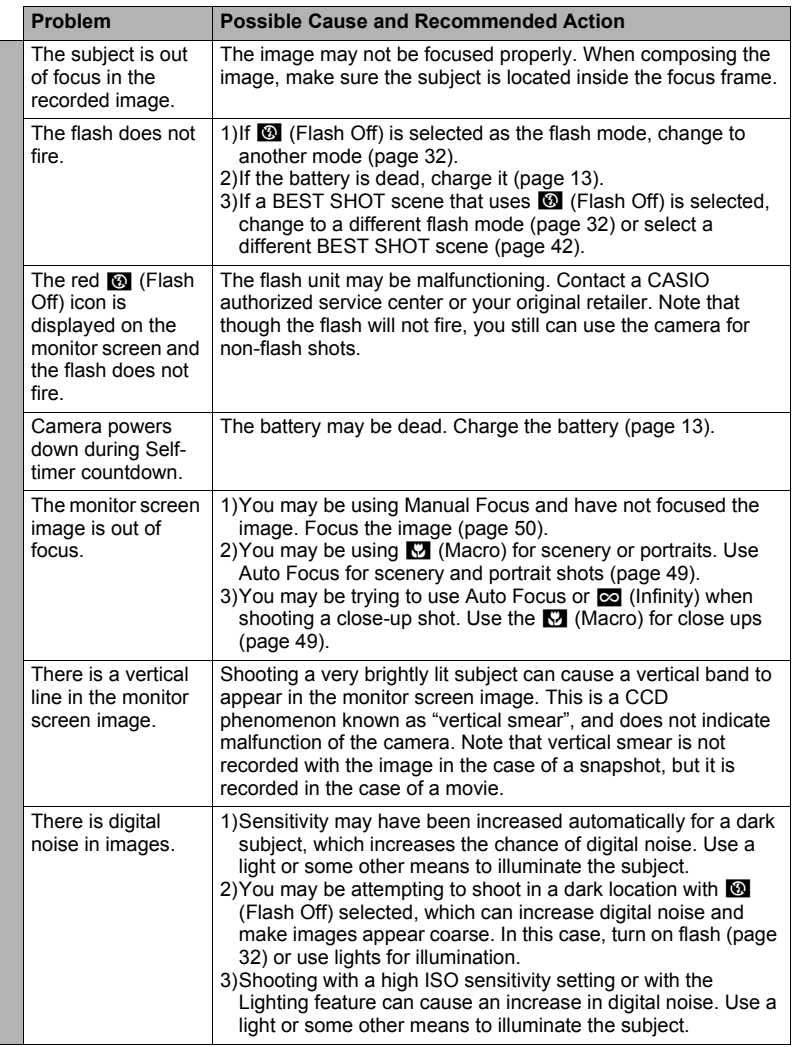

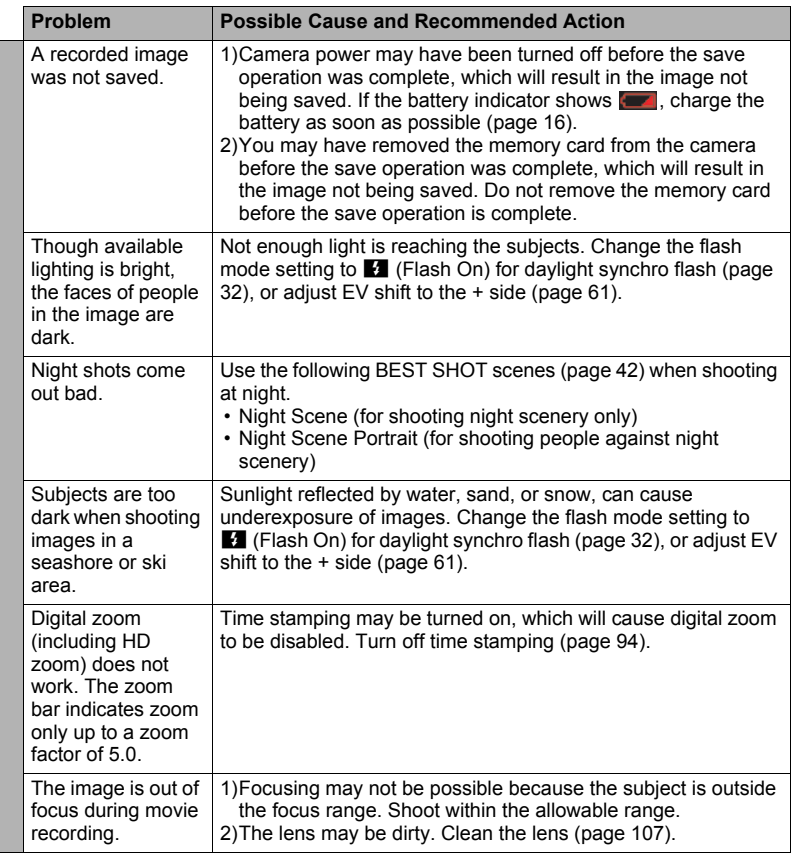

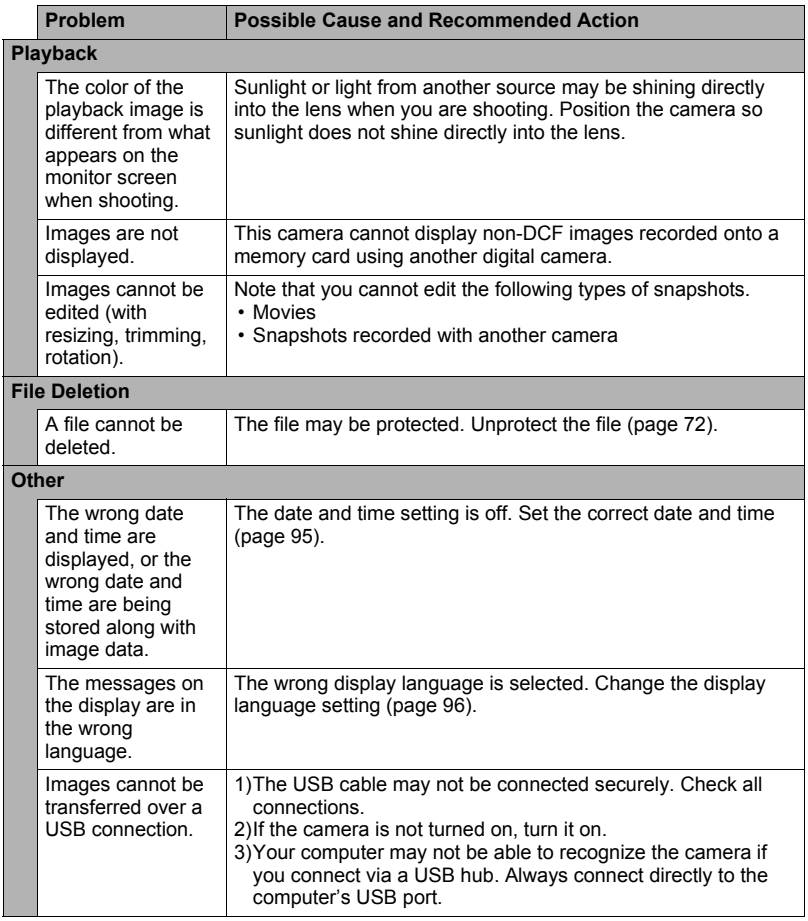

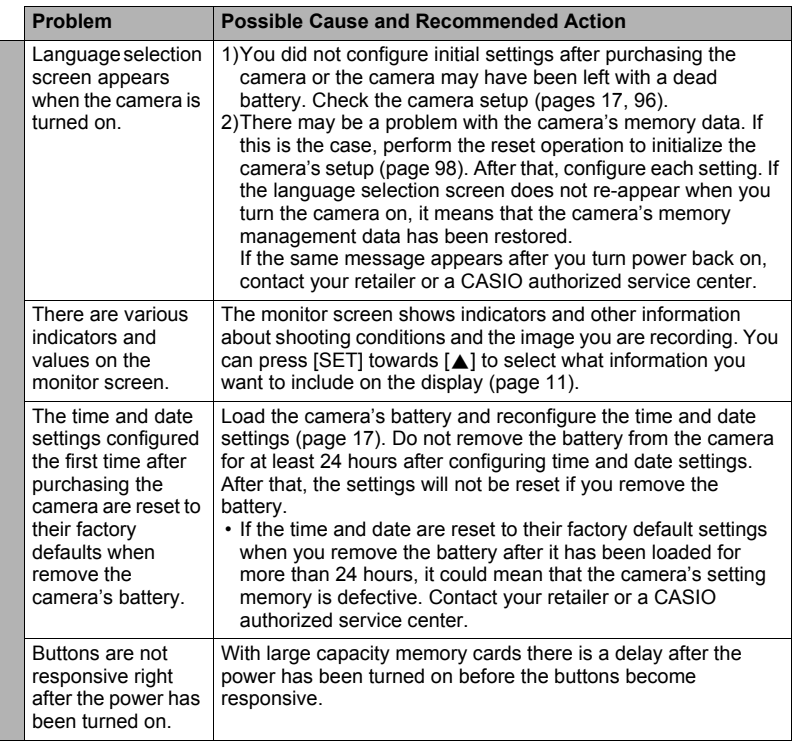

# **Display Messages**

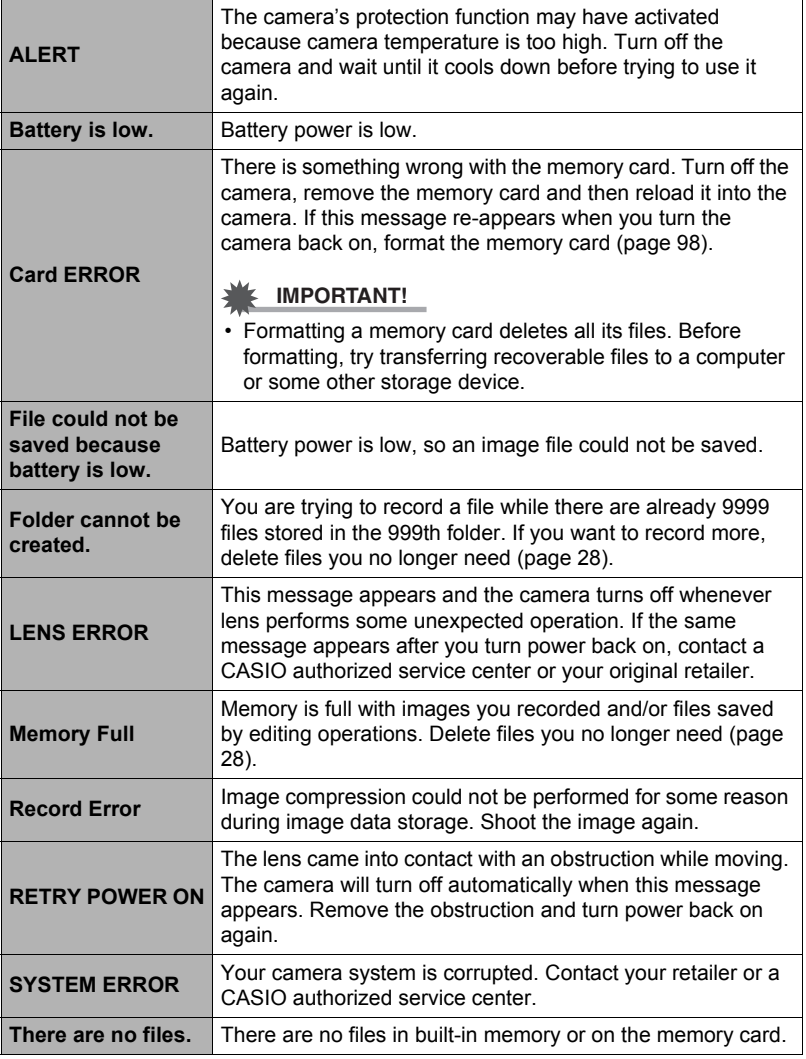

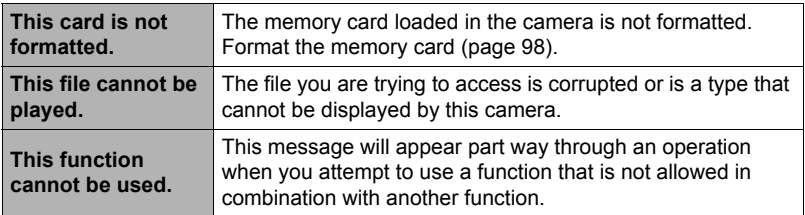

# **Number of Snapshots/Movie Recording Time/ Voice Recording Time**

## **Snapshot**

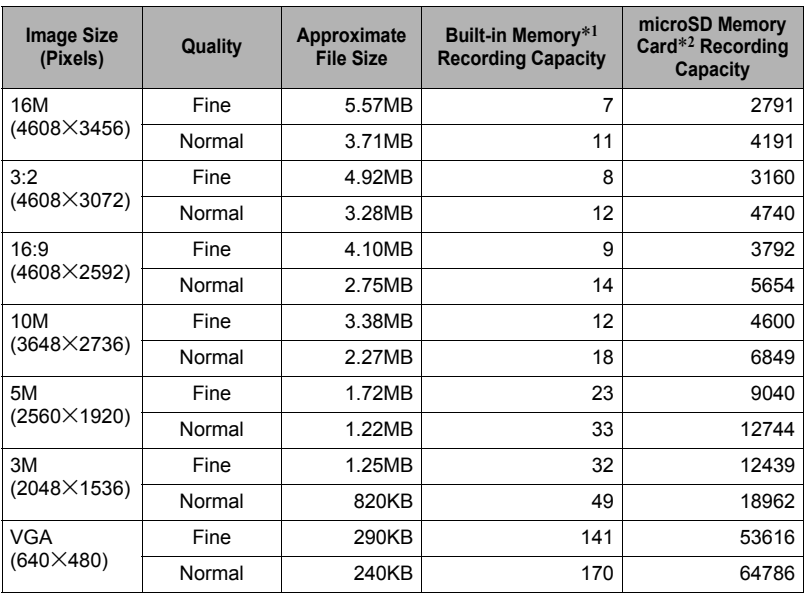

#### **Movies**

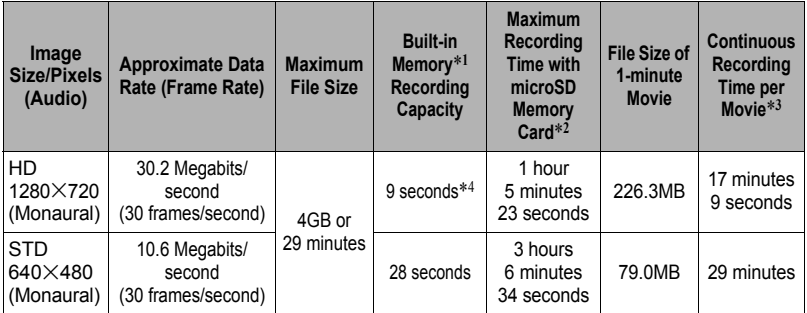

#### **Voice Recording**

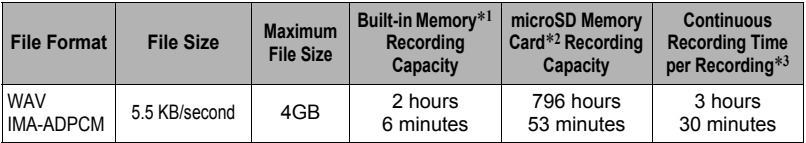

\*1 Built-in memory capacity after formatting (Approx. 41.0MB)

\*2 When using a 16GB microSDHC memory card (SanDisk Corporation). Number of image and recording time values depend on the memory card you are using.

- \*3 The allowable recording time will be shorter if the capacity of the microSD memory card you are using is smaller than the maximum size of one file.
- \*4 The data transfer rate of built-in memory is not sufficient for HD movies. Whenever possible use an Ultra High-Speed Type memory card.
- Snapshot, movie recording capacity, and voice recording capacity values are approximate and intended for reference only. Actual capacity depends on image contents.
- File size and data rate values are approximate and intended for reference only. Actual values depend on the type of image being shot.
- When using a memory card with a different capacity, calculate the number of images as a percentage of 16GB.
- Each movie can be up to 29 minutes long. Movie recording stops automatically after 29 minutes of recording.
- The maximum size and of each file when shooting with the "For YouTube" scene is 2048MB. The maximum recording time is 15 minutes.

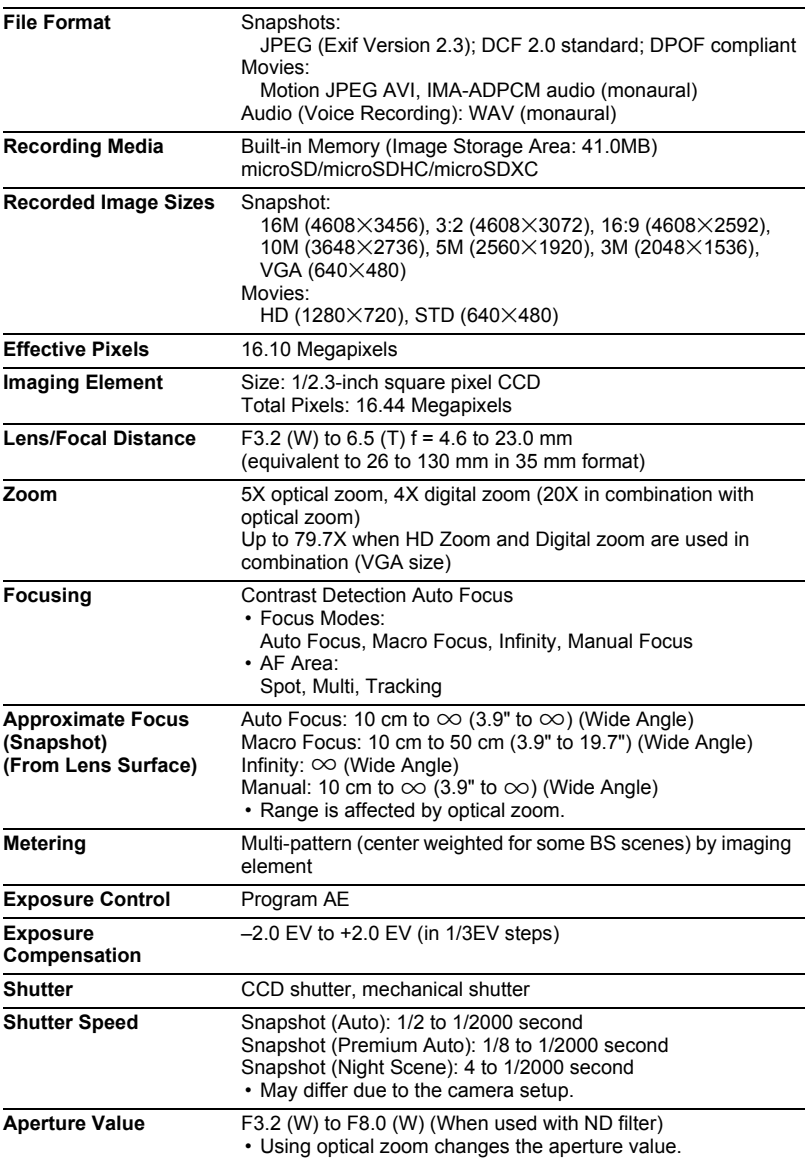

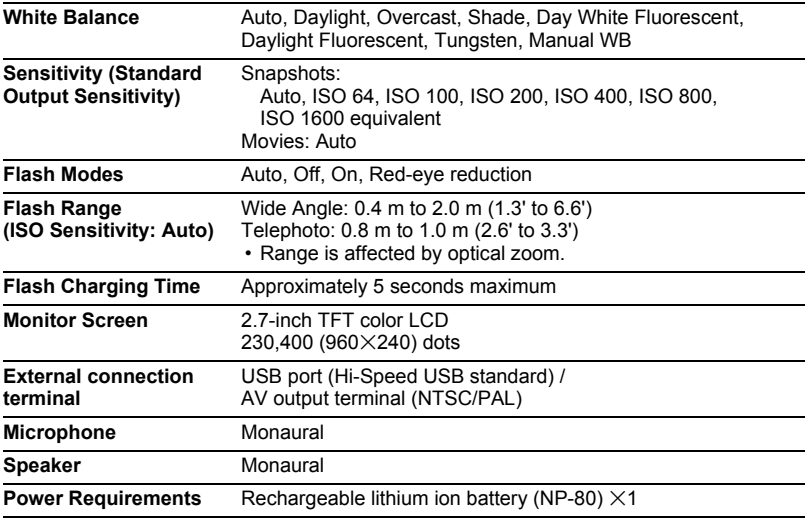

## **Approximate Battery Life**

All of the values provided below represent the approximate amount of time under normal temperature (23°C (73°F)) before the camera turns off. These values are not guaranteed. Low temperatures shorten battery life.

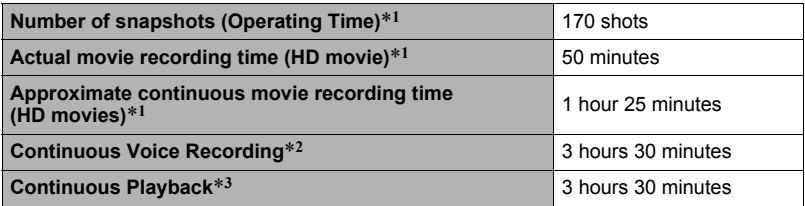

- Battery: NP-80 (Rated Capacity: 700 mAh)
- Recording Medium: 16GB microSDHC memory card (SanDisk Corporation)
- \*1 In accordance with CIPA (Camera and Imaging Products Association) standards
- \*2 Approximate continuous recording time
- \*3 Standard temperature (23°C (73°F)), one-image scroll approximately every 10 seconds
- The above values are based a new battery, starting from a full charge. Repeated charging shortens battery life.
- Frequency of flash, zoom, and Auto Focus usage, and the time the camera is on greatly affects recording time and number of shots values.

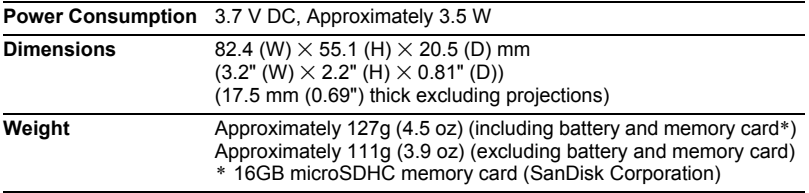

## ■ Rechargeable lithium ion battery (NP-80)

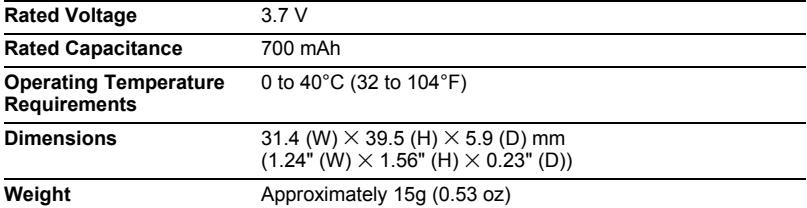

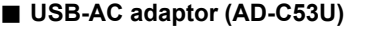

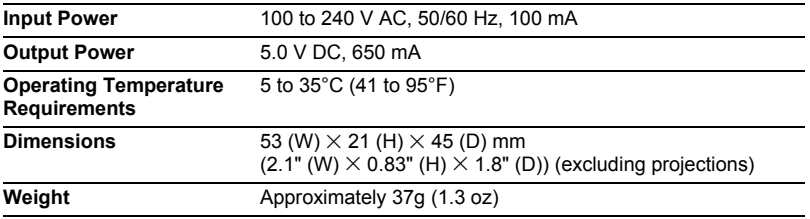

• Power cord precautions for use in Singapore

The power cord set is not supplied. The power cord used must comply with relevant national and/or international standards.

Declaration of Conformity According to EU Directive

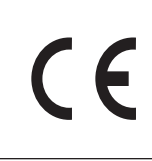

**Manufacturer: CASIO COMPUTER CO., LTD. 6-2, Hon-machi 1-chome, Shibuya-ku, Tokyo 151-8543, Japan Responsible within the European Union:**

**CASIO EUROPE GmbH Casio-Platz 1, 22848 Norderstedt, Germany**

# **CASIO.**

# **CASIO COMPUTER CO., LTD.**

6-2, Hon-machi 1-chome Shibuya-ku, Tokyo 151-8543, Japan

M29 MA1208-A

© 2012 CASIO COMPUTER CO., LTD.